**User's Guide** *Series 4000 Badge Terminal*

# Series 4000

*Presents basic concepts of the Series 4000 badge terminal, instructions for performing functions at the Series 4000 terminal, maintaining and servicing the terminal, and troubleshooting error conditions.*

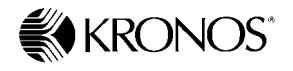

*Document Part Number: Select View > Master Pages to add the part number and revision Document Part Number: 4702574-001 Document Revision: Document Revision: Draft of Rev. C*

The information in this document is subject to change without notice and should not be construed as a commitment by Kronos Incorporated. Kronos Incorporated assumes no responsibility for any errors that may appear in this manual. This document or any part thereof may not be reproduced in any form without the written permission of Kronos Incorporated. All rights reserved. Copyright 2001.

CardSaver, Datakeeper, Datakeeper Central, Gatekeeper, Gatekeeper Central, Imagekeeper, Jobkeeper, Jobkeeper Central, Keep.Trac, Kronos, the Kronos logo, ShopTrac, ShopTrac Pro, the ShopTrac logo, Solution In A Box, Start.Time, TeleTime, Timekeeper, Timekeeper Central, TimeMaker, and Visionware are registered trademarks of Kronos Incorporated. CommLink, Comm.Mgr, DKC/Datalink, HyperFind, Improving the Performance of People and Business, Kronos Connect, Kronos e-Central, Labor Plus, Prism, Smart Scheduler, Starter Series, Start.Labor, Start.Quality, Start.WIP, Tempo, the Tempo logo, Timekeeper Decisions, Timekeeper Express, Timekeeper Web, Workforce Activities, Workforce Accruals, Workforce Central, Workforce Central Suite logo, Workforce Decisions, Workforce Express, Workforce Manager, Workforce Scheduler, Workforce Smart Scheduler, Workforce TeleTime, Workforce Timekeeper, Workforce Genie, Workforce MobileTime, Workforce Professional Time, and Workforce Web are trademarks of Kronos Incorporated.

All other trademarks or registered trademarks used herein are the property of their respective owners and are used for identification purposes only.

When using and applying the information generated by Kronos products, customers should ensure that they comply with the applicable requirements of federal and state law, such as the Fair Labor Standards Act.

#### RADIO AND TELEVISION INTERFERENCE

CAUTION: Changes or modifications not expressly approved by the manufacturer could void the user's authority to operate the equipment.

This equipment has been tested and found to comply with the limits, pursuant to Part 15 of the FCC rules. These limits are designed to provide reasonable protection against harmful interference in a residential installation. This equipment generates, uses and can radiate radio frequency energy and, if not installed and used in accordance with the instructions, may cause harmful interference to radio communications. However, there is no guarantee that interference will not occur in a particular installation. If this equipment does cause harmful interference to radio or television reception, which can be determined by turning the equipment off and on, the user is encouraged to try to correct the interference by one or more of the following measures:

- Reorient or relocate the receiving antenna.
- Increase the separation between the equipment andthe receiver.
- Connect the equipment into an outlet on a circuit different from that to which the receiver is connected.
- Consult the dealer or an experienced radio/TV technician for help.

You may also find helpful the following booklet, prepared by the FCC: "How to Identify and Resolve Radio-TV Interference Problems." This booklet is available from the U.S. Government Printing Office, Washington D.C. 20402.

Changes and Modifications not expressly approved by the manufacturer or registrant of this equipment can void your authority to operate this equipment under Federal Communications Commissions rules.

#### Canadian DOC Compliance

This digital apparatus does not exceed the Class A limits for radio noise emissions from digital apparatus set out in the Radio Interference Regulations of the Canadian Department of Communications.

Cet appareil numérique respecte les limites de rayonnement de bruits radioélectriques applicables aux appareils numériques de classe A, prévues au Règlement sur le matériel brouilleur du ministère des Communications du Canada.

#### **EN 55022 (CISPR 22**)

This product is a Class A product. In a domestic environment, it may cause radio interference in which case the user may be required to take adequate measures.

#### Published by Kronos Incorporated 297 Billerica Road, Chelmsford, Massachusetts 01824-4119 USA Phone: 978-250-9800, Fax: 978-367-5900 Kronos Incorporated Global Support: 1-800-394-HELP (1-800-394-4357)

For a complete list of the international subsidiaries, see the following Kronos Incorporated Web page: http://www.kronos.com/discover/about/worldwide.htm

#### **Document Revision History**

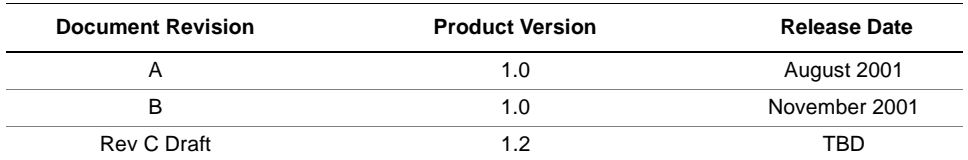

# **Contents**

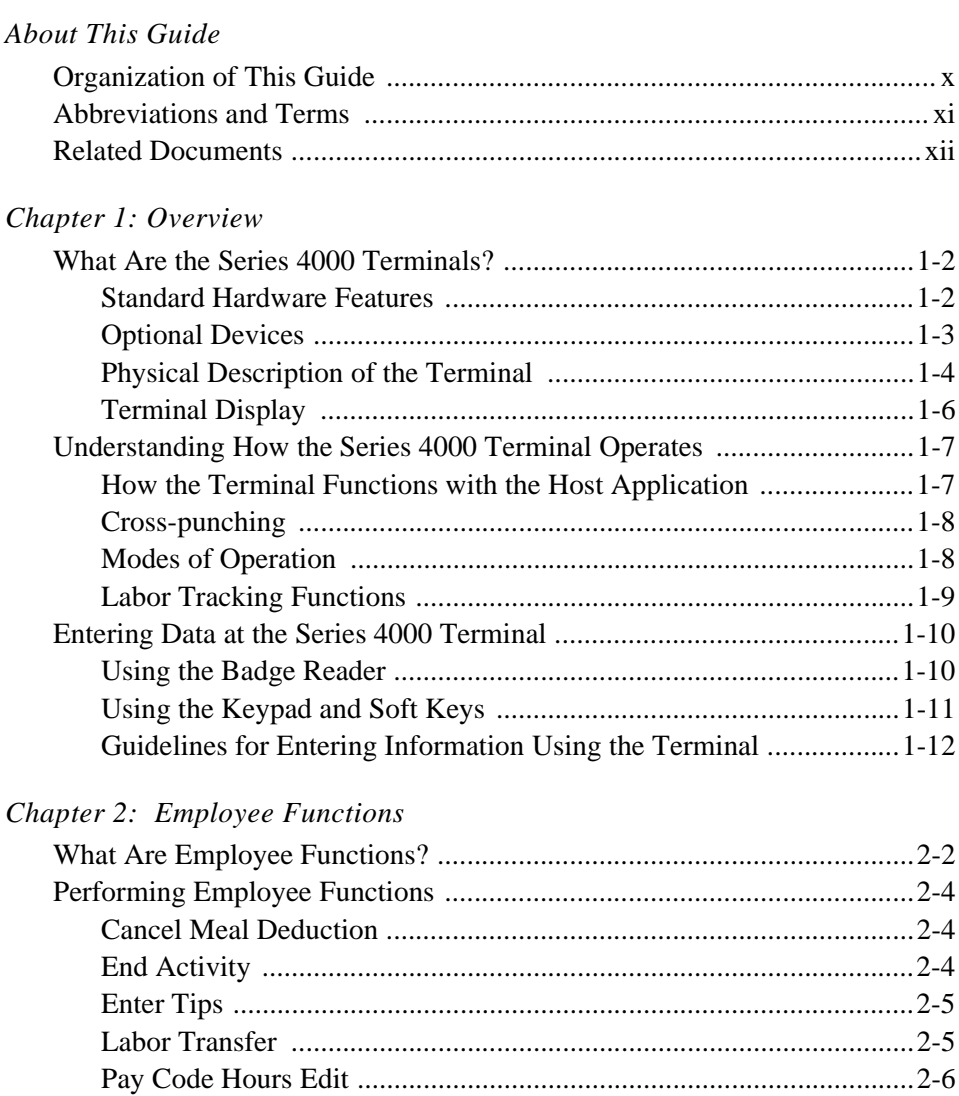

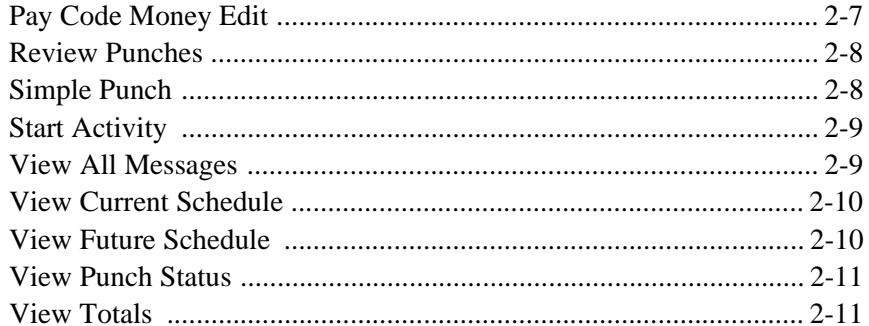

#### **Chapter 3: Supervisor Functions**

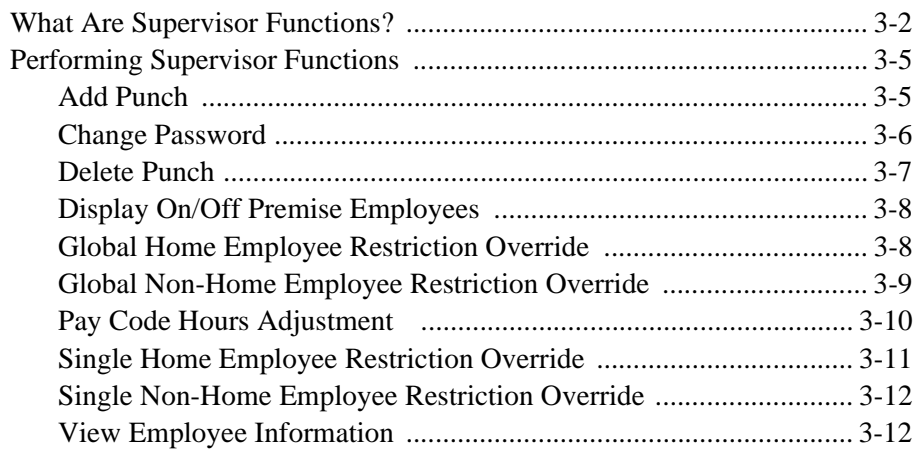

#### Chapter 4: Maintaining the Terminal

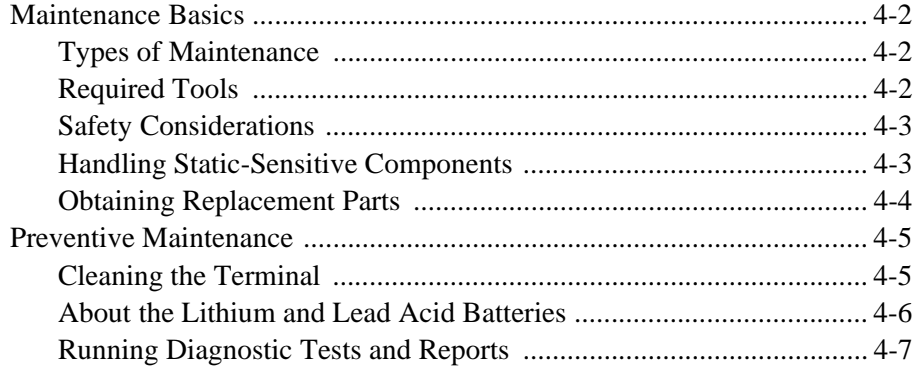

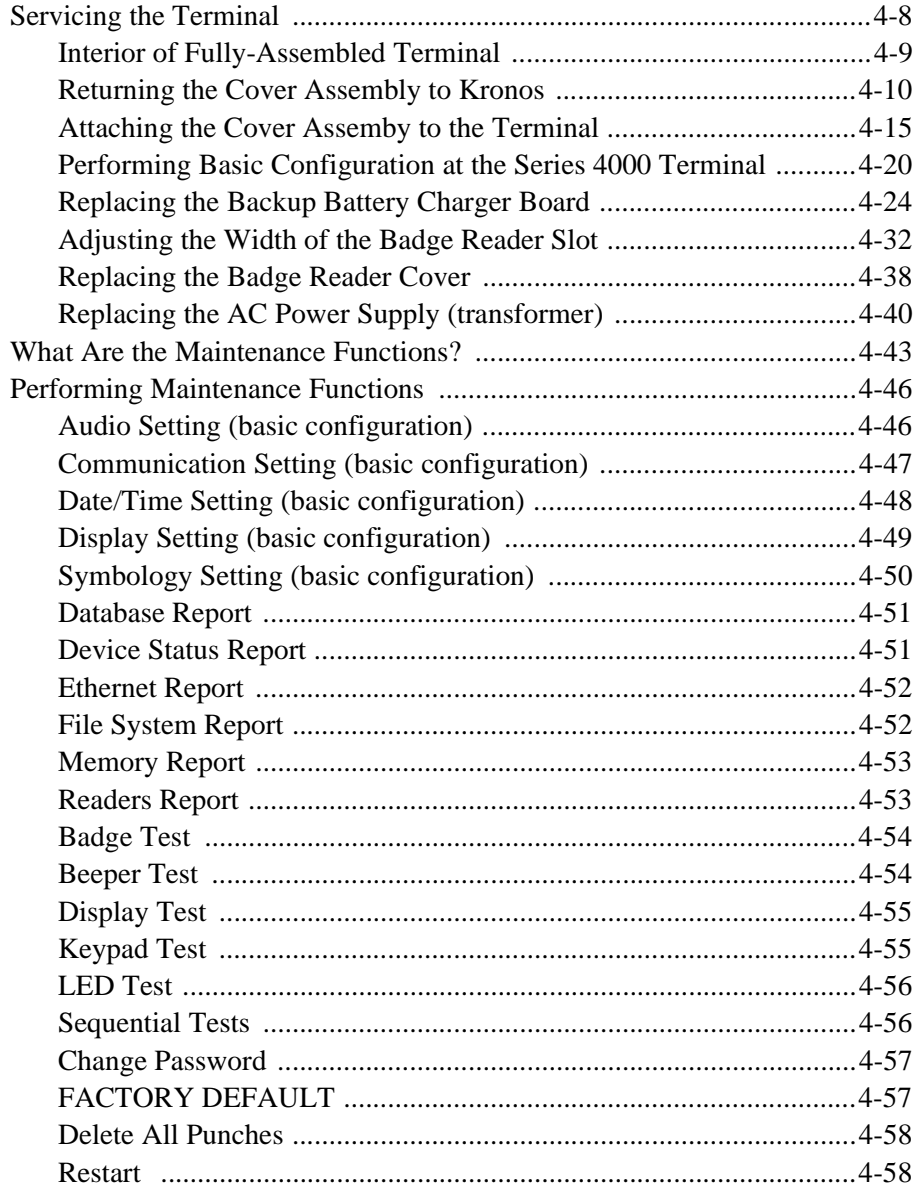

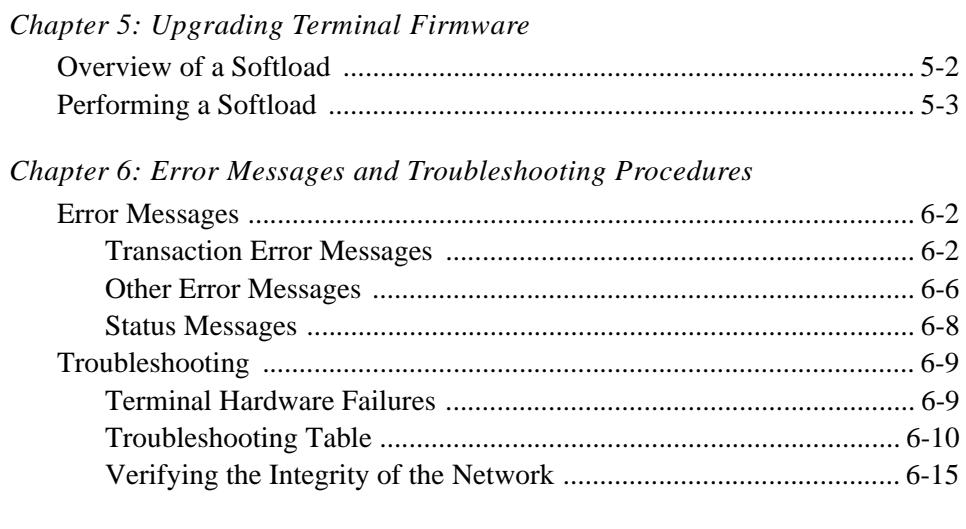

#### *Appendix A: Terminal Specifications*

*Appendix B: Differences Between the Series 4000 and the Series 400 Terminals*

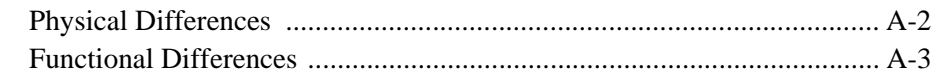

*Glossary*

*Index*

# *About This Guide*

This guide is intended for all users of the Series 4000 timeclock. It describes basic concepts of the Series 4000 timeclock and contains instructions for performing operations and executing functions, maintaining and servicing the timeclock, and troubleshooting error conditions.

This preface contains the following sections:

- ! Organization of This Guide
- ! Abbreviations and Terms
- ! Related Documents

## **Organization of This Guide**

This guide contains the following information:

- ! Chapter 1, "Overview," describes the Series 4000 timeclock, explains how the timeclock operates, and describes how to enter data at the timeclock.
- ! Chapter 2, "Employee Functions," describes employee functions and how to perform them. Examples of employee functions are simple punches and labor transfers.
- ! Chapter 3, "Supervisor Functions," describes supervisor functions and how to perform them. Examples of supervisor functions are adding and deleting punches.
- ! Chapter 4, "Maintaining the Timeclock," describes how to service the timeclock and how to perform maintenance functions. Examples of maintenance functions are configuring the timeclock and running diagnostics.
- ! Chapter 5, "Upgrading Timeclock Firmware," contains information about using the correct versions of the timeclock firmware and downloading information to the timeclock.
- ! Chapter 6, "Error Messages and Troubleshooting Procedures," includes descriptions and resolutions for error messages and procedures for diagnosing and resolving error conditions.
- ! Appendix A, "Timeclock Specifications," lists the physical characteristics of the Series 4000 timeclock.
- ! Appendix B, "Differences Between the Series 4000 and the Series 400 Timeclocks," explains the physical and functional differences between the Series 4000 timeclock and the Series 400 timeclock. This is useful for users who are familiar with using the Series 400 timeclocks.
- ! "Glossary," contains a list of terms related to the use and configuration of the Series 4000 timeclock.

# **Abbreviations and Terms**

The guide uses the following abbreviations and terms:

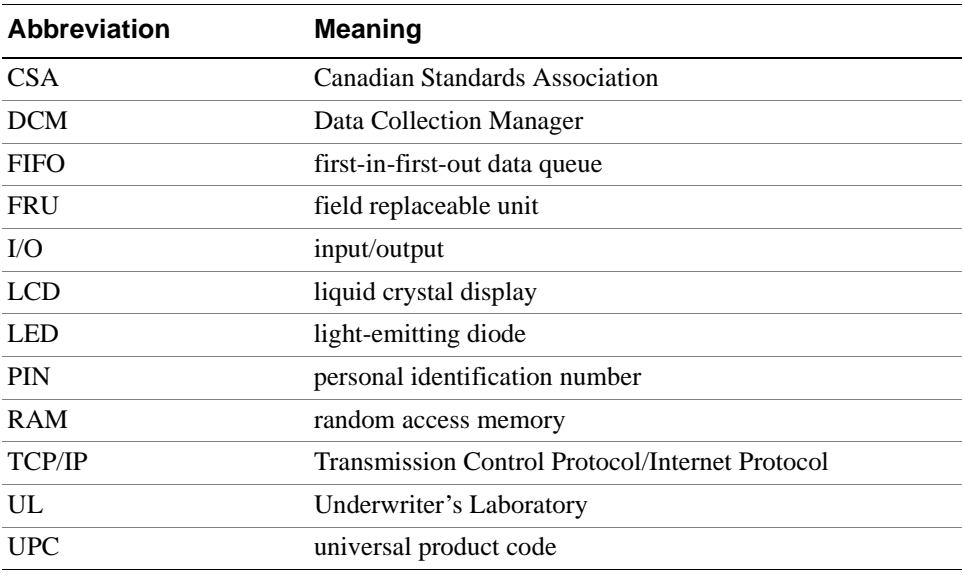

## **Related Documents**

The following list includes the other documentation in the Series 4000 timeclock's documentation set. Unless otherwise noted, these documents are **not** included in the box with the Series 4000 timeclock; you must order them separately.

- ! *Series 4000 Badge Timeclock Installation Guide* provides step-by-step instructions for installing the Series 4000 timeclock and performing basic configuration. This document is shipped with the Series 4000 timeclock.
- ! The following installation guides ship with the corresponding optional device:
	- *Backup Battery Option Kit Installation Guide*
	- *Internal AC Outlet Option Kit Installation Guide*

# *Chapter 1 Overview*

This chapter contains the following sections:

- ! What Are the Series 4000 Timeclocks?
- ! Understanding How the Series 4000 Timeclock Operates
- ! Entering Data at the Series 4000 Timeclock

## **What Are the Series 4000 Timeclocks?**

The Series 4000 timeclocks are data collection devices designed to communicate with the ADP Enterprise Labor Management Suite of host applications.

The Series 4000 timeclock collects information entered by employees using the barcode reader and the keypad. You use your host application software to collect data from the timeclocks to track and process labor-related data, generate management reports, and transfer information to your payroll service.

The Series 4000 timeclock features include the following:

- ! Schedule enforcement, which controls when specific employees can swipe in and out
- ! Display of employee names, vacation, sick time, and other totals (host application dependent)
- ! Messaging, which allows the timeclock to display messages to individual employees (host application dependent)
- ! Function keys to perform various functions and transactions, such as labor account transfers and pay code transactions

#### **Standard Hardware Features**

The hardware features of the Series 4000 timeclock include the following:

- ! 29-key keypad including 8 user-definable function soft keys
- ! 4.7 inches (11.9380 cm) 1/4 VGA 4X40 FSTN liquid crystal display (LCD)
- ! AC transformer
- Internal beeper
- Wall-mountable enclosure
- ! Integrated bar code badge reader supporting use of the following codes:
	- Interleaved 2-of-5
	- Code 3-of-9
	- Codabar
	- Universal Product Code (UPC-A and UPC-E with optional 2- and 5-character supplements)
	- European Article Numbering (EAN-8 and EAN-13 with optional 2- and 5-character supplements)
	- Code 128 (compressed and uncompressed)
- ! Light-emitting diodes (LEDs) that indicate whether an employee's badge is read successfully, and whether the timeclock is connected to an external power source or operating on battery backup

#### **Optional Devices**

You can order the following optional devices separately and connect them to the Series 4000 timeclock. Installation instructions are provided with each device.

! **Backup Battery Option** (part number 8601763-002)

Rechargeable 12 VDC lead-acid battery that you install to allow the Series 4000 timeclock to remain fully operational for up to 2 hours in the absence of AC power.

! **Internal AC Outlet Option Kit** (part number 8601824-002)

AC outlet that you can install inside the timeclock and connect to an AC power line. This device allows you to secure the AC power connection inside the timeclock.

## **Physical Description of the Timeclock**

This section includes an illustration of the timeclock and brief descriptions of its parts. For a map of the timeclock's internal parts, see "Interior of Fully-Assembled Timeclock" on page 4-9.

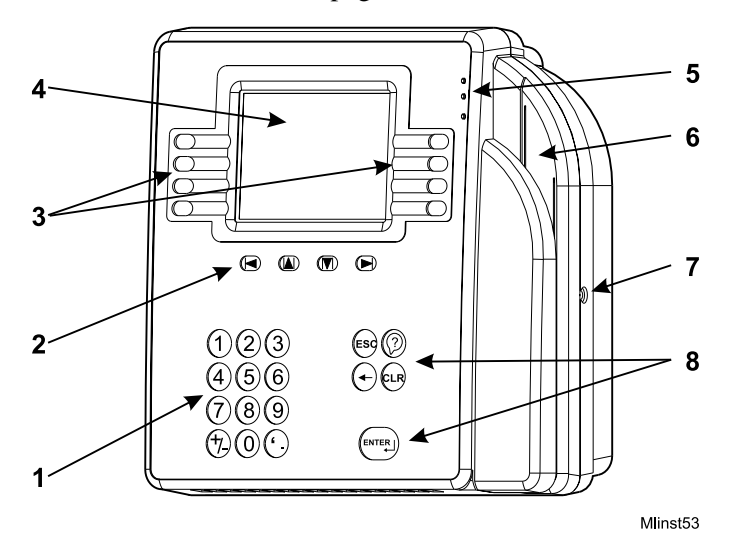

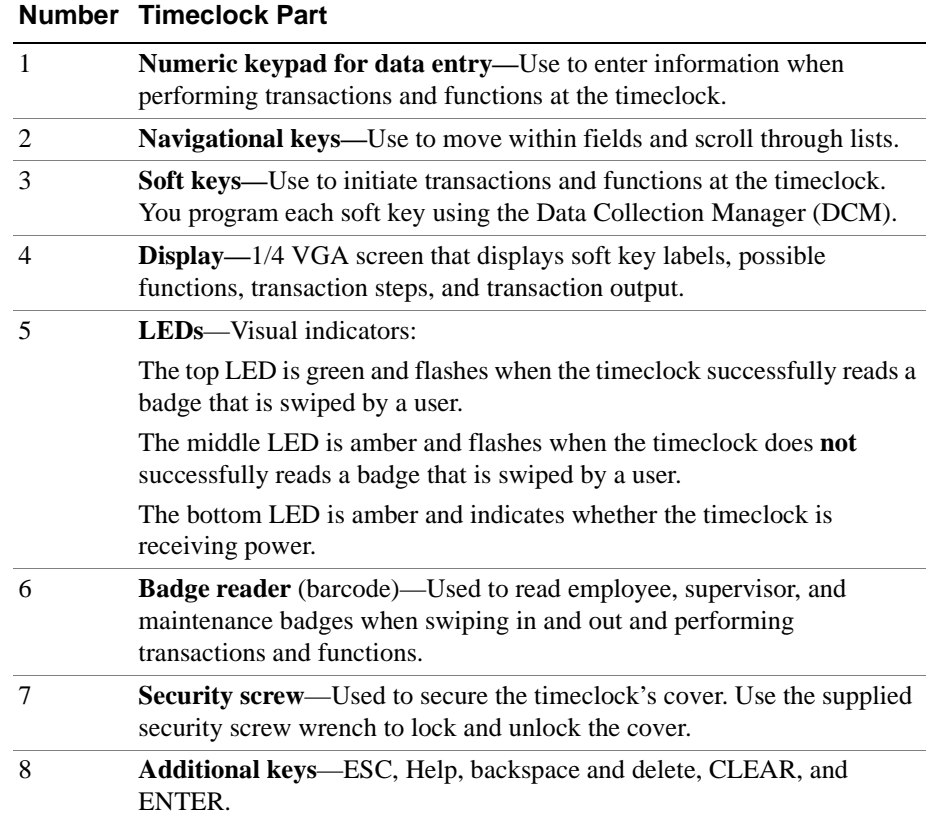

#### **Timeclock Display**

The Series 4000 timeclock is equipped with a backlit liquid crystal display to provide users with information such as:

- Current time
- Mode in which the timeclock is operating
- ! Transaction prompts
- Messages

The LCD display is a 1/4 VGA display that presents you with possible functions, transaction steps, and transaction output.

The following figure shows a sample idle display:

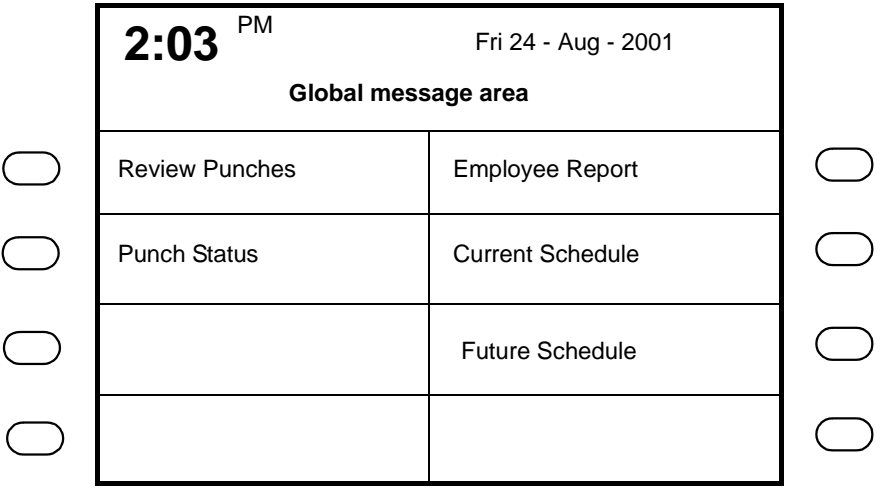

When you have more than 8 soft keys configured on the timeclock, the More soft key appears on the first screen and the 8th soft key appears on the second screen. You use the More soft key to access the second screen.

## **Understanding How the Series 4000 Timeclock Operates**

Before using the Series 4000 timeclock to perform time and attendance, and labor tracking functions, it is helpful to understand:

- ! How the timeclock functions with the host application
- Cross-punching
- Modes of operation
- Labor tracking functions

#### **How the Timeclock Functions with the Host Application**

You use the host application to configure employees and employee information such as schedules, schedule margins, shift length, punch restrictions, and labor accounts. You then use the host application software to send this information to the Series 4000 timeclock. The timeclock accepts or restricts employee punches based on this downloaded information. Non-home employees can use a timeclock if cross punching is enabled from the host application.

When you swipe in at the Series 4000 timeclock, the punch information is collected and stored in the first-in-first-out (FIFO) data queue of the timeclock's memory. You use the host application to collect the stored data. The host application totals the hours, computes any overtime, calculates the wages, tracks the labor, and generates reports based on the data it collects from the timeclocks.

If your host application is **eTIME**, you use its data collection timeclock communication feature (Commlink application) to define which functions and transactions users can perform at the timeclocks. You also use the host application's communication functions to transfer data between the application and the timeclock. For more information, see the *eTIME System Manager's Guide* and the eTIME online Help.

If your host application is **Enterprise eTIME**, you use Data Collection Manager (DCM) to define which functions and transactions users can perform at the timeclocks. You also use DCM to collect, transfer, and monitor the flow of data between the host application and the Series 4000 timeclock. For more information, see the *Data Collection Manager System Administrator's Guide* and the DCM online Help.

#### **Cross-punching**

The cross-punching feature enables employees to use timeclocks that they are not assigned to. Each employee is assigned to a specific timeclock. They are considered a home employee to that particular timeclock. At times, an employee may need to use a timeclock that they are not assigned to for simple punching purposes. In this case, they are considered a non-home employee. This is where the cross-punching feature comes in.

You enable the cross-punching feature in the timeclock's data collection communication feature.

#### **Modes of Operation**

The Series 4000 timeclock operates in three modes. Each mode has its own set of functions and requires a specially coded badge for access.

! **Employee**

The Series 4000 timeclock most often operates in Employee Mode. In Employee Mode, the timeclock accepts punch data entered using the badge reader and keypad. In this mode, only "home" employees (employees who have been assigned to the timeclock from the host application) whose badge number or employee ID have been downloaded from the host application can use the timeclock. If cross-punching is enabled in the timeclock program, then non-home employees can use the timeclock as well as home employees.

#### ! **Supervisor**

Supervisor Mode allows you to perform tasks such as editing employee punches, adding missed employee punches, and overriding restrictions to allow employees to punch. Supervisor Mode is accessible only to those who have a supervisor badge and unique password.

! **Maintenance**

Maintenance Mode allows you to display technical information about the timeclock, execute the timeclock's self-diagnostic tests, and perform timeclock configuration functions. Maintenance Mode is available only to those who have a maintenance badge and unique password.

#### **Labor Tracking Functions**

In addition to performing time and attendance functions, your Series 4000 timeclock may be configured to perform labor tracking functions using either departments or labor accounts.

If your Series 4000 timeclock is configured to use departments, an employee's time is associated with a single cost center, for example, shipping, medical, or engineering.

If your Series 4000 timeclock is configured to use labor accounts, an employee's time can be associated with multiple labor levels. Typically, when labor accounts are used, an employee's time is associated with cost centers that have a hierarchical relationship to each other, for example, programmer-softwareengineering or drill press operator-tooling-manufacturing.

When your Series 4000 timeclock is initialized with the host application, a list of valid department numbers and labor levels can be downloaded to the timeclock.

If your timeclock is configured to perform labor account validation, employees enter labor levels by pressing the numeric keys on the timeclock or by accepting a default number by pressing ENTER. The Series 4000 timeclock validates each labor level against the list of labor levels stored in its database. If you attempt to enter an invalid labor level, the entry is rejected and an error message appears on the display.

## **Entering Data at the Series 4000 Timeclock**

When entering data at the Series 4000 timeclock, you use the timeclock's badge reader, keypad, and soft keys.

#### **Using the Badge Reader**

You most often enter data at the Series 4000 timeclock by swiping a badge through the timeclock's badge reader. To allow the timeclock to read the badge successfully, users should:

- ! Hold the badge so that the bar code is positioned on the back left edge.
- ! Swipe the badge through the reader's slot from top-to-bottom or bottom-totop.

If the Series 4000 timeclock reads the badge successfully, the green LED illuminates and its internal beeper emits a single tone. If the timeclock fails to read the badge, the amber LED illuminates, its internal beeper emits three tones in quick succession, and an error message appears on the display.

## **Using the Keypad and Soft Keys**

The following table summarizes the timeclock's keys:

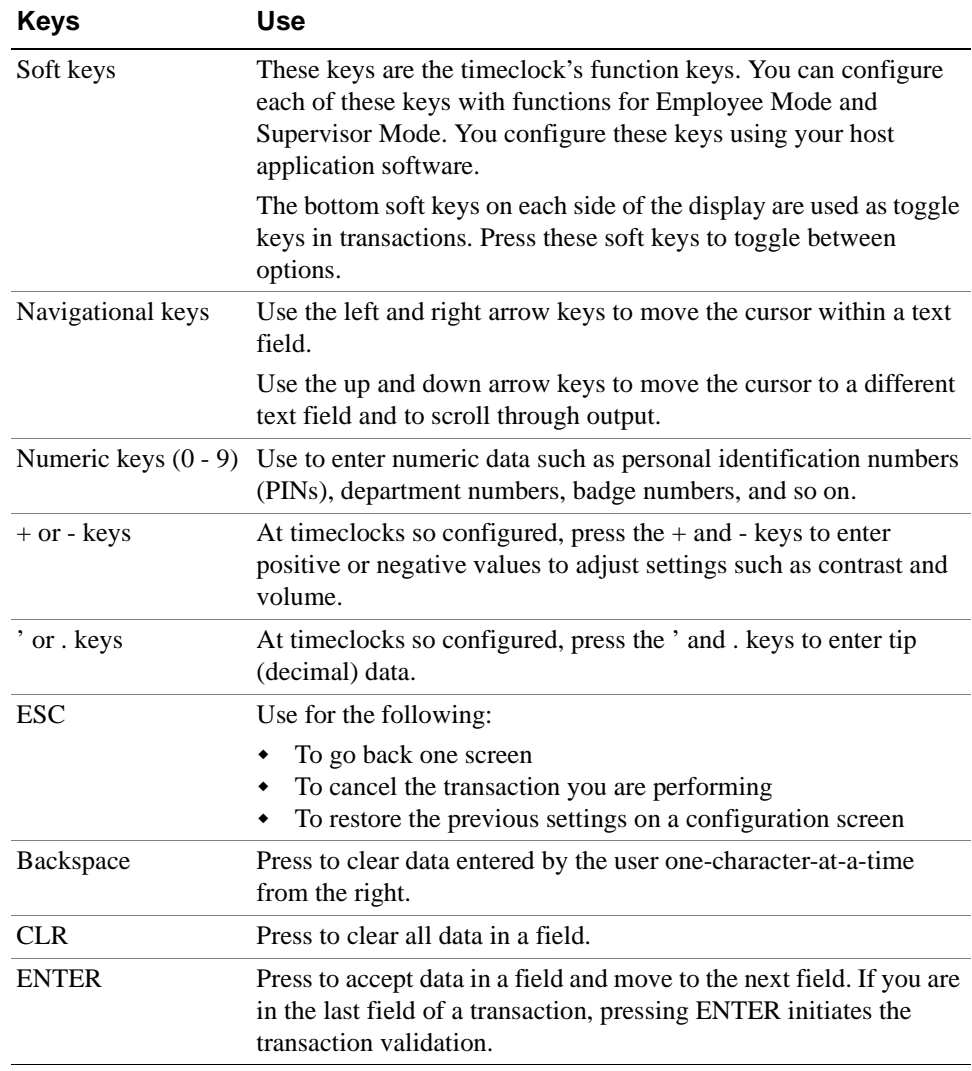

#### **Guidelines for Entering Information Using the Timeclock**

Use the following guidelines when entering information using the keypad:

- ! To display settings for a menu item, press the soft key next to the menu item.
- ! To save settings on a screen, press ENTER at the last prompt. To cancel the transaction you are performing, press ESC at any time.
- ! To move the cursor in a text field, use the left and right arrow keys directly under the display.
- ! To move the cursor to different text fields, use the up and down arrow keys directly under the display.
- The active text field (field in which the cursor is currently located) is indicated by an outline of the text box and a flashing cursor.
- ! If you enter characters in a field that already contains data, the existing data is not overwritten; it is pushed to the right. To remove individual characters, position the cursor immediately to the right of the characters, and press the Backspace key  $(\blacktriangle)$ .
- ! To clear all characters in a field, press the CLR key.
- ! If you complete a field incorrectly and move to the next field, an error message appears at the top of the display.
- ! To save data that you entered, press the ENTER key at the last field on the screen.
- ! To restore the previous settings on a configuration screen, press the ESC key.
- ! Black up and down arrows appear at the bottom middle of the screen if there is additional information to display before or after the current screen. The arrows look like this:

#### A V

Use the up and down arrow keys directly under the screen to move to the various screens.

# *Chapter 2 Employee Functions*

This chapter contains the following sections:

- ! What Are Employee Functions?
- ! Performing Employee Functions

## **What Are Employee Functions?**

Use Employee functions to perform activities such as a simple punch, labor transfer, start activity, and end activity. With the timeclock in Employee Mode (default mode), you initiate an employee function by pressing the corresponding soft key.

The following figure shows a sample Employee Mode screen:

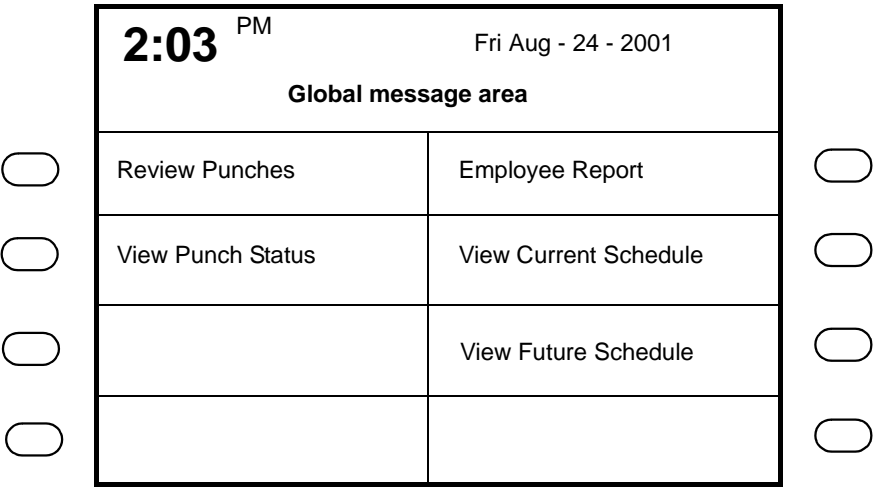

The following list shows the Employee functions that you can perform using the Series 4000 timeclock. The transaction names are the default names. When setting up these transactions using the host application software, you can customize the names.

#### **Note**

Your timeclock can only perform the following functions after the soft keys have been configured using the host application software.

- Cancel Meal Deduction
- End Activity
- Enter Tips
- ! Labor Transfer
- ! Pay Code Hours Edit
- Pay Code Money Edit
- Review Punches
- Simple Punch
- Start Activity
- View All Messages
- View Current Schedule
- View Future Schedule
- View Punch Status
- View Totals

The remainder of this chapter contains more information about each of these Employee functions.

## **Performing Employee Functions**

This section describes the steps you must follow to perform employee functions at the Series 4000 timeclock.

#### **Cancel Meal Deduction**

Your Series 4000 timeclock can be configured to automatically deduct time for meals so that employees do not have to punch out or in for meals or breaks. Use the Cancel Meal Deduction transaction to override the automatic deduction for special situations such as when employees work through meals or breaks.

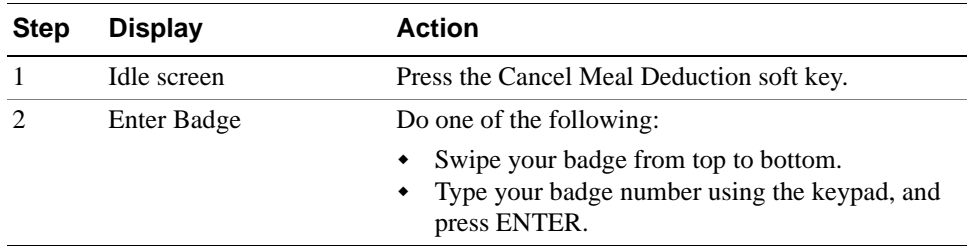

#### **End Activity**

Use the End Activity transaction to associate an end time with a specific activity that you just completed.

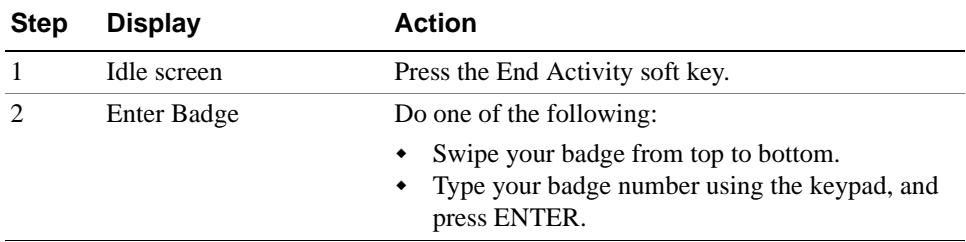

## **Enter Tips**

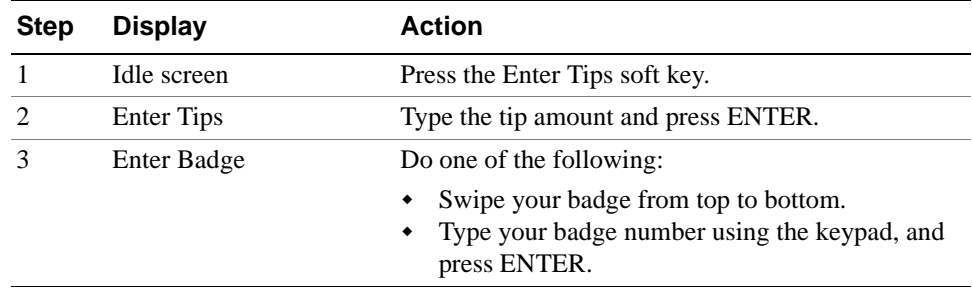

Use the Enter Tips transaction to record tips that you have received.

#### **Labor Transfer**

Use the Labor Transfer transaction to specify to which labor account your time worked should be applied to. Your timeclock can have up to 7 labor levels.

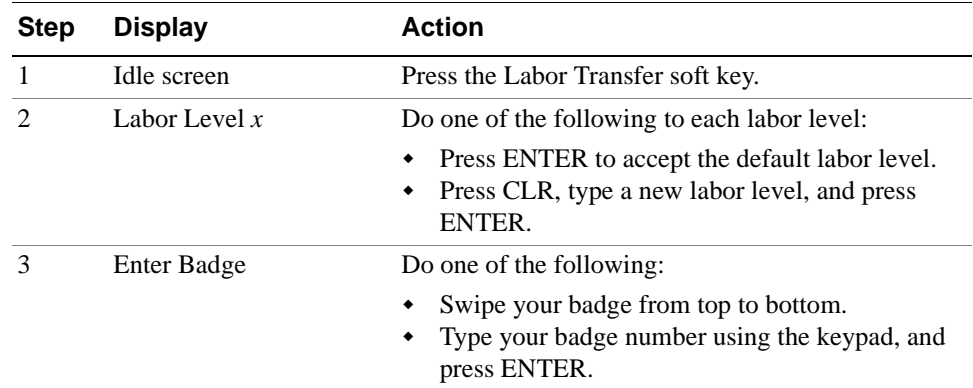

## **Pay Code Hours Edit**

Use the Pay Code Hours Edit transaction to associate a period of time you specify to a pay code. This is especially useful for entering non-productive time such as sick, vacation, or personal time where employees are not able to punch in and out.

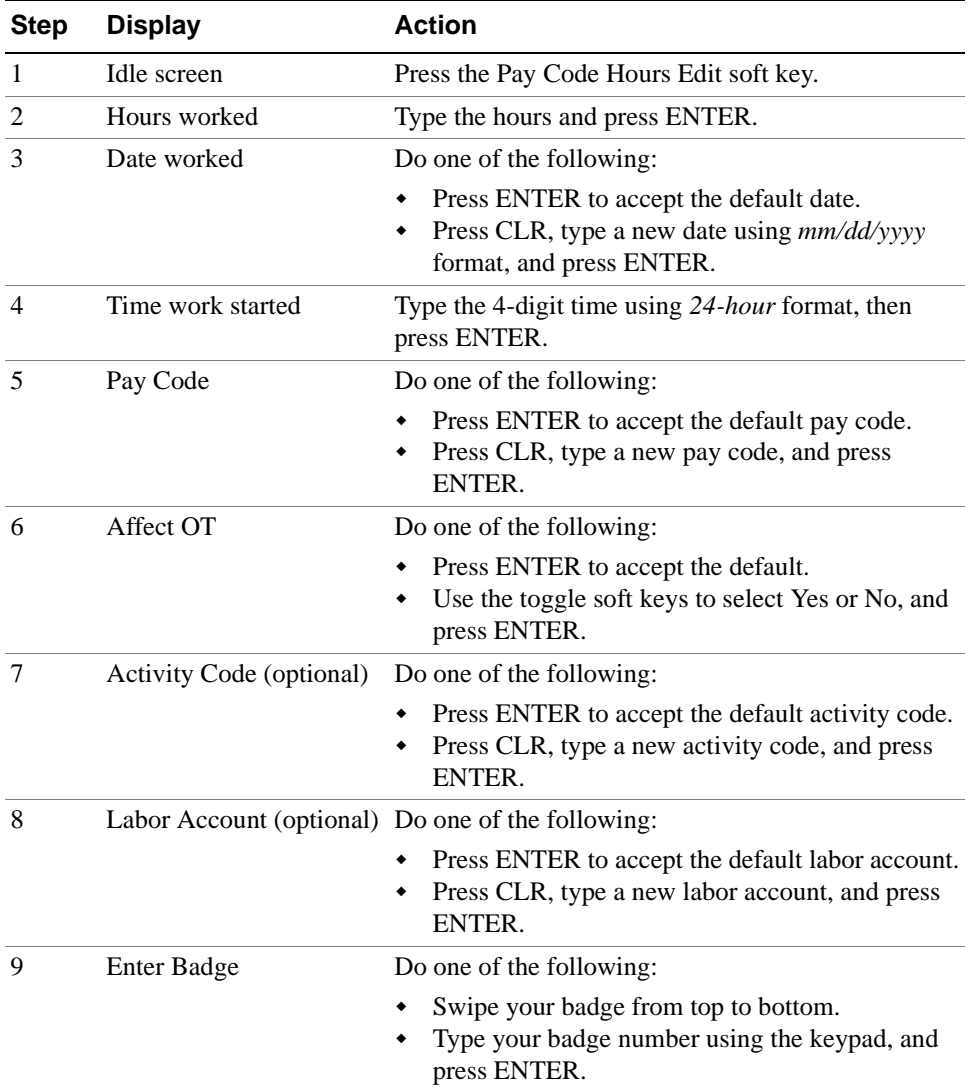

## **Pay Code Money Edit**

Use the Pay Code Money Edit transaction to enter a money amount for an employee, as opposed to having the host application calculate the information based on start and end times. The timeclock displays a currency format placeholder when prompting for the money amount.

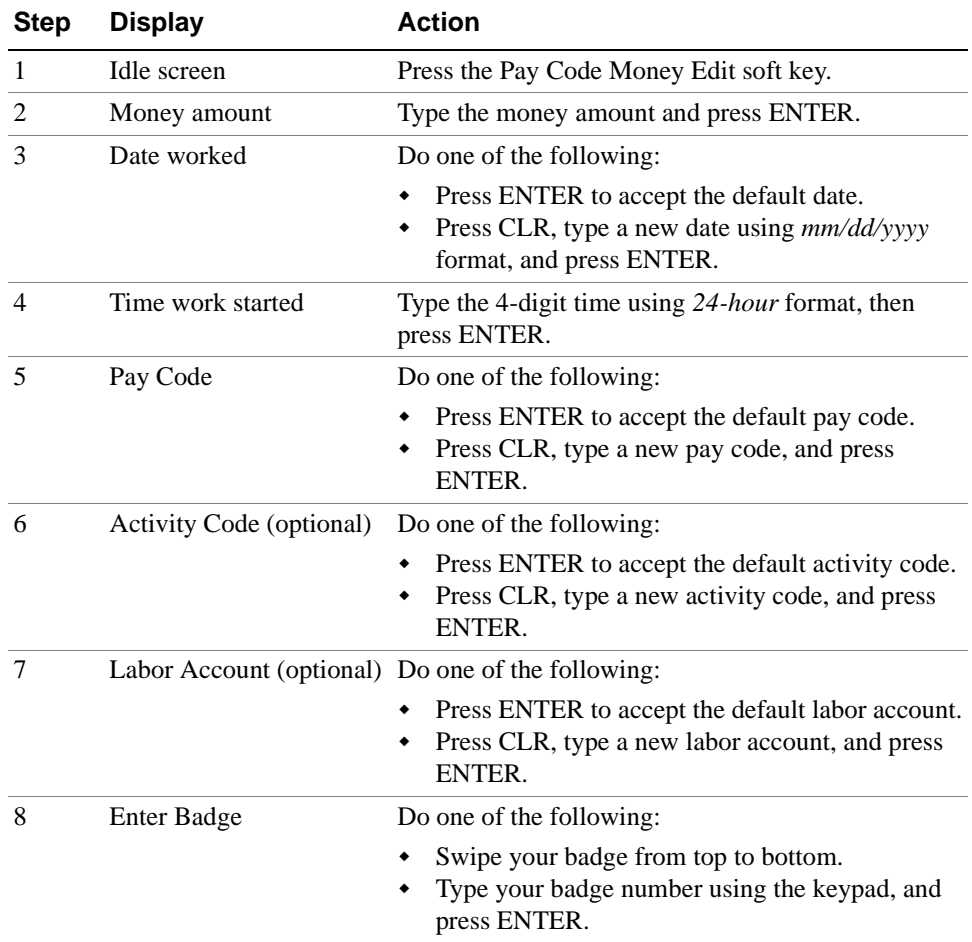

*Series 4000 Badge Timeclock User's Guide 2-7*

#### **Review Punches**

Use the Review Punches transaction to view your punches. The timeclock will default to a maximum of the past 72 hours unless your host application is configured differently.

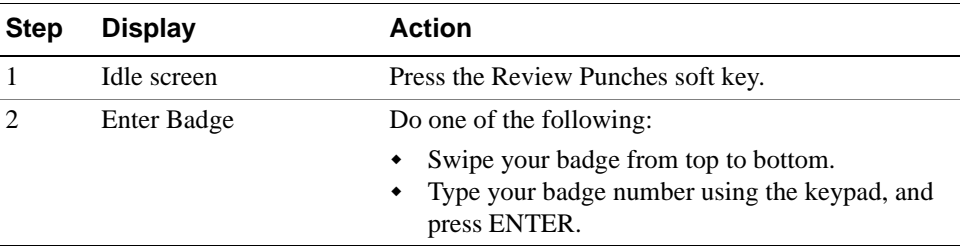

#### **Simple Punch**

Use the Simple Punch transaction to make an in or out punch by swiping your badge through the Series 4000 timeclock's integral badge reader or by keying in your badge number using the keypad.

#### **Note**

You do not need to press any keys prior to keying in your badge number as you had to do with the Series 400 timeclocks.

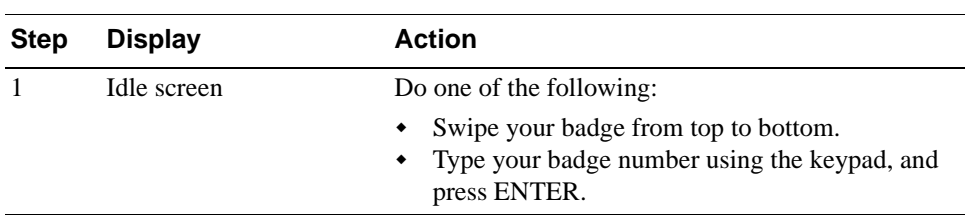

## **Start Activity**

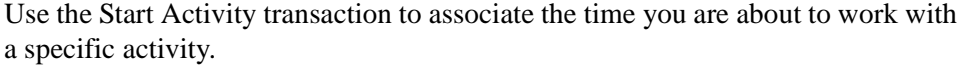

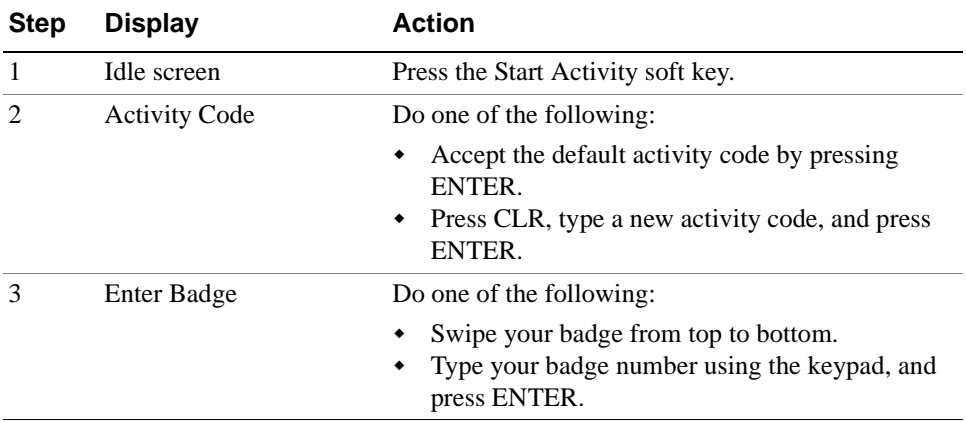

#### **View All Messages**

Use the View All Messages transaction to view any messages you have. You can have multiple messages assigned to you.

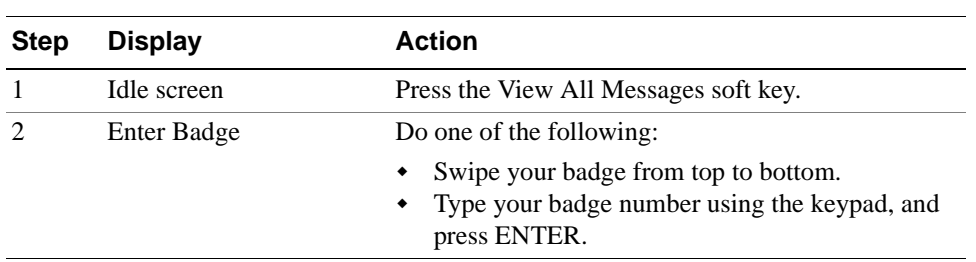

#### **View Current Schedule**

Use the View Current Schedule transaction to display the start and end times for the shift that you are currently working.

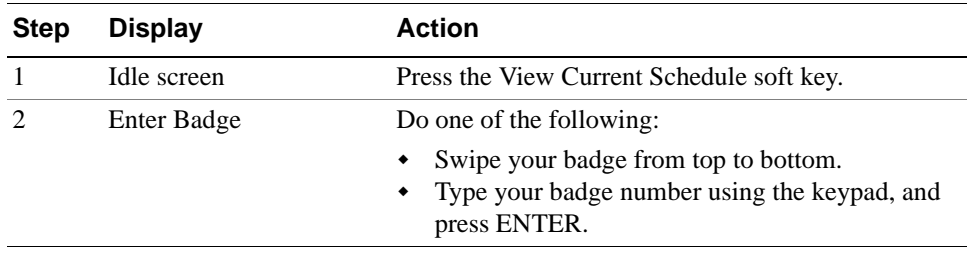

#### **View Future Schedule**

Use the View Future Schedule transaction to display your upcoming schedule. Depending on what your schedule is set to in your host application, the Series 4000 timeclock can display up to 14 different shifts. For example, if your host application has a 14-day schedule for you, and 10 days of that schedule have passed, the timeclock displays the schedule for the remaining 4 days.

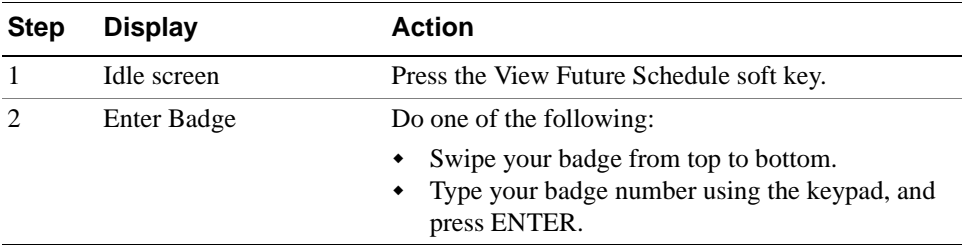

#### **View Punch Status**

Use the View Punch Status transaction to see whether your last punch was an in or out punch, date and time of your last punch, and how long ago that punch was made.

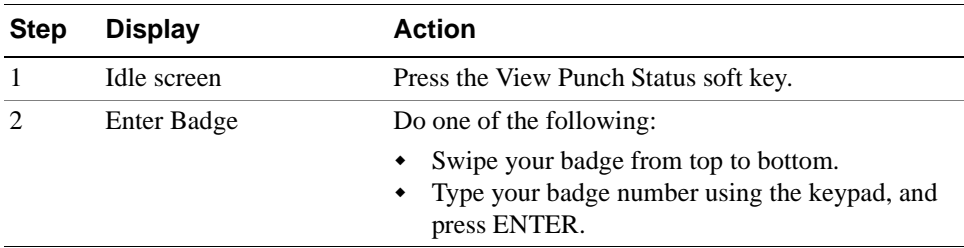

#### **View Totals**

Use the View Totals transaction to display total hours amounts, such as accrued hours or accruals, for a specific employee. This transaction allows you to view accrued information such as vacation time, sick time, hours worked so far this pay period, and so on. You use your host application to configure what data you want to be displayed here.

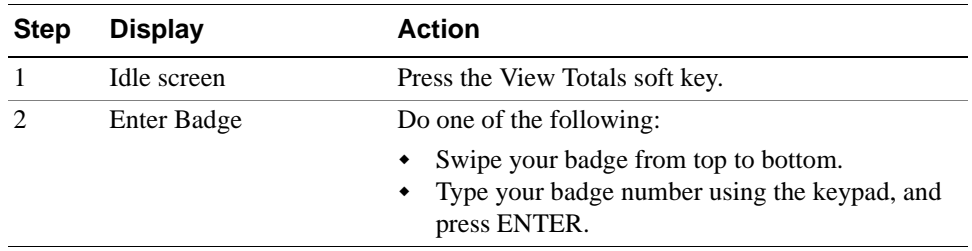
# *Chapter 3 Supervisor Functions*

This chapter contains the following sections:

- ! What Are Supervisor Functions?
- ! Performing Supervisor Functions

# **What Are Supervisor Functions?**

You use Supervisor functions to perform activities such as adding and deleting punches, adjusting pay code hours, and overriding restrictions. With the timeclock in Supervisor Mode, you initiate Supervisor functions by pressing the soft keys to the left or right side of the display.

The following figure is a sample of Supervisor Mode:

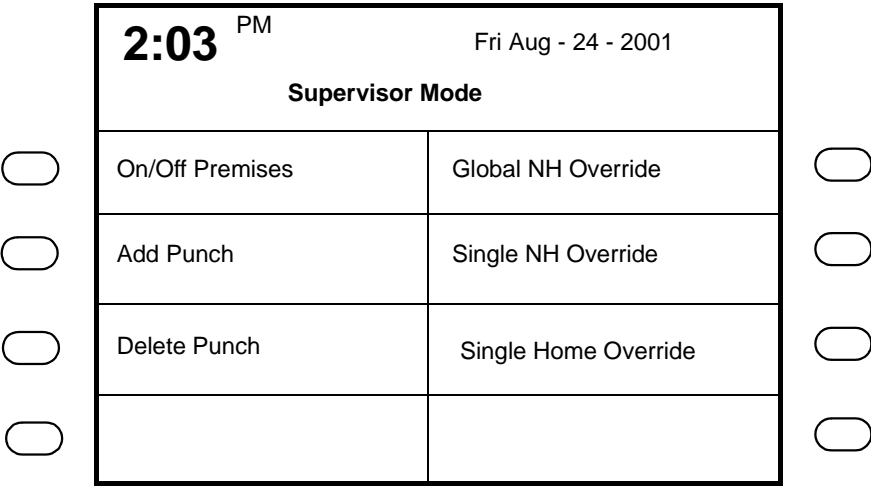

#### **Note**

The difference between Supervisor functions and Employee functions is that the Supervisor functions allow you to edit any employee data, while the Employee functions allow employees to perform basic administrative tasks on their own. Your Series 4000 timeclock can be configured to allow users to perform Employee functions while in Supervisor Mode. For more information about Employee functions that can also be performed as Supervisor functions, see Chapter 2, "Employee Functions."

The following list shows the Supervisor functions you can perform using the Series 4000 timeclock. The transaction names are the default names. When setting up these transactions using the host application software, you can customize the names.

#### **Note**

Your timeclock can only perform the following functions after the soft keys have been configured using the host application software.

- ! Add Punch
- Change Password
- Delete Punch
- ! Display On/Off Premise Employees
- ! Global Home Employee Restriction Override
- ! Global Non-Home Employee Restriction Override
- Pay Code Hours Adjustment
- ! Single Home Employee Restriction Override
- ! Single Non-Home Employee Restriction Override
- View Employee Information

#### **Note**

You need to be careful about performing Supervisor functions that might affect data that has already been sent to your Payroll.

The remainder of this chapter contains more information about each of these Supervisor functions.

To perform Supervisor functions, you must first access Supervisor Mode. Then, you can select the desired Supervisor function.

To **access** Supervisor Mode:

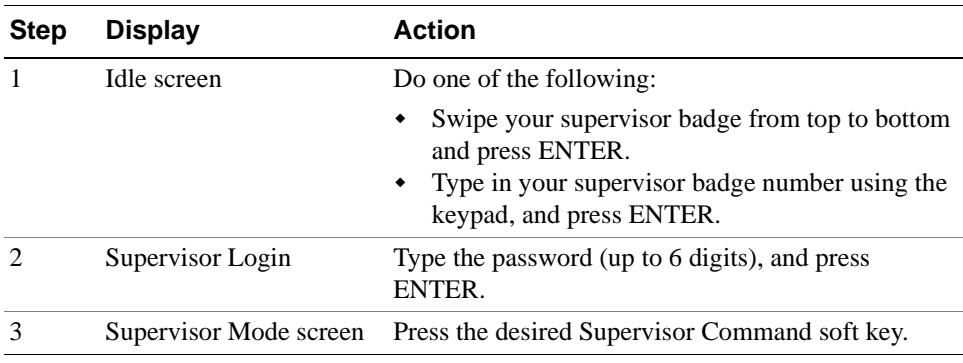

To **exit** from Supervisor Mode, press ESC.

#### **Note**

If the timeclock is idle for 45 seconds without any input from the keypad, it automatically exits from Supervisor Mode and returns to Employee Mode.

# **Performing Supervisor Functions**

This section describes the steps you must follow to perform Supervisor functions at the Series 4000 timeclock.

#### **Add Punch**

Use the Add Punch transaction to add a missing punch for an employee. You can perform this transaction for 30 days forward or backward from the current date. The current date is considered day 0.

#### **Note**

Midnight (12:00 A.M.) is the first minute of a day. This means that 11:59 P.M. is the last minute of a day.

You can perform this transaction on more employees for the same punch date and time by entering additional badges after each transaction has been verified and accepted.

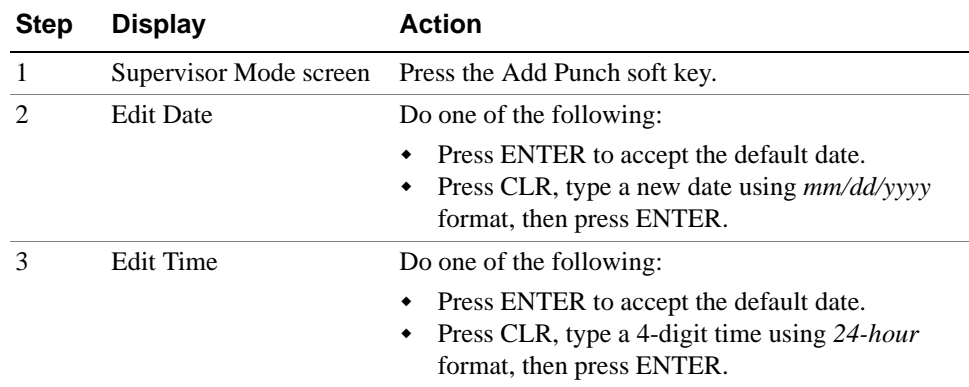

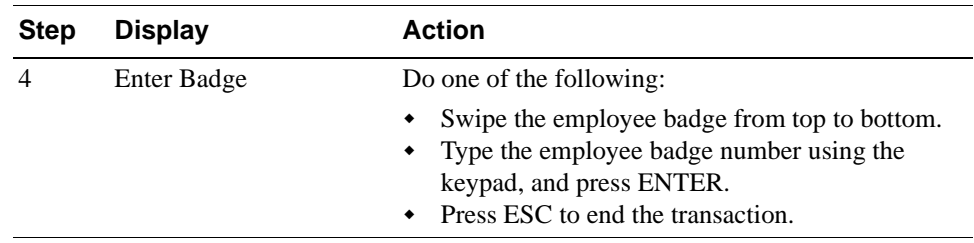

# **Change Password**

Use the Change Password transaction to change the password for a specific supervisor badge.

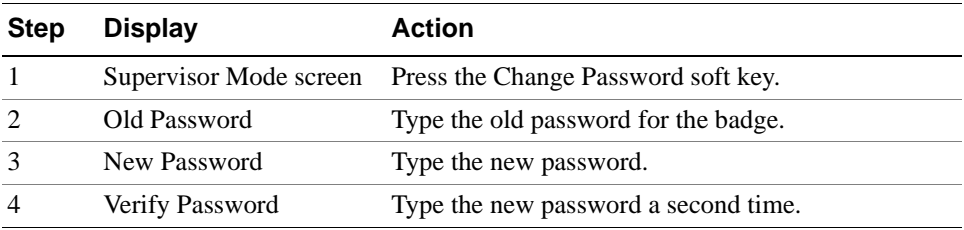

### **Delete Punch**

Use the Delete Punch transaction to delete an improperly entered employee punch. You can perform this transaction for 30 days forward or backward from the current date, which is considered Day 0.

You can perform this transaction on more employees for the same punch date and time by swiping additional badges after each transaction has been verified and accepted.

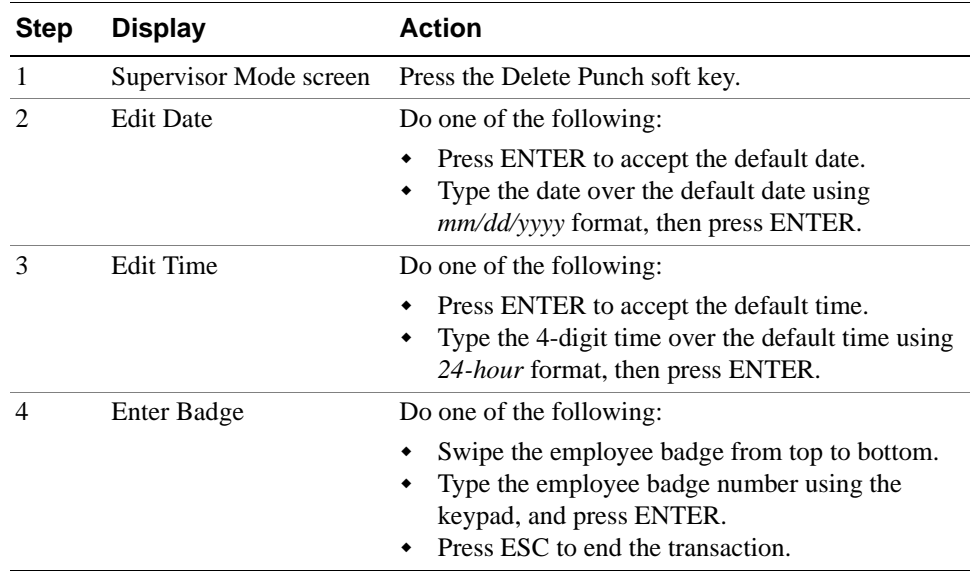

## **Display On/Off Premise Employees**

Use the Display On/Off Premise Employees transaction to see a list of employees who are currently on or off of the premises.

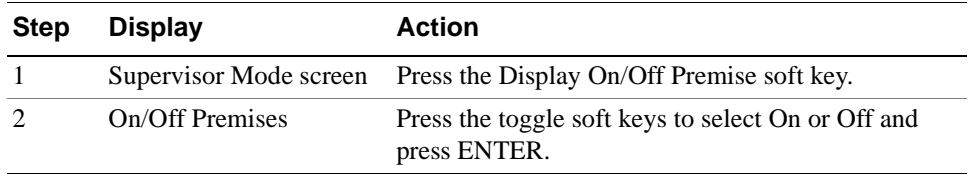

### **Global Home Employee Restriction Override**

Use the Global Home Employee Restriction Override transaction to override schedule and punch restrictions for home employees when unusual circumstances arise (such as allowing all employees to punch out early when the company closes due to a snow storm or power outage). This enables employees to punch when they normally would not be able to do so.

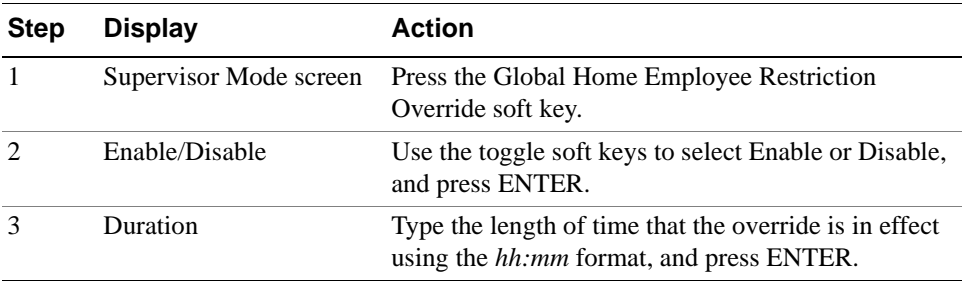

When a Restriction Override is enabled, a star icon appears on the timeclock display.

### **Global Non-Home Employee Restriction Override**

Use the Global Non-Home Employee Restriction Override transaction to temporarily or indefinitely allow all non-home employees to punch at restricted times. This enables employees to punch when they normally would not be able to do so. This is useful when unusual circumstances arise such as allowing employees to punch out early when the company closes due to a snow storm or power outage.

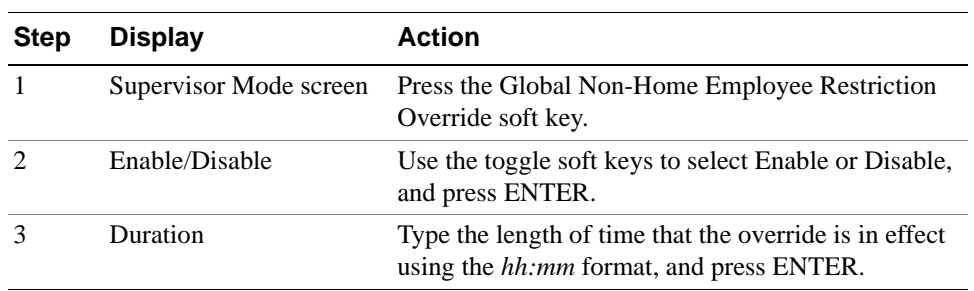

When a Restriction Override is enabled, a star icon appears on the timeclock display.

# **Pay Code Hours Adjustment**

Use the Pay Code Hours Adjustment transaction to move hours from one pay code to another (such as regular time to overtime) for an employee.

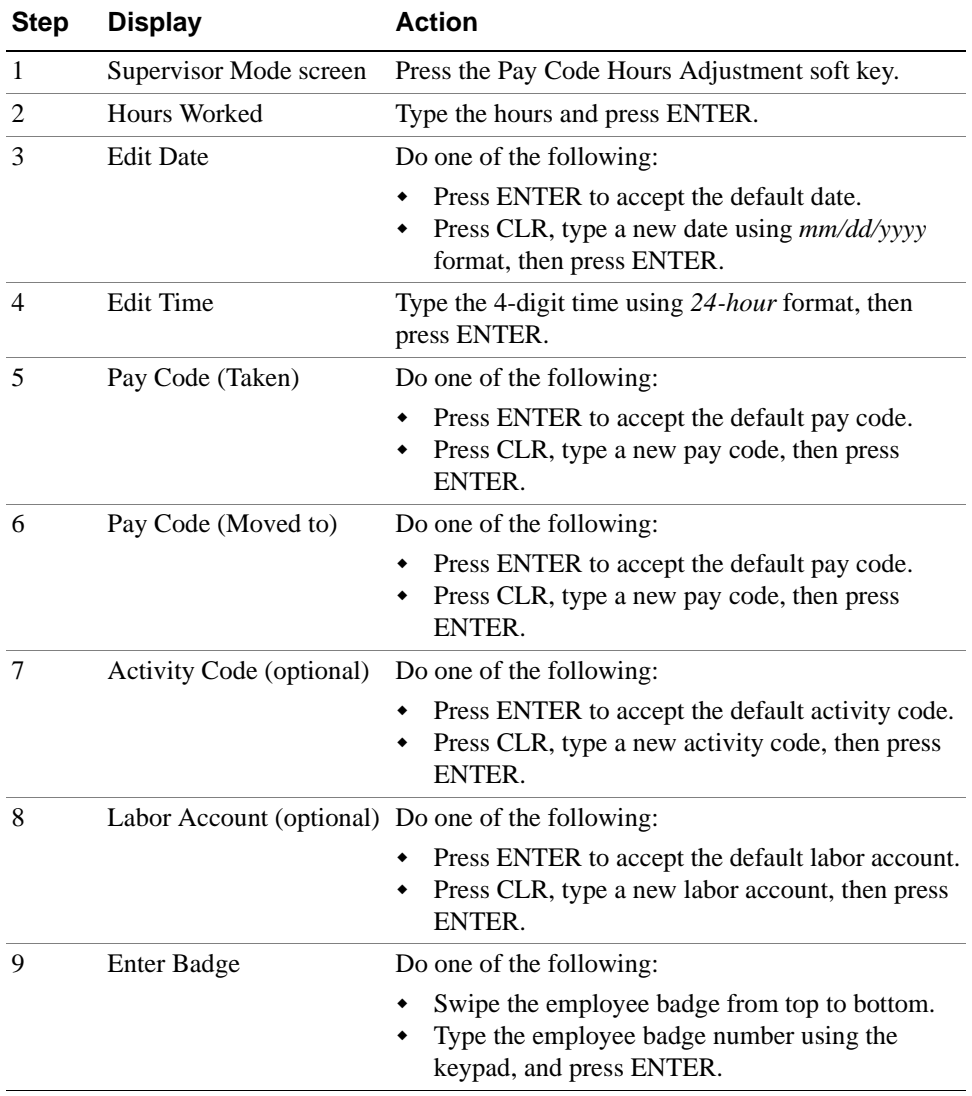

### **Single Home Employee Restriction Override**

Use the Single Home Employee Restriction Override transaction to override schedule and punch restrictions for home employees when unusual circumstances arise (such as allowing a selected employee to start early or leave early). This enables an employee to punch when they normally would not be able to do so.

In the Number of Credits step, you enter a specific number of times that you want to allow the employee to be able to punch. This prevents you from having to enter information for an employee every day when you know ahead of the time that they are going to need this option for any length of time.

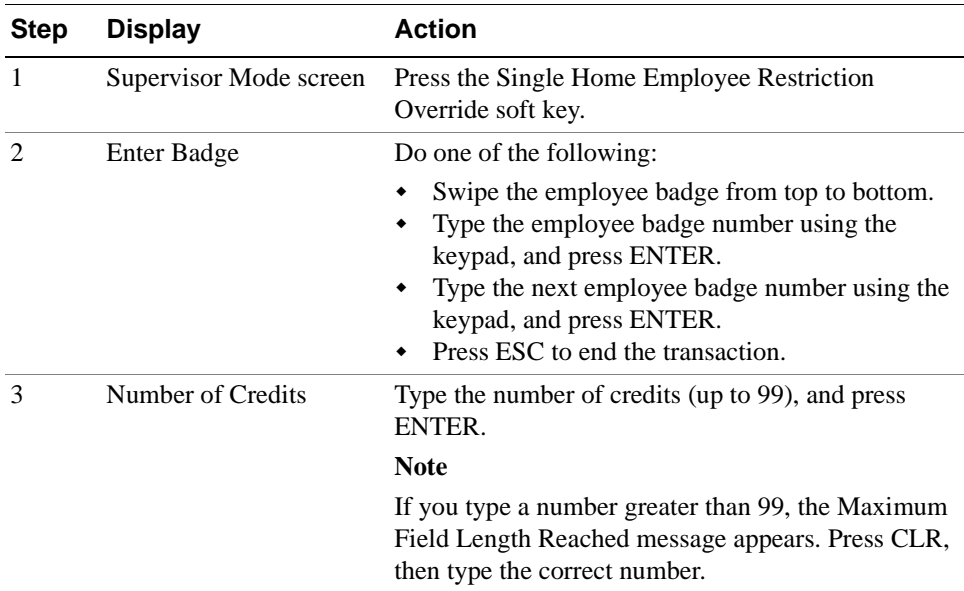

You can perform this transaction on more employees by swiping additional badges after each transaction has been verified and accepted.

When a Restriction Override is enabled, a star icon appears on the timeclock display.

### **Single Non-Home Employee Restriction Override**

Use the Single Non-Home Employee Restriction Override transaction to enter a punch for a non-home employee when there is a Global Restriction in effect. This enables an employee to punch when they normally would not be able to.

You can perform this transaction on more employees by swiping additional badges after each transaction has been verified and accepted.

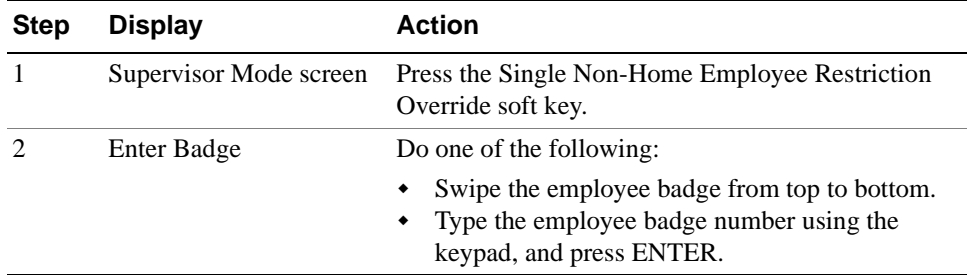

When a Restriction Override is enabled, a star icon appears on the timeclock display.

### **View Employee Information**

Use the View Employee Information transaction to display all information for a specific employee, such as in/out status, state (working or at break or meal), last punch, last schedule, and so on. You use your host application to configure what data you want to be displayed here.

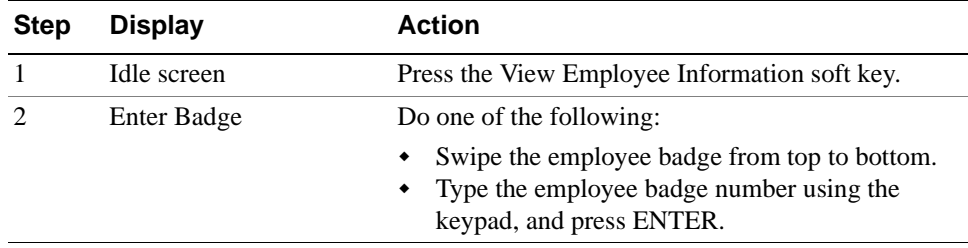

# *Chapter 4 Maintaining the Timeclock*

This chapter contains the following sections:

- ! Maintenance Basics
- Preventive Maintenance
- Servicing the Timeclock
- What Are the Maintenance Functions?
- ! Performing Maintenance Functions

# **Maintenance Basics**

This section presents basic guidelines for maintaining and servicing the Series 4000 timeclock, including the tools you need, and safety considerations.

### **Types of Maintenance**

There are two types of maintenance you perform on the Series 4000 timeclock:

- ! **Preventive maintenance**—Includes basic cleaning of the timeclock, and running diagnostic tests and reports using Maintenance Mode functions.
- ! **Servicing procedures**—Includes ordering and replacing parts, testing the timeclock, and performing basic configuration at the timeclock.

### **Required Tools**

You need the following tools to service and maintain the Series 4000 timeclock:

- Screwdrivers: Phillips #0, #1, #2; and straight blade  $1/8$  inch and  $1/4$  inch
- ! 5-32 security-head Allen wrench
- A nonmetallic pointed tool
- ! Soft, clean, lint-free cleaning cloths
- ! Spray bottle of general-purpose glass cleaner
- Isopropyl alcohol
- ! ADP Field Service Anti-Static Kit
- Wire cutters/strippers

#### **Safety Considerations**

The Series 4000 timeclock is approved by Underwriter's Laboratories (UL), the Canadian Standards Association (CSA), and the Federal Communications Commission (FCC), and ships from the factory in a safe condition.

#### **Warning**

This chapter contains information that you must follow to ensure safe operation and maintenance of the timeclock. Failure to follow a warning statement can result in personal injury.

#### **Handling Static-Sensitive Components**

Many assemblies in the Series 4000 timeclock have static-sensitive components. Static electricity can cause hardware components to fail. Use the ADP Field Service Anti-Static Kit (part number 3600166-001) when handling static-sensitive assemblies.

You can damage components if you do not take the following precautions:

- ! When handling a static sensitive assembly for any reason, first put on the Anti-Static Kit's wrist strap. Wrap the conductive wrist strap around your wrist so that it is comfortable, and secure the fastener. Be sure the other end of the strap is grounded.
- ! When you finish handling the assembly, replace it in the Series 4000 timeclock, or place it on a grounded conductive surface.

# **Obtaining Replacement Parts**

The following listing shows the parts that you can order for the Series 4000 timeclock. To order a part, contact your TLM Representative.

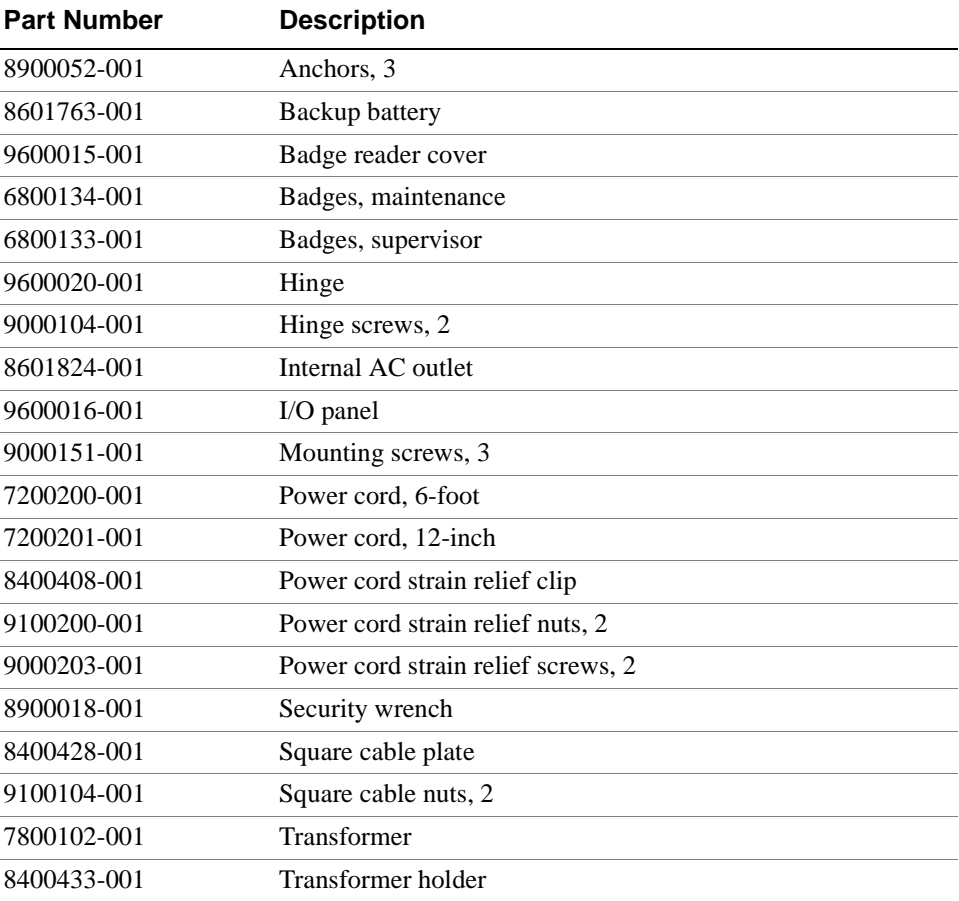

# **Preventive Maintenance**

The Series 4000 timeclock requires periodic preventive maintenance to ensure trouble-free operation. ADP recommends that you perform preventive maintenance at least once a year, depending on the environment in which the timeclock is used.

## **Cleaning the Timeclock**

Keep the Series 4000 timeclock case and badge reader clean to prevent dirt and grease from obscuring the LCD display or getting inside the badge reader.

To clean the timeclock's **case and keyboard**:

- 1. Using a soft, lint-free cloth, and a spray bottle of glass cleaner, clean the outside of the Series 4000 timeclock's cover and case. Do **not** spray the cleaner inside the timeclock's case. When cleaning the timeclock's case, spray the cleaner on the cloth—do not spray the cleaner directly on the timeclock.
- 2. Clean the polycarbonate lens that covers the timeclock's display.

Do not use steel wool or any other abrasives, or solvents such as alcohol, benzene, or acetone, as they can damage the timeclock.

To clean the **badge reader**:

- 1. Fold a paper towel over an inactive badge.
- 2. Spray the towel gently with a glass cleaner.
- 3. Swipe the badge several times in the badge reader.

### **About the Lithium and Lead Acid Batteries**

This section describes the two types of batteries used by the Series 4000 timeclock.

Each Series 4000 timeclock is equipped with a lithium battery. As an option, you can also install a lead acid battery for backup power in the event of a power outage.

#### **Note**

Be sure to check all local and national regulations pertaining to the proper storage and disposal of batteries.

#### **Lithium Battery**

The lithium battery is a 3 VDC battery that powers the timeclock's internal realtime clock if external power is lost. You cannot perform any timeclock operations while the timeclock is operating on lithium battery backup.

You should replace the lithium battery when it is 3 years old or if the date and time do not reset correctly after a power failure.

To replace the lithium battery, do the following:

- 1. Open the timeclock's cover by using the security wrench to loosen the security screw on the right side of the timeclock.
- 2. Use a nonmetallic pointed tool to remove the lithium battery.
- 3. Install the new lithium battery.
- 4. Close and lock the timeclock cover using the security wrench.

#### **Lead Acid Battery**

The lead acid battery is an optional 12-VDC backup battery that you can order separately. The lead acid battery provides up to two hours of full functionality in the event of a power failure, including support of:

- ! Full LCD display (backlight automatically dimmed)
- Badge reader
- Keypad entries
- Ethernet communications

You should replace the backup battery when it is 4 years old. When you order a new backup battery, you also receive an installation guide.

#### **Note**

It takes 24 hours for the Series 4000 timeclock to recharge the backup battery after the backup battery has been completely depleted.

### **Running Diagnostic Tests and Reports**

You can run diagnostic tests and reports to test parts of the timeclock or to get specific information about the timeclock. For more information about diagnostic tests and reports, see the "What Are the Maintenance Functions?" section beginning on page 4-43.

# **Servicing the Timeclock**

Servicing the Series 4000 timeclock consists mainly of checking status, configuring the timeclock, testing components, and removing and replacing malfunctioning components of the timeclock.

Depending on the nature of the problem you are having with the timeclock, you will do one of the following:

- ! **Send the front cover assembly back to ADP, Inc.** Do this if there is something wrong with the main board of the timeclock, or you and your TLM Representative cannot readily identify the problem with the timeclock. See the "Returning the Cover Assembly to ADP" section on page 4-10 in this chapter for detailed instructions.
- ! **Obtain a replacement part**. Examples of replacement parts are the transformer, backup battery, and badge reader cover. See the "Replacing the Backup Battery Charger Board" section on page 4-24 in this chapter for a complete list of parts and the procedure for ordering parts.

#### **Caution**

Before servicing the Series 4000 timeclock, save its data by using your host application software to collect the data. For more information about collecting data, see the "Using the Host Application Software to Collect Data" section on page 4-10.

# **Interior of Fully-Assembled Timeclock**

The following figure shows the interior of the Series 4000 timeclock:

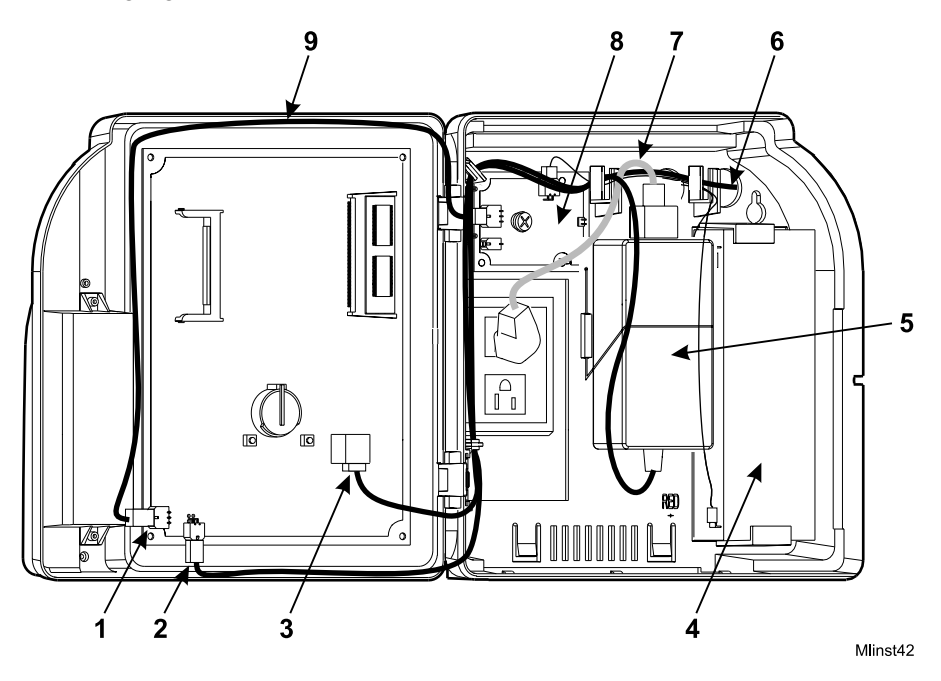

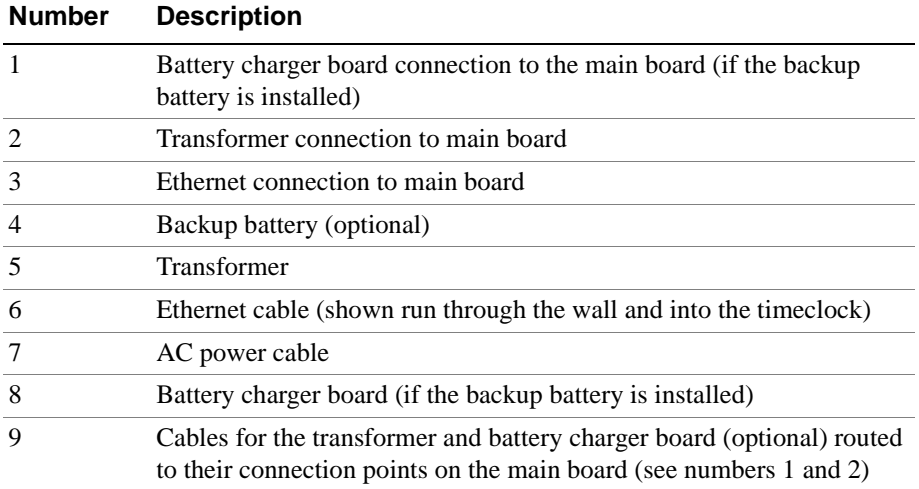

#### **Returning the Cover Assembly to ADP**

If the mainboard of the Series 4000 timeclock is not operating properly or you and your TLM Representative cannot identify a problem with the timeclock, you need to return the front cover assembly to ADP for repair or replacement.

The front cover assembly includes the following major components:

- Main board
- ! Badge reader and cover
- DC power supply
- Keypad
- ! Keypad membrane
- Liquid crystal display (LCD)

#### **Using the Host Application Software to Collect Data**

Before you remove the front cover, use your host application software to collect all data.

If your host application is eTIME, you use its data collection timeclock communication feature (Commlink application) to collect data. For more information about this process, see the *eTIME System Manager Guide* and the eTIME online Help.

If your host application is Enterprise eTIME, you use Data Collection Manager (DCM) to collect data. For more information about this process, see the *DCM System Administrator's Guide* and the DCM online Help.

#### **Removing the Cover Assembly from the Timeclock**

To remove the front cover, you must disconnect the timeclock from its power source. For example, you may have to remove and replace the timeclock's lithium battery, or replace the timeclock itself.

1. Open the timeclock's cover by using the security wrench to loosen the security screw on the right side of the timeclock.

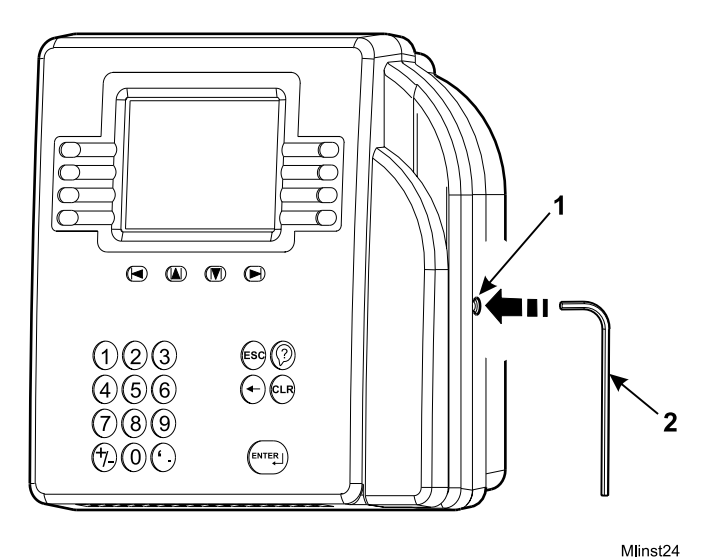

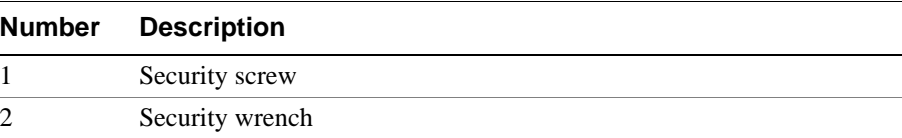

- 2. Disconnect the transformer in the timeclock from the AC power source. Depending on how you installed the timeclock, do one of the following:
	- Unplug the power cord from an AC outlet external to the timeclock.
	- ! If the timeclock is mounted over an AC outlet, unplug the power cord from that outlet.
	- ! If you used the internal AC outlet, unplug the power cord from the internal outlet.
- 3. Disconnect the following cables from the main board in the order shown. Refer to the following illustration:
	- Transformer cable
	- ! Backup battery cable (if the backup battery is installed)
	- Ethernet cable

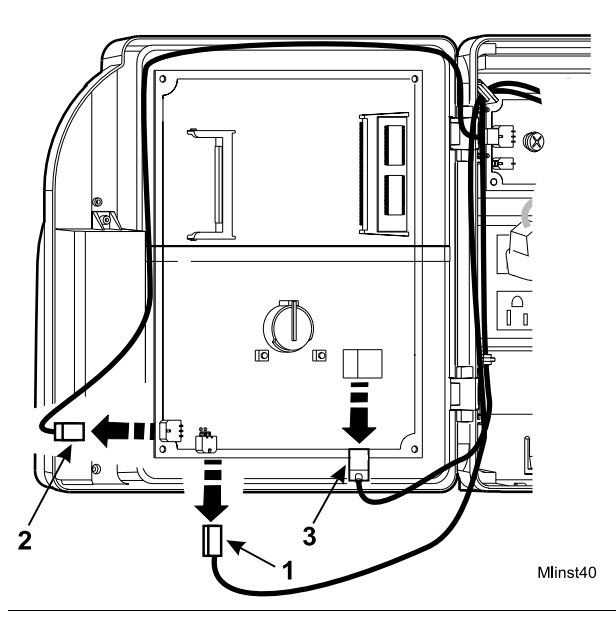

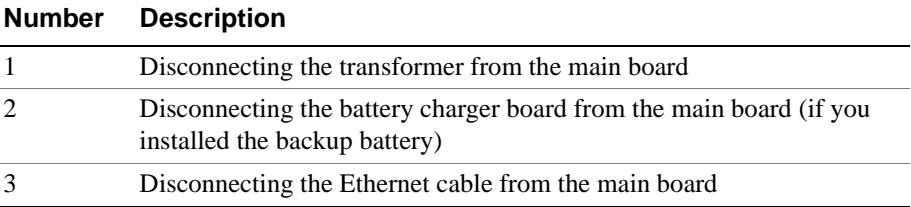

- œ **I** U Mlinst57
- 4. Locate and remove the two screws on the left side of the base. See the following illustration. Keep the screws in a safe place.

5. While supporting the cover with one hand, squeeze the two clips shown in the following illustration to release the hinge clip holding the cover in place.

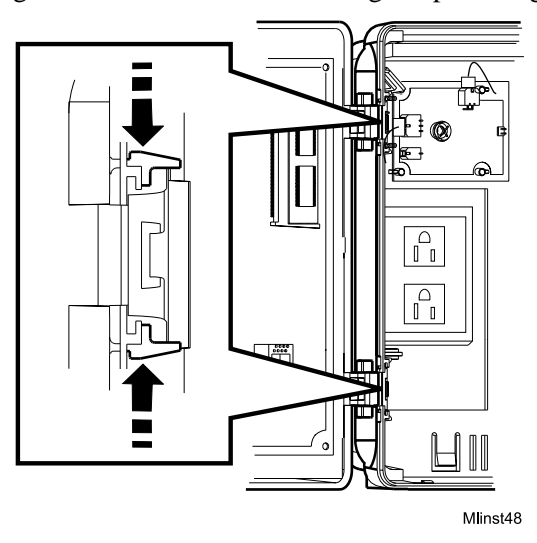

*Series 4000 Badge Timeclock User's Guide 4-13*

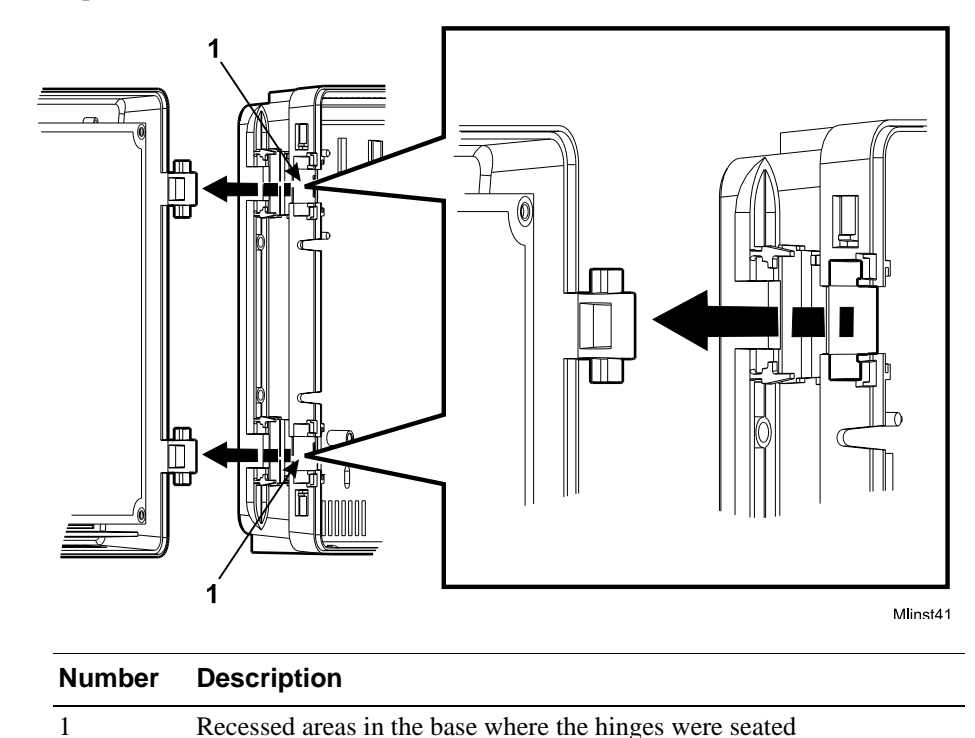

6. Separate the cover from the base.

#### **Returning the Cover Assembly**

When you return the cover assembly to ADP for any reason, you must use the original ADP carton in which it was shipped.

# **Attaching the Cover Assemby to the Timeclock**

1. Release the plastic hinge clip by squeezing the retainers at each hinge position. You can squeeze each retainer one at a time or simultaneously until you feel the clip release.

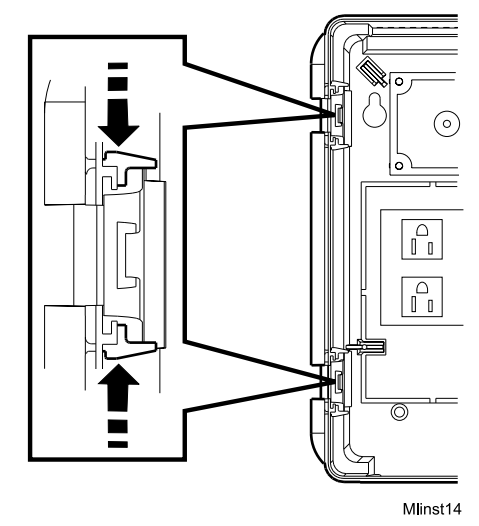

2. Rotate the hinge clip to the left.

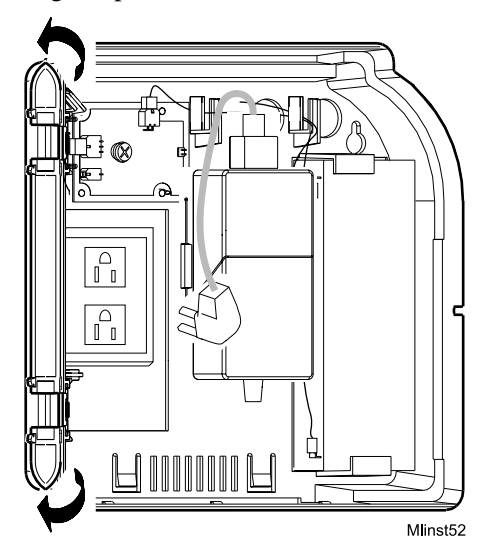

*Series 4000 Badge Timeclock User's Guide 4-15*

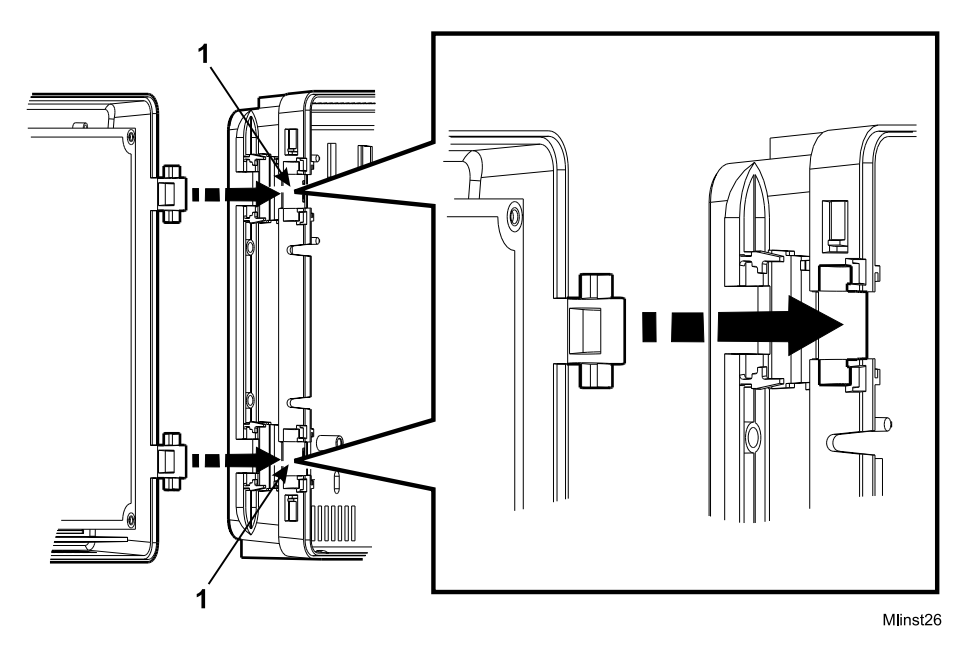

3. Fit the two hinges on the cover into the corresponding areas molded in the base.

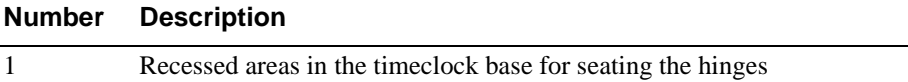

4. Carefully close the cover of the timeclock, making sure that the two hinges remain properly seated in place.

#### **Caution**

After the cover is closed, continue to hold it securely in place as you perform the next step.

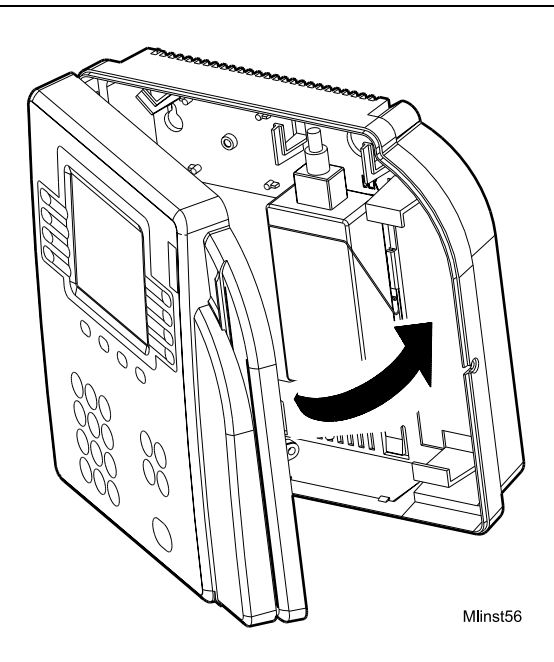

5. Rotate the hinge clip forward until it snaps into place.

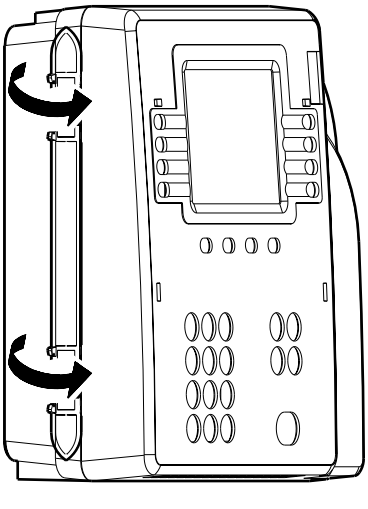

Mlinst15

6. Open the cover and install the two small, flat (not pointed) screws to secure the hinge clip, as shown in the following illustration.

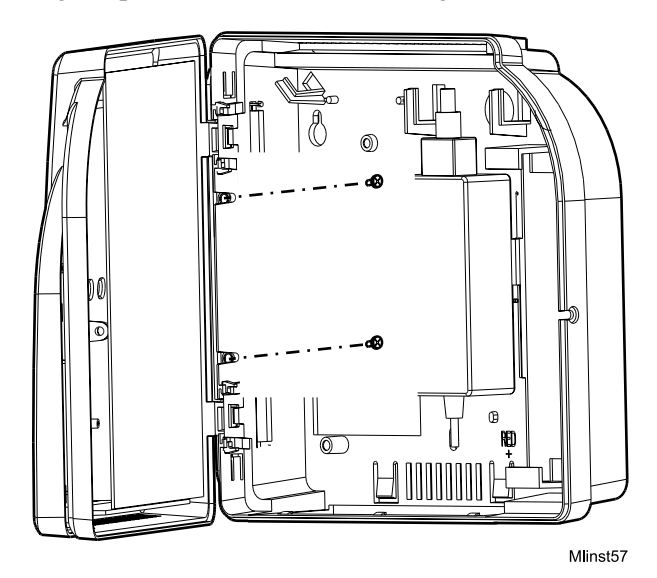

7. Reconnect the cables inside the timeclock and plug in the power cable. If necessary, refer to the *Series 4000 Badge Timeclock Installation Guide* that you received with your timeclock.

When the Series 4000 timeclock is initialized and the Communication Setting screen appears, go to "Performing Basic Configuration at the Series 4000 Timeclock" on page 4-20 to perform basic configuration at the timeclock.

### **Performing Basic Configuration at the Series 4000 Timeclock**

Whenever you restore the Series 4000 timeclock to the factory defaults, you must complete the basic configuration settings on the timeclock before you can restore the timeclock's overall configuration from the host application.

When the Series 4000 timeclock is first powered on and initializes ("boots up"), the Communications Setting screen appears:

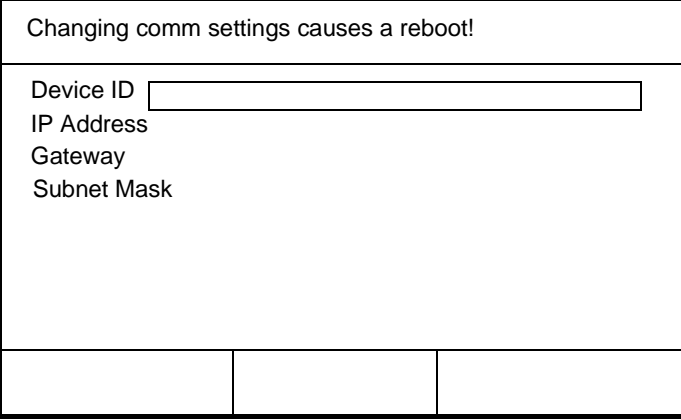

1. On the **Communication Setting** screen, complete the following fields, with the help of your network administrator:

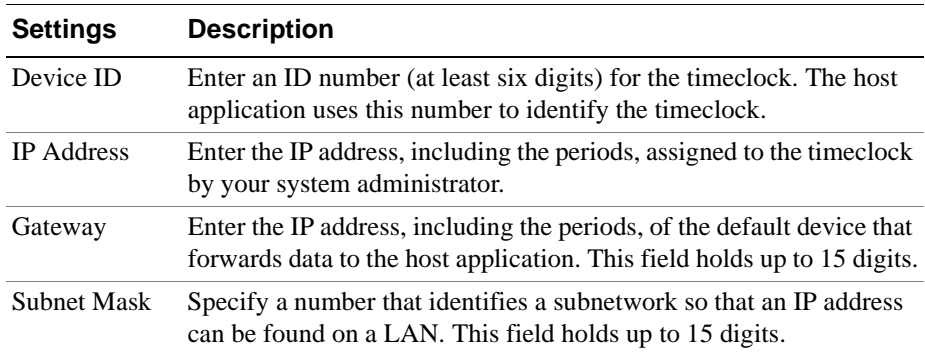

2. Press ENTER at the last prompt. The timeclock reboots itself so that the new communications settings take effect, and then the idle screen appears:

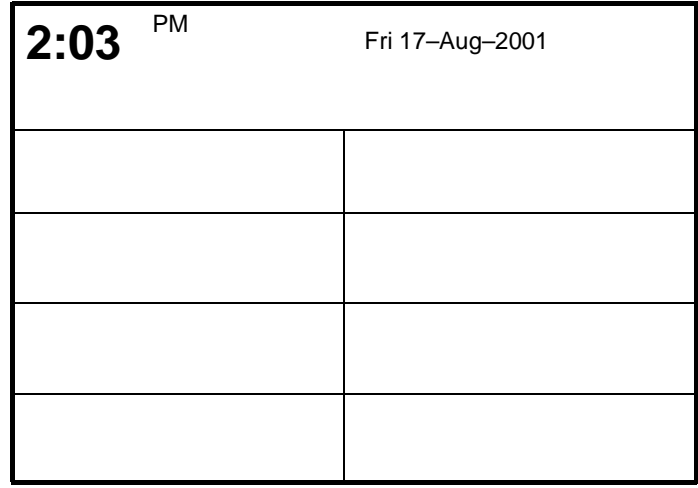

3. Swipe the Maintenance badge that came with the Series 4000 timeclock (the badge has an "M" on the front). To do this, hold the badge so that the bar code is positioned on the back left edge and swipe the badge up or down through the reader's slot. The Maintenance Mode menu screen appears:

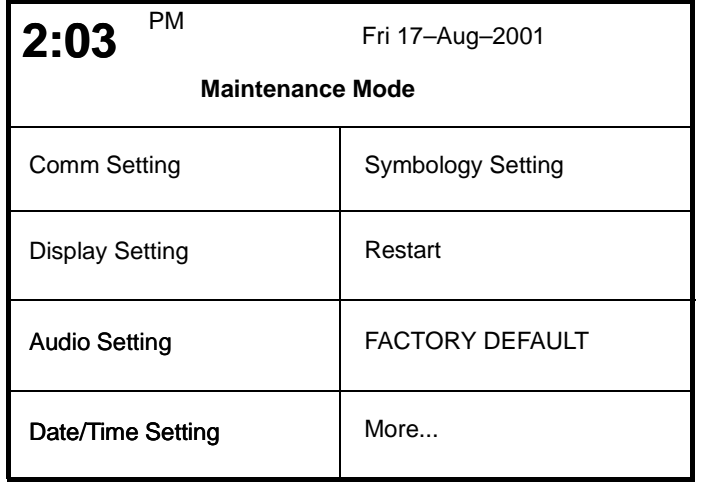

4. To change the current appearance of text on the screen, press the **Display Setting** soft key and complete the following fields. To quickly set a field to its minimum value, press CLR.

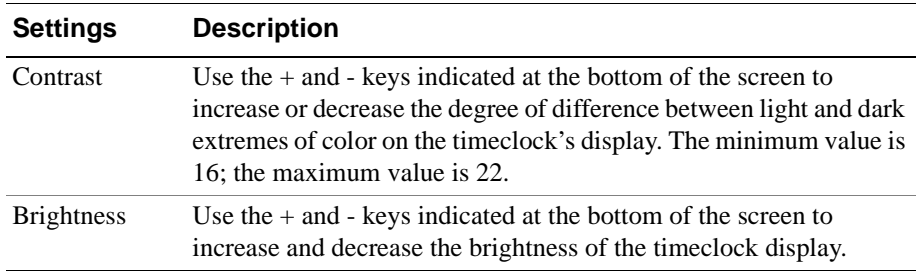

- 5. Press ENTER to save the settings and return to the Maintenance Mode screen.
- 6. To change, enable, or disable the key click, or adjust the beeper volume, press the **Audio Setting** soft key and complete the following fields:

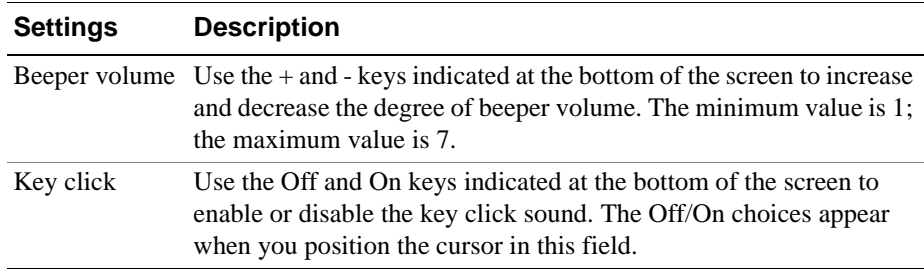

- 7. Press ENTER to save the settings and return to the Maintenance Mode screen.
- 8. Press the **Date/Time Setting** soft key and enter the current date and time using the indicated format.

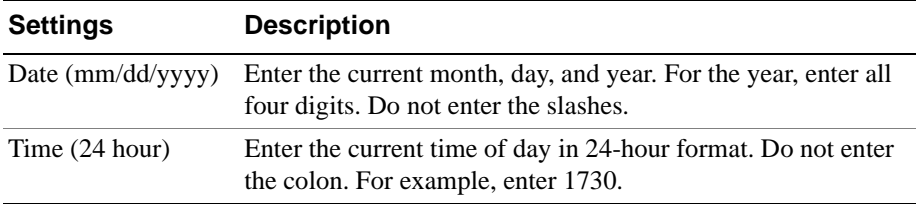

- 9. Press ENTER to save the settings and return to the Maintenance Mode screen.
- 10. Press the **Symbology Setting** soft key and use the On and Off soft keys to indicate the type of bar codes used on your employees' badges. This allows the timeclock to read the badges properly.

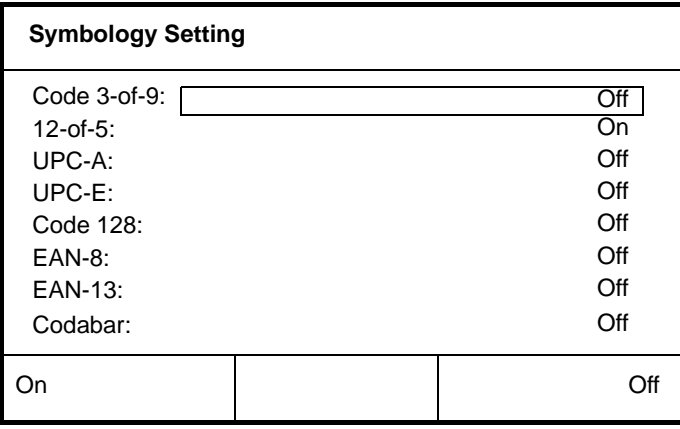

- 11. Press ENTER to save the settings and return to the Maintenance Mode screen.
- 12. To create a password that allows access to the Maintenance Mode screen in the future, press the **More** soft key and then the **Change Password** soft key. Complete the following fields:

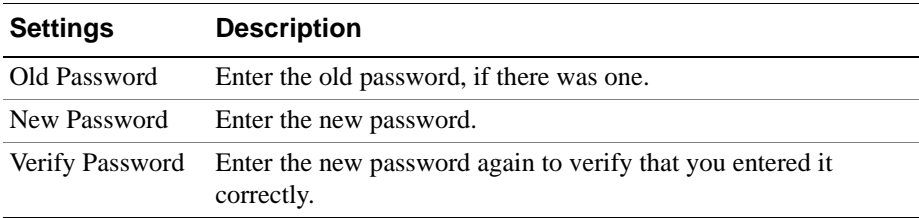

- 13. Press ENTER to save the password and return to the Maintenance Mode screen.
- 14. Press ESC to exit Maintenance Mode and return to the idle screen.

### **Replacing the Backup Battery Charger Board**

- 1. Before you begin, collect data from the timeclock using your host application software. For more information, see the "Using the Host Application Software to Collect Data" section on page 4-10.
- 2. Open the timeclock's cover by using the security wrench to loosen the security screw on the right side of the timeclock.
- 3. To disconnect and remove the battery charger board, you must first remove the transformer. Do the following:
	- a. Unplug the transformer from the AC power source. If you plugged the timeclock into an external outlet, disassemble the strain relief clip at the power cord's point of entry into the timeclock. See the following illustration.

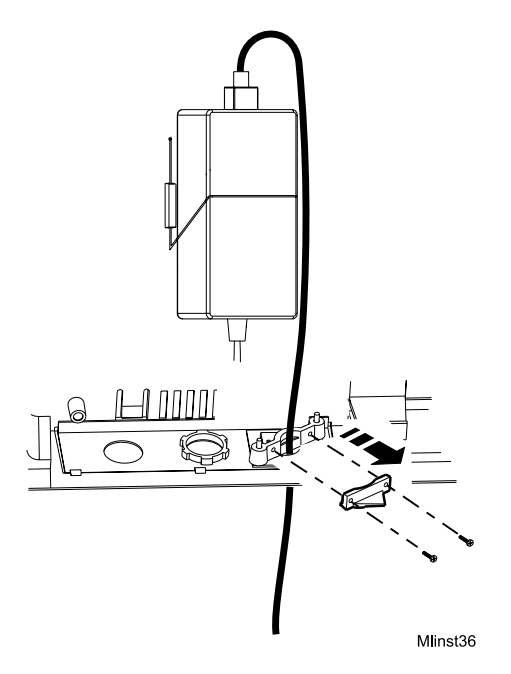
- b. Unplug the power cord from the transformer.
- c. Disconnect the transformer cable from the timeclock's main board.

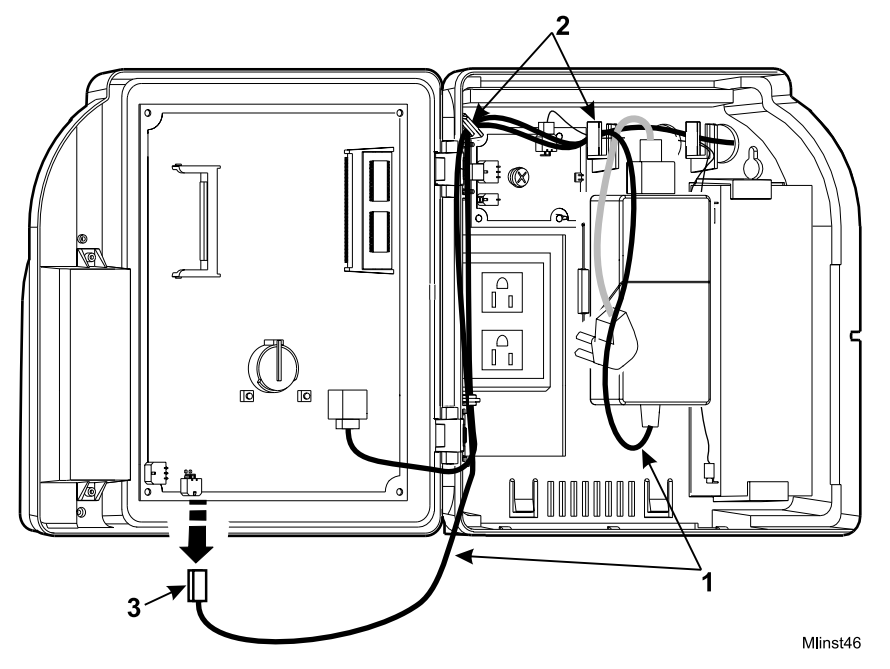

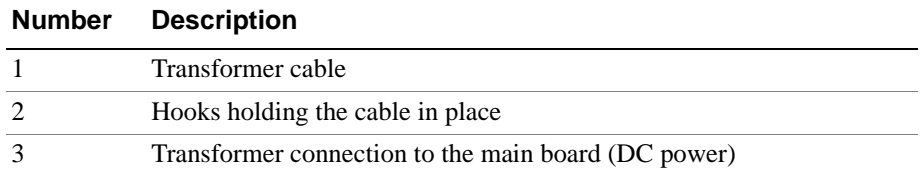

d. Trace the wire back to the transformer, freeing it from the hooks molded into the base of the timeclock.

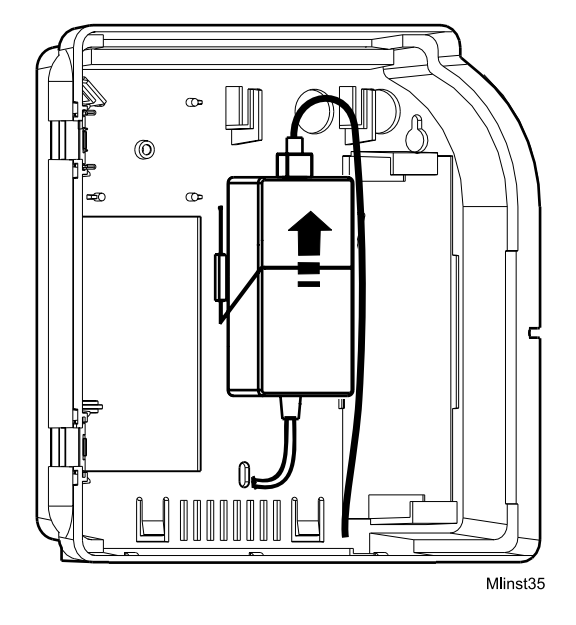

e. Lift the transformer from behind the wire clip, and out of the timeclock.

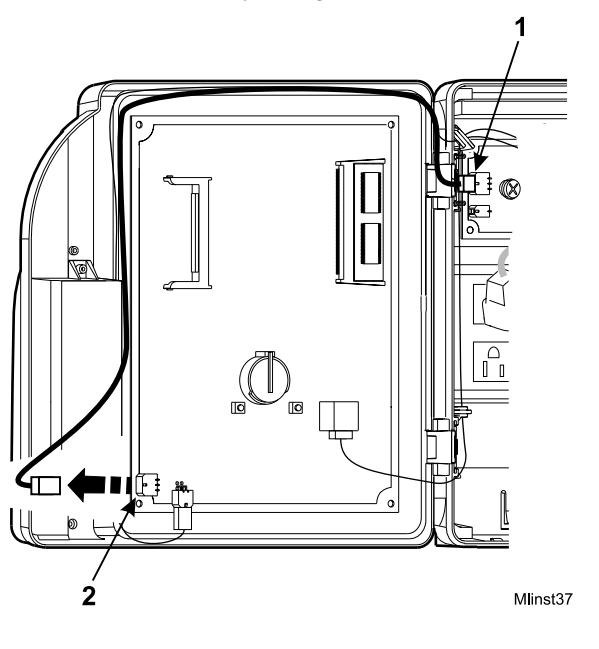

4. Disconnect the battery charger board from the timeclock's main board.

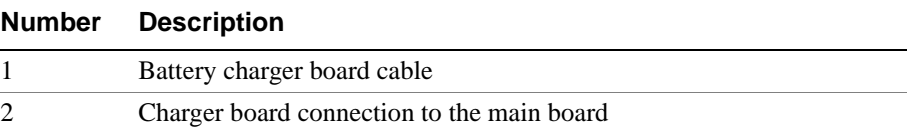

5. Trace the wires back to the charger board.

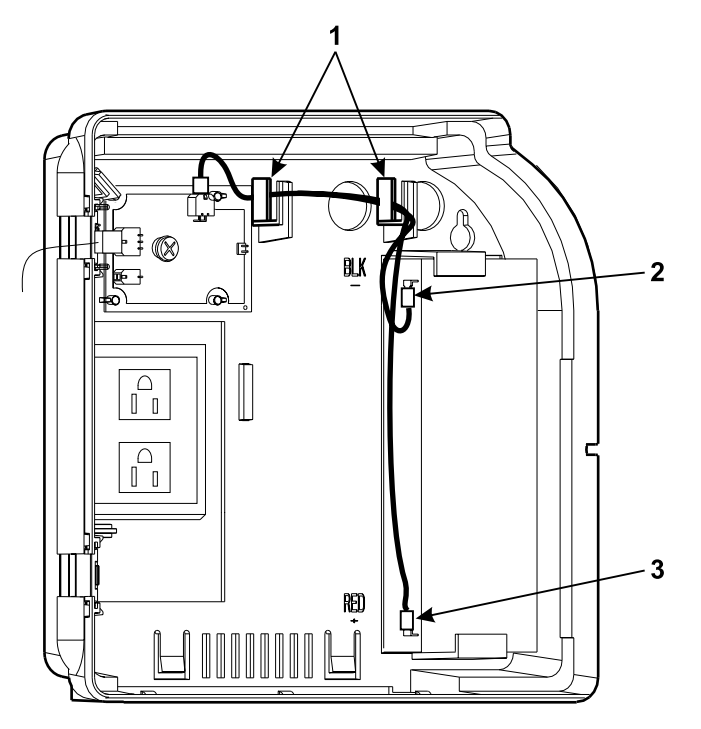

6. Disconnect the battery charger board from the positive and negative terminals of the backup battery.

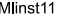

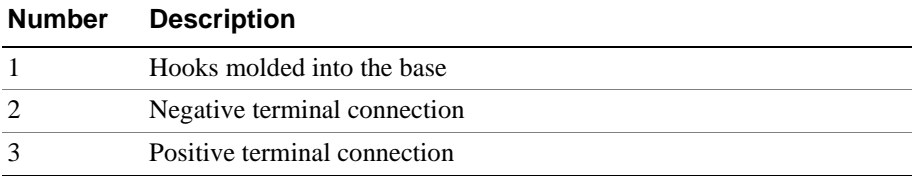

- ৰ⊗  $\circ$
- 7. Loosen the screw in the center of the battery charger board and remove the board from the timeclock.
- Mlinst38
- 8. Unplug the cables from the connectors on the charger board.
- 9. Plug the cables into the connectors on the new charger board. Match the ends of each cable with the appropriate pin connector on the charger board.

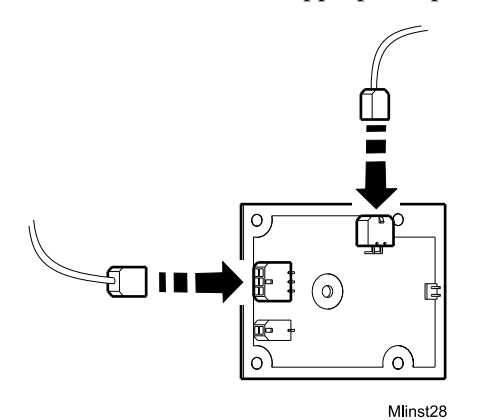

- 10. Re-install the battery charger board into the timeclock.
- 11. Reconnect the wires from the charger board to the battery terminals.

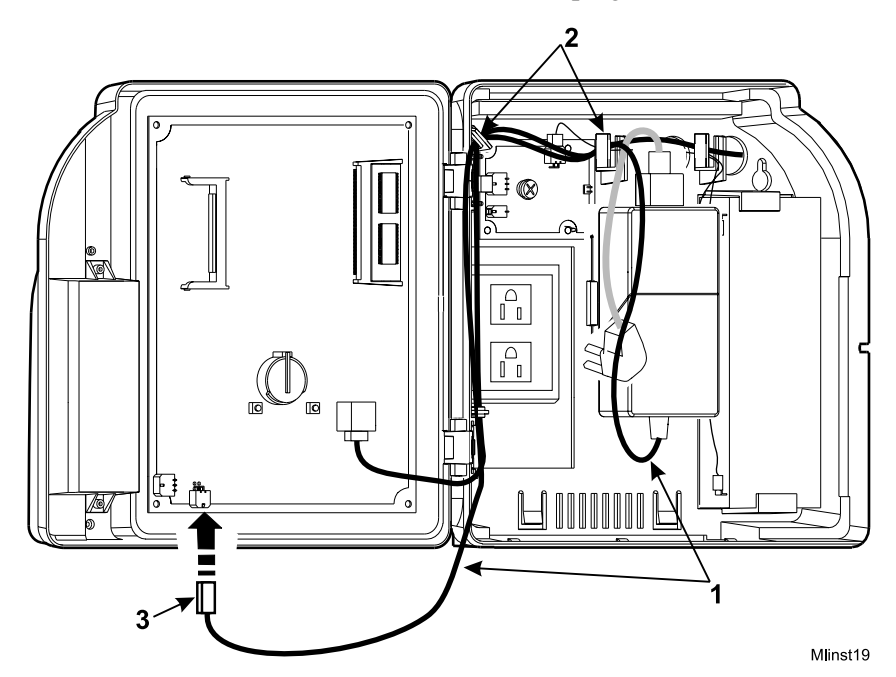

12. Position the transformer back into place behind the wire clip, route the cable back to its connection on the main board, and plug in the cable.

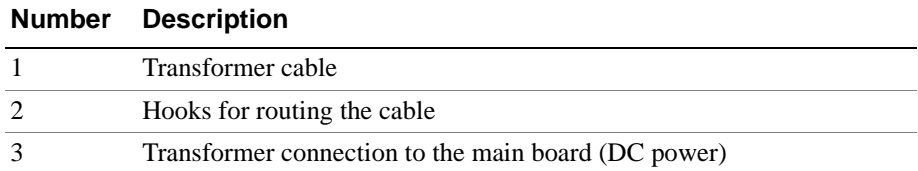

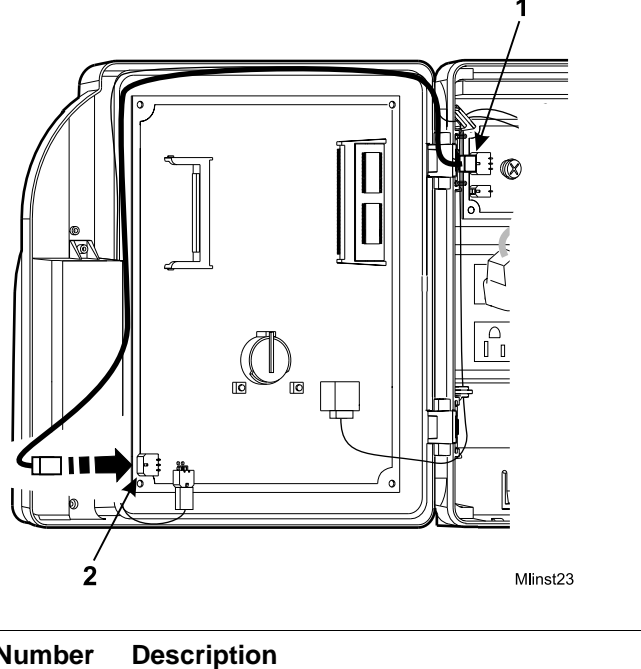

13. Route the charger board cable back to its connection on the main board and plug in the cable.

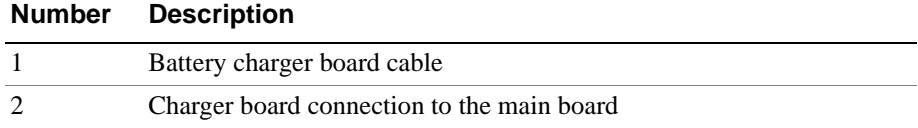

- 14. Plug the transformer back into the AC power source.
- 15. Test the battery backup by watching the amber LED on the front of the Series 4000 timeclock. When you remove AC power while the battery backup option is installed, the amber LED flashes on and off, indicating that the timeclock is being powered by battery. When you restore AC power, the LED lights continuously.

### **Adjusting the Width of the Badge Reader Slot**

#### **Removing the Reader Spacers**

If you did not remove the spacers before you installed the Series 4000 timeclock, you need to perform the following procedure to remove them from the back of the timeclock:

- 1. Before you begin, collect data from the timeclock using your host application software. For more information, see the "Using the Host Application Software to Collect Data" section in this chapter.
- 2. Open the timeclock's cover by using the security wrench to loosen the security screw on the right side of the timeclock.
- 3. Unplug the transformer from the AC power source. If you plugged the timeclock into an external outlet, disassemble the strain relief clip at the power cord's point of entry into the timeclock.

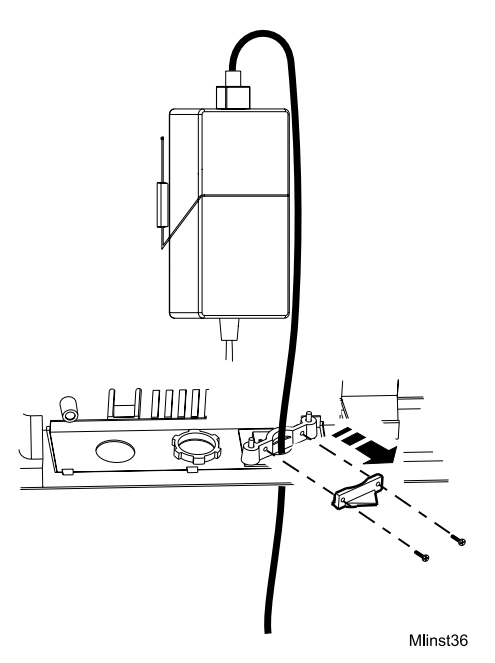

4. Unplug the power cord from the transformer.

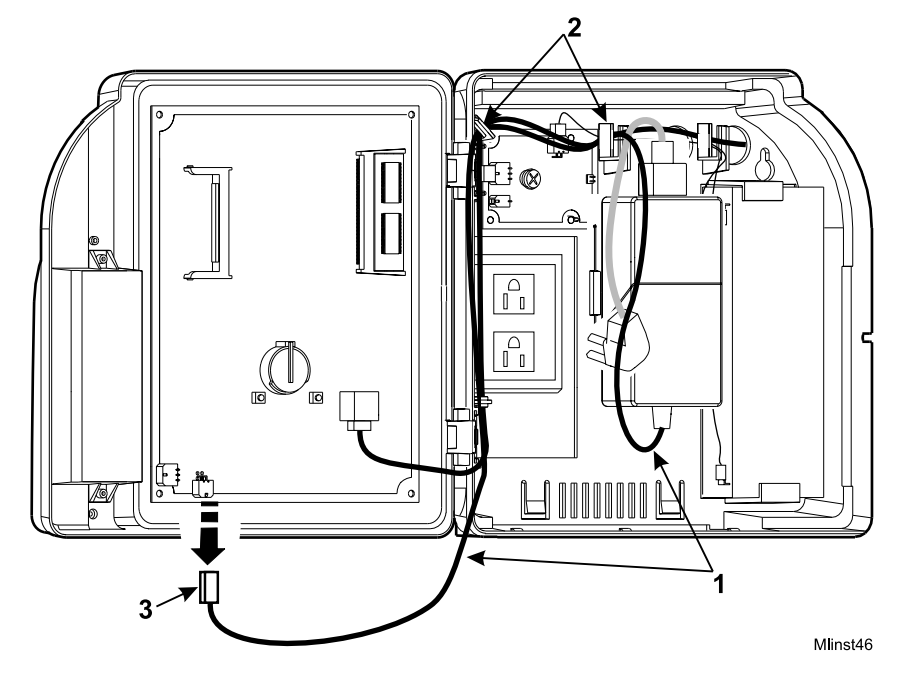

5. Disconnect the transformer cable from the timeclock's main board.

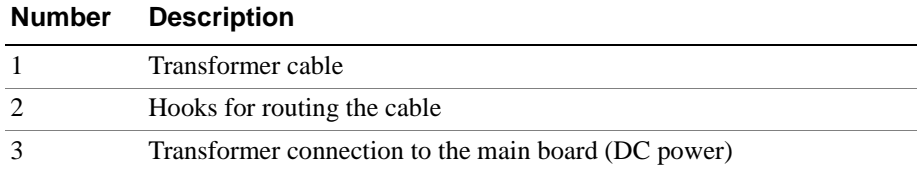

6. Trace the wire back to the transformer, freeing it from the hooks molded into the base of the timeclock.

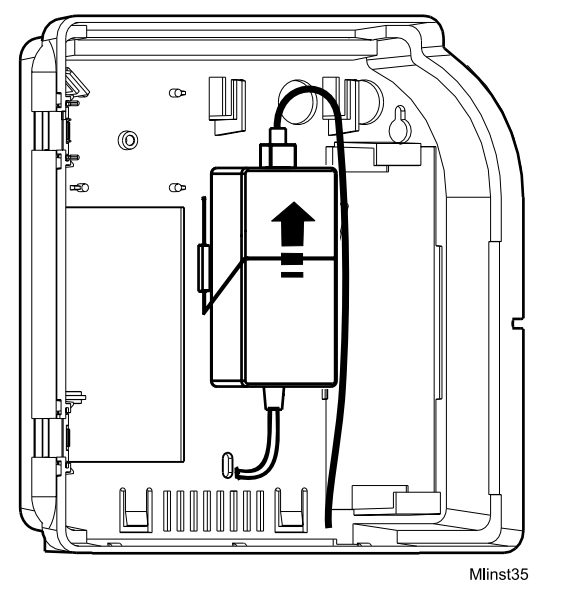

7. Lift the transformer from behind the wire clip and out of the timeclock.

8. Unplug the AC power cord from the top of the transformer and lay the transformer in a safe place.

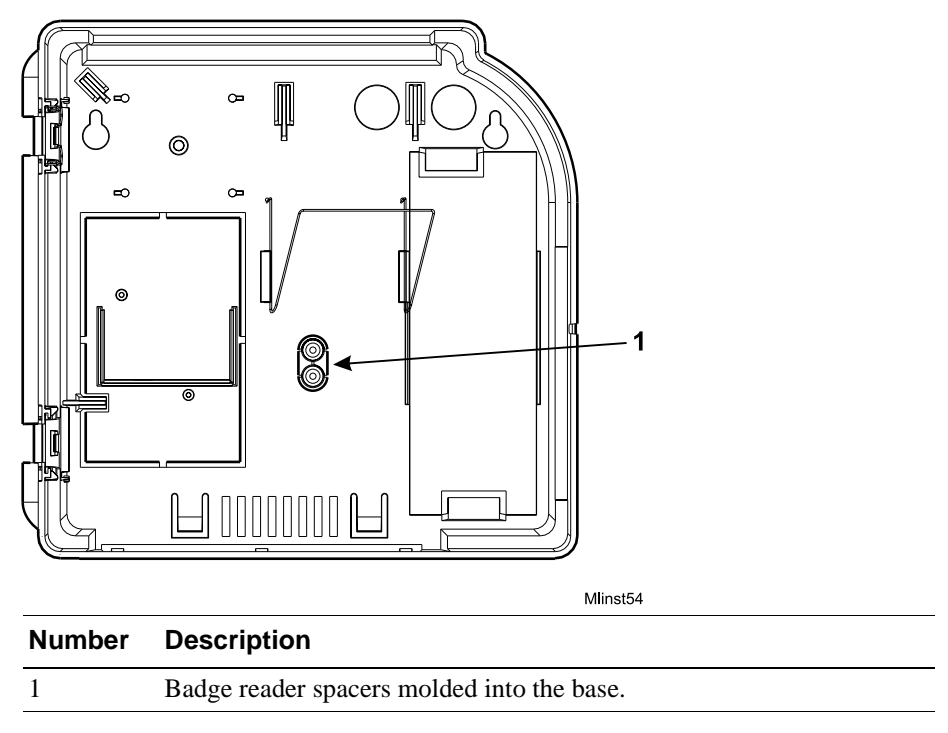

9. Use a utility knife to remove the two round spacers from the back of the timeclock where the transformer had been positioned.

- 10. Install the transformer back in the timeclock as follows:
	- a. Position the transformer behind the wire clip in the timeclock.
	- b. Route the transformer cable to its connection point on the main board and plug the connector in.
	- c. Plug the transformer back into the AC outlet. If you are plugging the timeclock into an external AC outlet, route the power cord out of the timeclock and re-assemble the strain relief clip to secure the cord.
- 11. Close and lock the timeclock cover using the security wrench.

#### **Installing the Reader Spacers**

You need to widen the badge reader slot if the badges your employees use are more than .125 in (3.175 mm) thick. To widen the slot, you install two reader spacers that come molded into the base of the timeclock.

#### **Note**

If you did not remove the spacers before you installed the Series 4000 timeclock, you will need to remove them as explained in "Removing the Reader Spacers" on page 4-32.

- 1. Open the timeclock's cover by using the security wrench to loosen the security screw on the right side of the timeclock.
- 2. Use a Phillips screwdriver to loosen the two captive screws inside the timeclock cover that hold the badge reader cover in place.

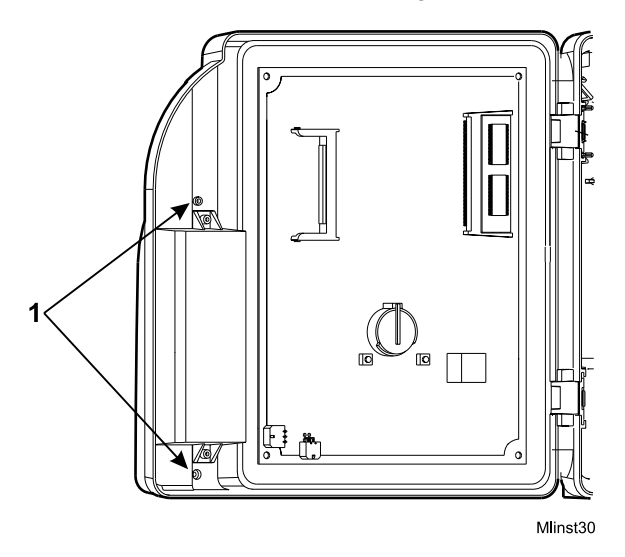

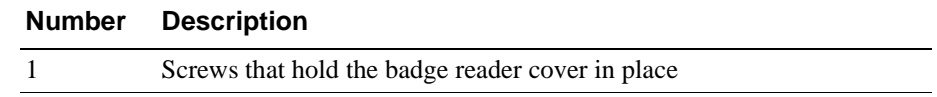

- 3. On the outside of the timeclock cover, press the two spacers onto the tops of the channels that hold the screws for the reader cover.
- 4. Position the reader cover back into place and tighten the two screws.

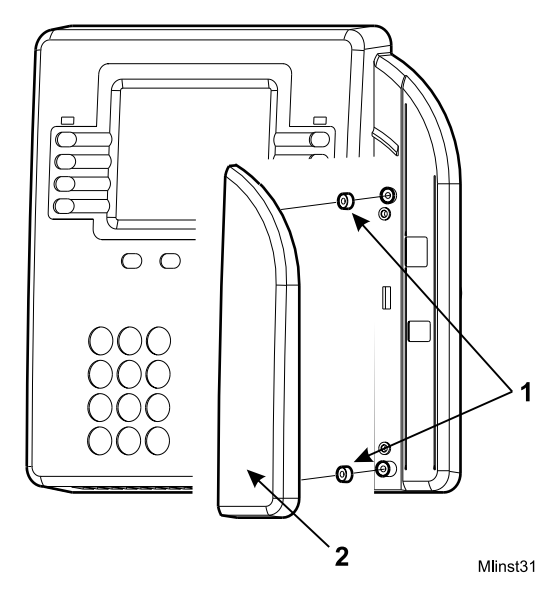

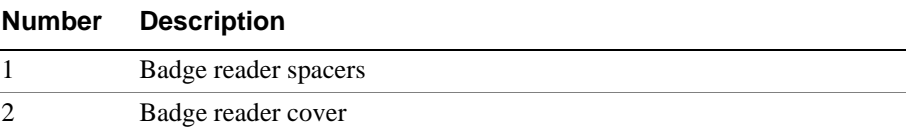

### **Replacing the Badge Reader Cover**

- 1. Open the timeclock's cover by using the security wrench to loosen the security screw on the right side of the timeclock.
- 2. Use a Phillips screwdriver to loosen the two captive screws inside the timeclock cover, that hold the badge reader cover in place.

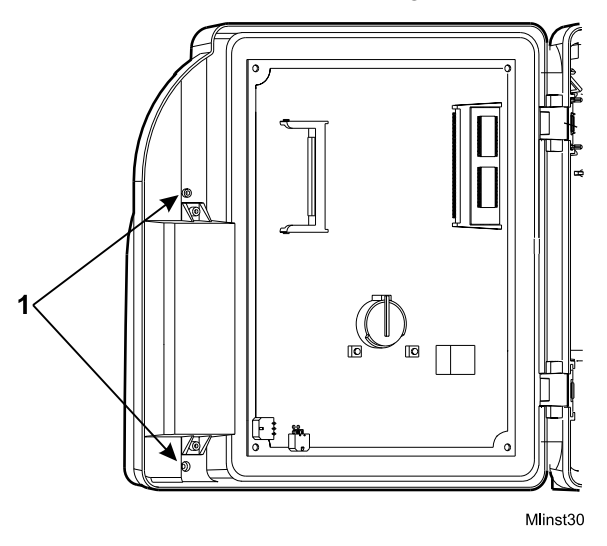

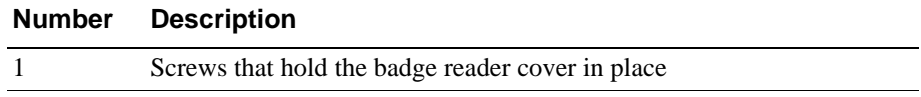

- $\frac{1}{\sqrt{2}}$ I£ ¬ 9  $\circ$   $\circ$  $\blacksquare$  $OOO$  $OOO$  $\bigcirc$   $\bigcirc$ OOC  $\circledcirc$
- 3. Position the new reader cover into place and tighten the two screws.

Mlinst47

### **Replacing the AC Power Supply (transformer)**

- 1. Before you begin, collect data from the timeclock using your host application software. For more information, see the "Using the Host Application Software to Collect Data" section in this chapter.
- 2. Open the timeclock's cover by using the security wrench to loosen the security screw on the right side of the timeclock.
- 3. Unplug the transformer from the AC power source. If you plugged the timeclock into an external outlet, disassemble the strain relief clip at the power cord's point of entry into the timeclock.

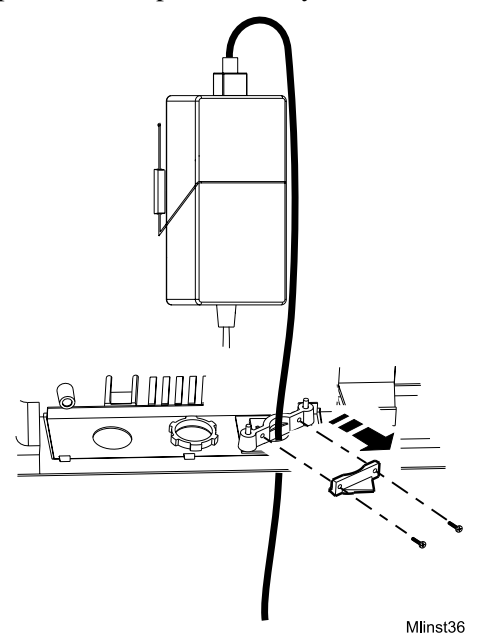

4. Unplug the power cord from the transformer.

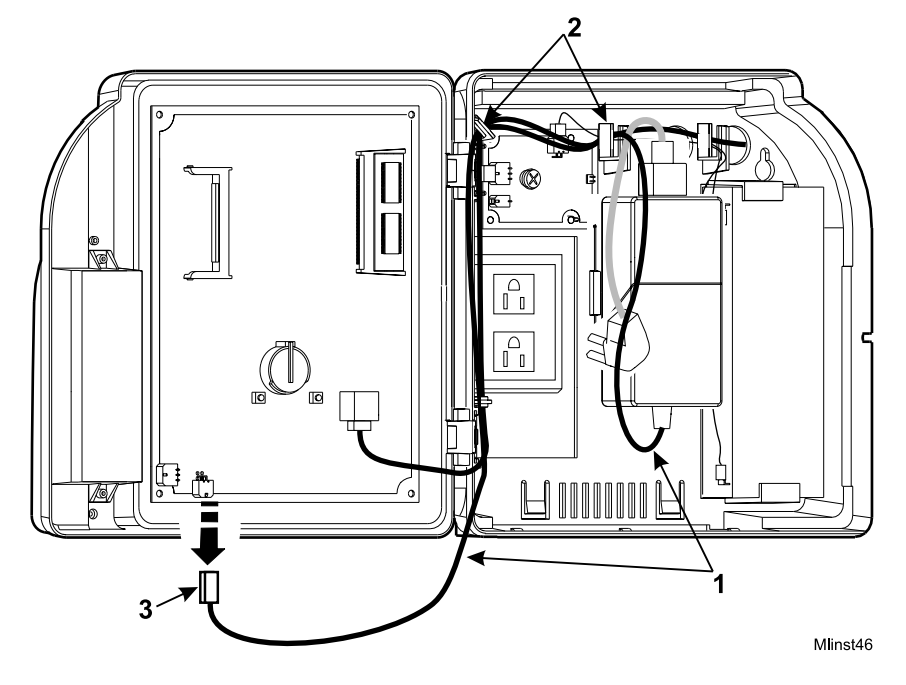

5. Disconnect the transformer cable from the timeclock's main board.

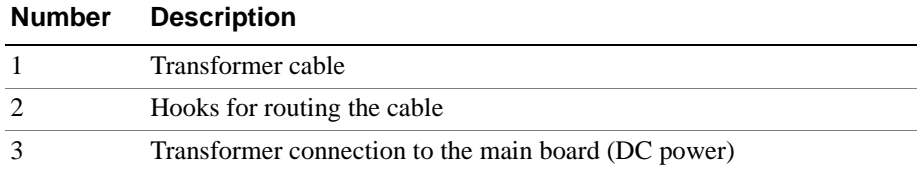

6. Trace the wire back to the transformer, freeing it from the hooks molded into the base of the timeclock.

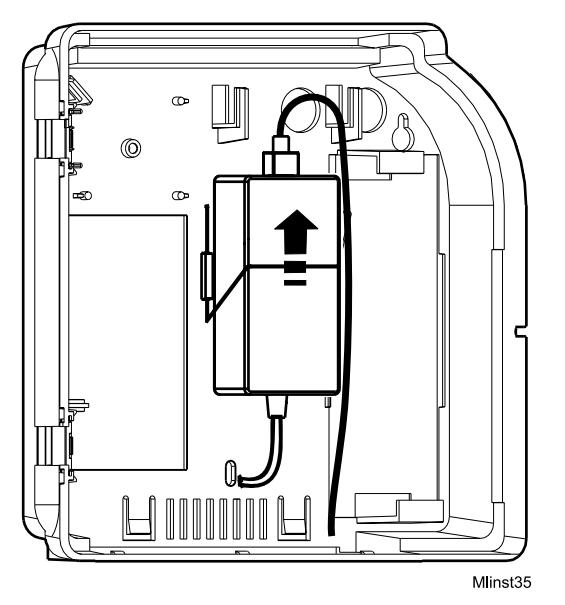

7. Lift the transformer from behind the wire clip and out of the timeclock.

- 8. Unplug the AC power cable from the top of the transformer.
- 9. Install the new transformer as follows:
	- a. Plug the AC power cord into the top of the transformer.
	- b. Position the transformer behind the wire clip in the timeclock.
	- c. Route the transformer cable to its connection point on the main board and plug in the connector.
	- d. Plug the transformer back into the AC outlet. If you are plugging the timeclock into an external AC outlet, route the power cord out of the timeclock and re-assemble the strain relief clip to secure the cord.
- 10. Close and lock the timeclock cover using the security wrench.

# **What Are the Maintenance Functions?**

Maintenance Mode allows you to display technical information about the timeclock, perform configuration functions, and execute the diagnostic tests. The diagnostic tests are extremely useful when troubleshooting hardware malfunctions.

The following figure is a sample of Maintenance Mode:

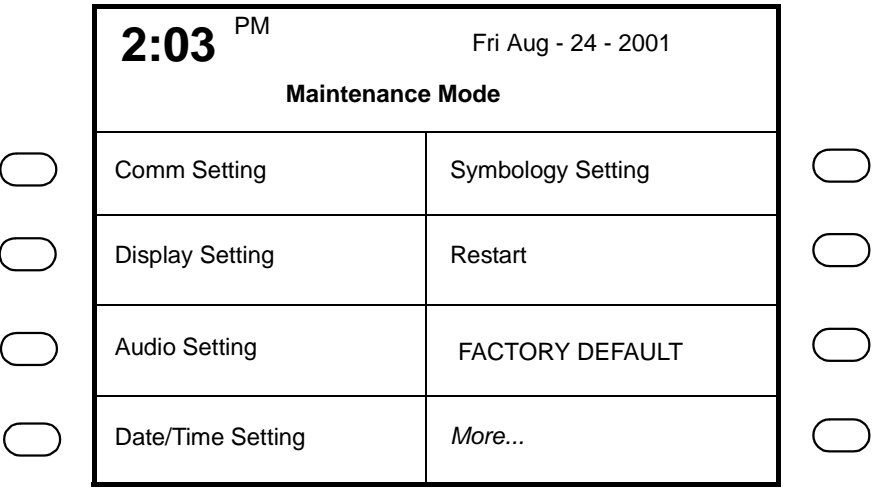

### **Note**

You can access Maintenance Mode only if you are authorized to use a Maintenance badge at the Series 4000 timeclock.

The following list shows the Maintenance functions that you can perform using the Series 4000 timeclock. The remainder of this chapter contains more information about each of these functions.

#### **Settings**

- ! Audio Setting (basic configuration)
- ! Communication Setting (basic configuration)
- ! Date/Time Setting (basic configuration)
- ! Display Setting (basic configuration)
- ! Symbology Setting (basic configuration)

#### **Reports**

- ! Database Report
- ! Device Status Report
- ! Ethernet Report
- ! File System Report
- Memory Report
- ! Readers Report

#### **Diagnostic Tests**

- ! Badge Test
- ! Beeper Test
- Display Test
- ! Keypad Test
- ! LED Test
- Sequential Tests

#### **Miscellaneous**

- Change Password
- ! FACTORY DEFAULT
- ! Delete All Punches
- Restart

To perform Maintenance functions, you must first access Maintenance Mode. Then, you can select the desired Maintenance command.

#### **Note**

The first time that you power up the Series 4000 timeclock, the Communication Settings screen will appear. For more information about what to enter in communication settings, see the "Communication Setting (basic configuration)," section in this chapter.

To **access** Maintenance Mode:

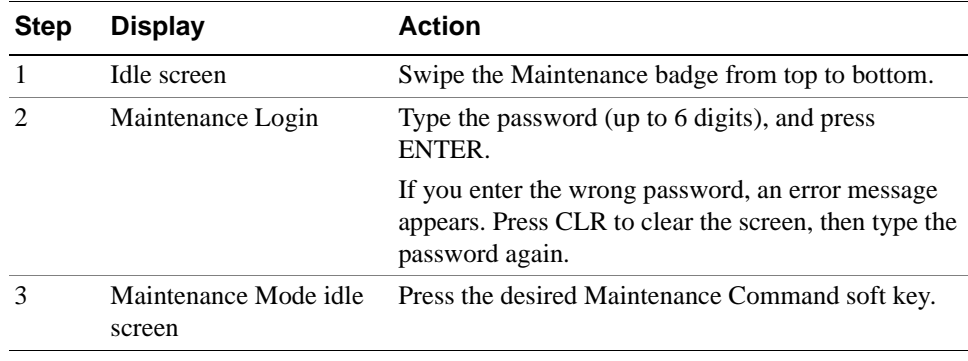

To **exit** from Maintenance Mode, press ESC.

#### **Note**

If the timeclock is idle for 45 seconds without any input from the keypad, it automatically exits Maintenance Mode and returns to Employee Mode.

## **Performing Maintenance Functions**

This section presents brief descriptions of Maintenance functions, and instructions about how to perform them.

#### **Audio Setting (basic configuration)**

Use Audio Setting to adjust the volume of the beeper and to enable or disable the keys click when pressed. The beeper volume is saved when you exit the Beeper Volume field. The Beeper Volume soft key is used to test the volume.

#### **Note**

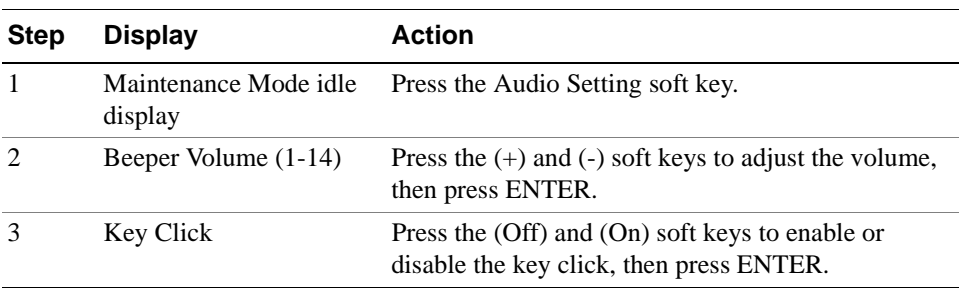

#### **Communication Setting (basic configuration)**

Use Communication Setting to establish communications with the host application. This screen will appear if any information is missing from the text boxes when the Series 4000 timeclock is powered on.

The following settings are in Communication Setting:

- ! **Device ID**—A six-digit ID number that identifies the timeclock. The host application uses this number to identify the timeclock.
- ! **IP Address**—The IP address, including the periods, assigned to the timeclock by your system administrator.
- ! **Gateway**—The IP address, including the periods, of the default device that forwards data to the host application. This field holds up to 15 digits.
- ! **Subnet Mask**—A number that identifies a subnetwork so that an IP address can be found on a local area network (LAN). This field holds up to 15 digits.

#### **Note**

These settings are part of the basic configuration of the timeclock. You must complete these settings when you power up the timeclock for the first time and if you replace the cover assembly.

You need to enter the periods as you type the settings in Communication Setting. When you complete the screen, the timeclock reboots so that the settings can take effect.

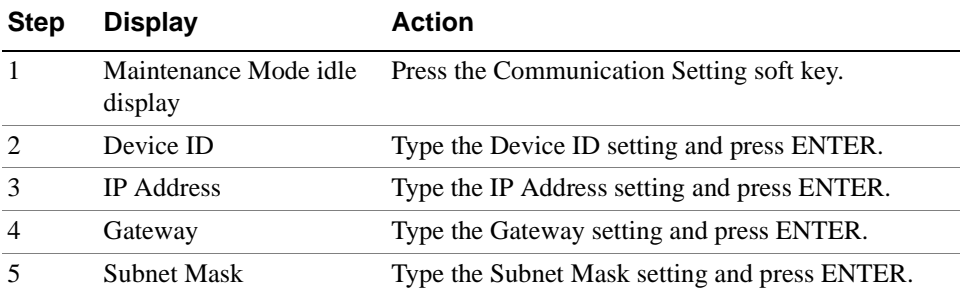

### **Date/Time Setting (basic configuration)**

Use Date/Time Setting to set the date and time on the timeclock display. Note that you must enter the time in 24-hour format.

#### **Note**

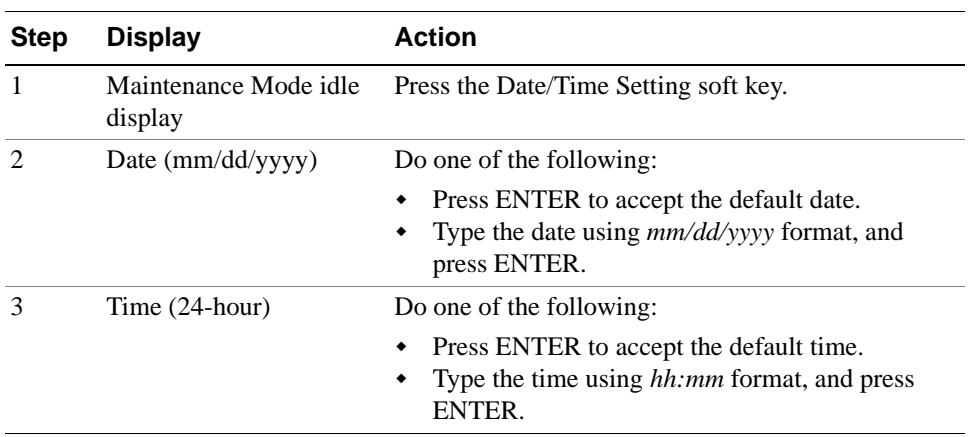

### **Display Setting (basic configuration)**

Use Display Setting to set the contrast and brightness of the display screen. The screen shows the effect after you have completed the transaction.

#### **Note**

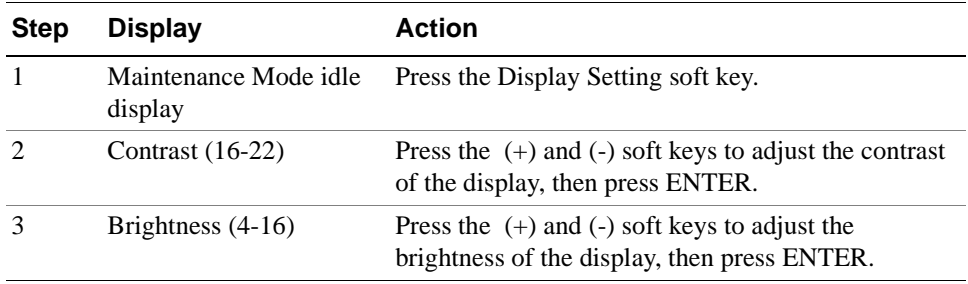

### **Symbology Setting (basic configuration)**

Use Symbology Setting to indicate the type of bar code used on your employees' badges, so that the timeclock can read the badges properly.

#### **Caution**

If you shut the Interleaved 12-of-5 setting off, you will not be able to read a maintenance badge, preventing you from accessing Maintenance Mode.

#### **Note**

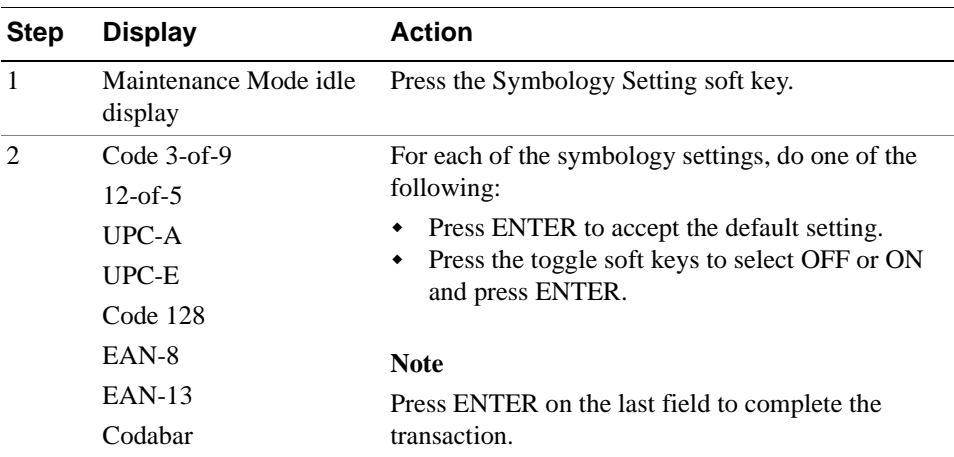

### **Database Report**

Use Database Report to display information about the database.

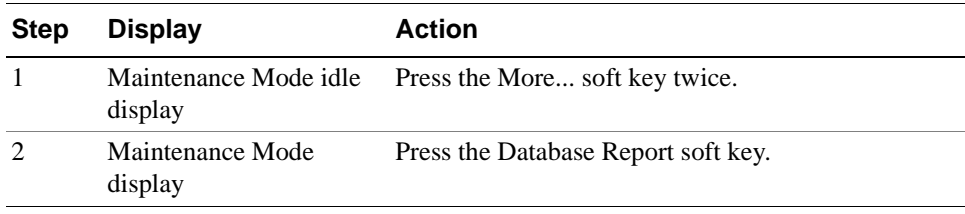

### **Device Status Report**

Use Device Status Report to display information about the timeclock such as:

- Application version
- Boot version
- Comm version
- OS version

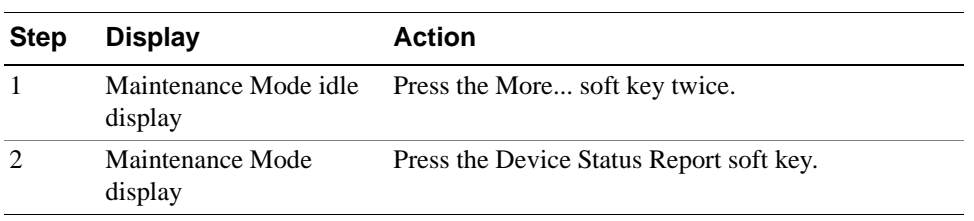

### **Ethernet Report**

Use Ethernet Report to display the following information about the Ethernet connection to the timeclock:

- Speed
- Receive error count
- ! False carrier count
- Remote Faults

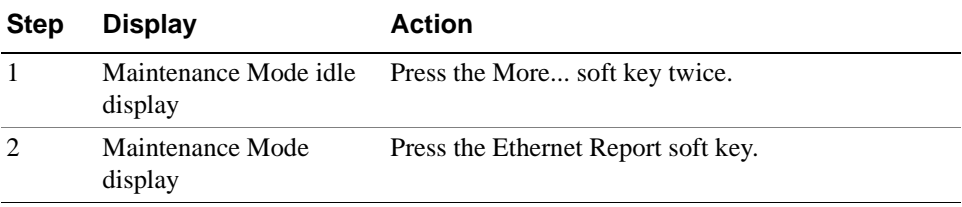

### **File System Report**

Use File System Report to display the amount of space available in the timeclock.

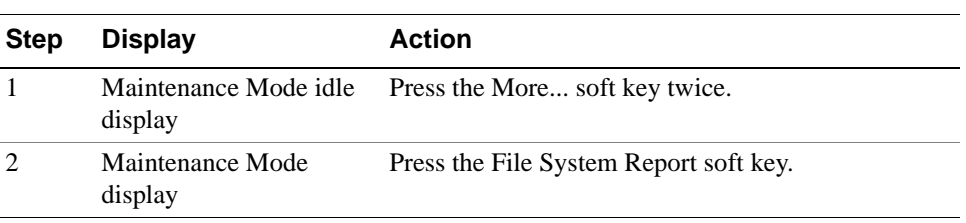

### **Memory Report**

Use Memory Report to display the RAM size in the timeclock and the amount of available RAM.

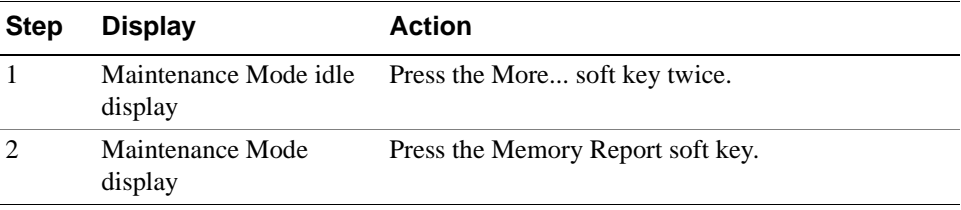

### **Readers Report**

Use Readers Report to display information about the bar code reader:

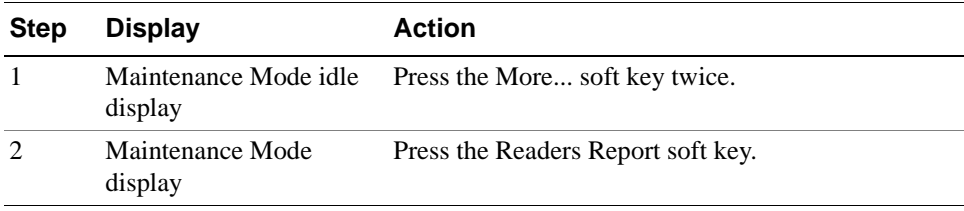

### **Badge Test**

Use Badge Test to check a badge or the badge reader. (The Badge test is not part of the "Sequential Tests" function on page 4-56.)

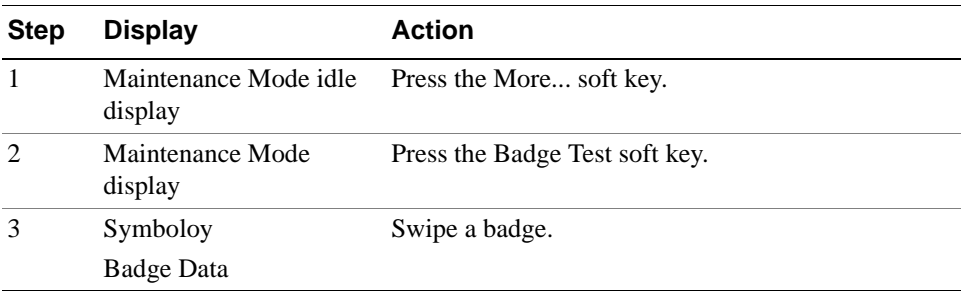

# **Beeper Test**

Use Beeper Test to check the Beeper. The beeper will beep twice at two different pitches during this test. (The Beeper test is part of the "Sequential Tests" function on page 4-56.)

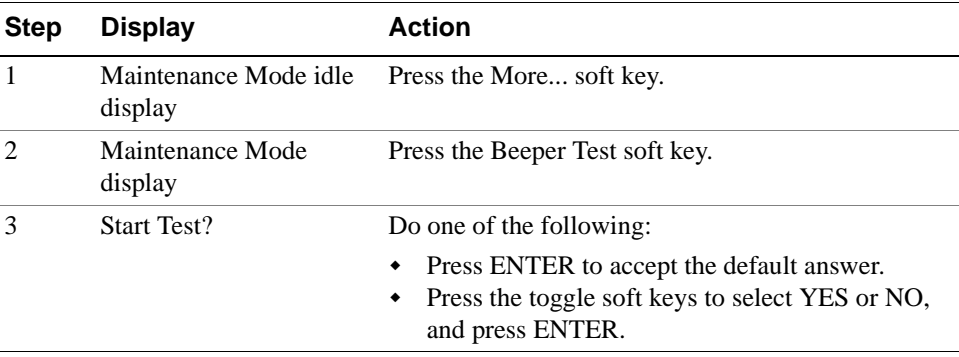

### **Display Test**

Use Display Test to check the timeclock display. The timeclock lights up the four quadrants of the display in a pattern during this test. (The Display test is part of the "Sequential Tests" function on page 4-56.)

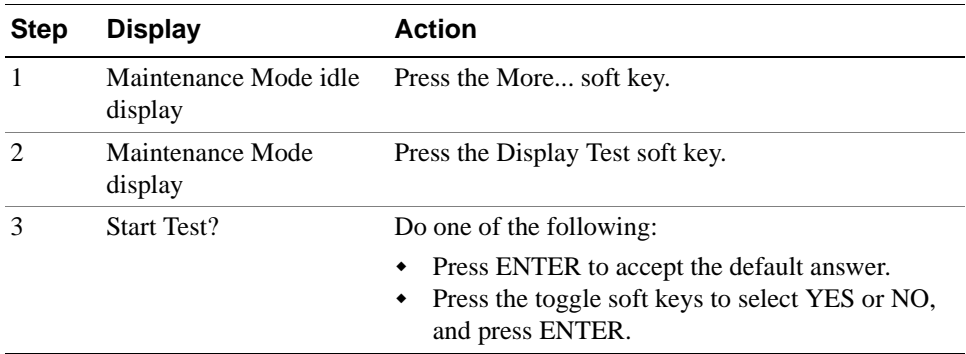

### **Keypad Test**

Use Keypad Test to check the keypad. (The Keypad test is not part of the "Sequential Tests" function on page 4-56.)

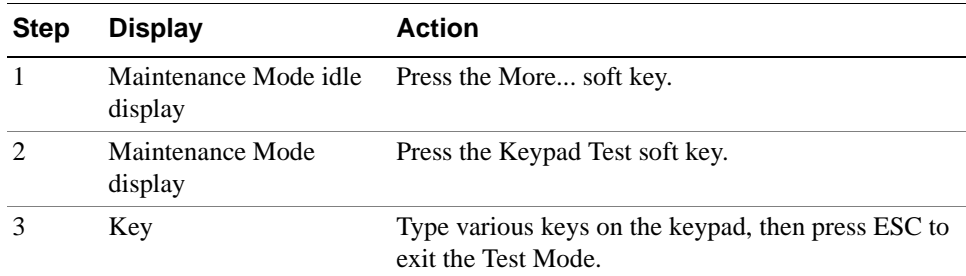

### **LED Test**

Use LED Test to check the timeclock's LEDs. During the test, the three LEDs in the top right corner of the timeclock flash in sequence twice. (The LED test is also part of the "Sequential Tests" function.) Then, the bottom LED remains lit to indicate that the timeclock is receiving power.

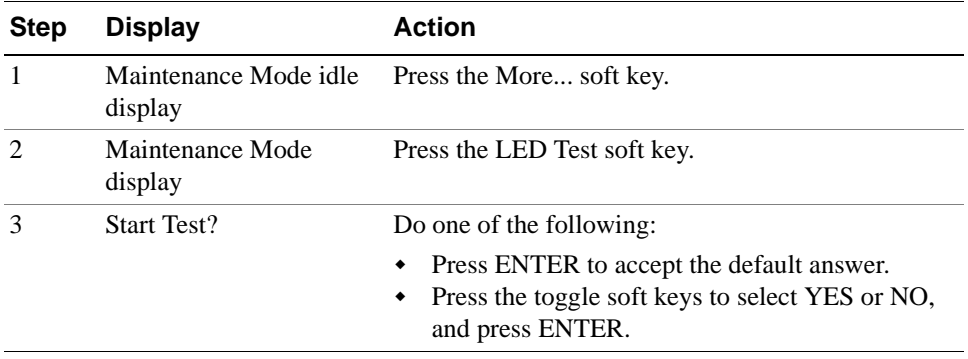

### **Sequential Tests**

Use Sequential Test to run through the Display, LED, and Beeper diagnostic tests. The test is finished after sounding two pitches for the Beeper test.

#### **Note**

You can run each test included in this Sequential Tests function individually, using each test's own maintenance function.

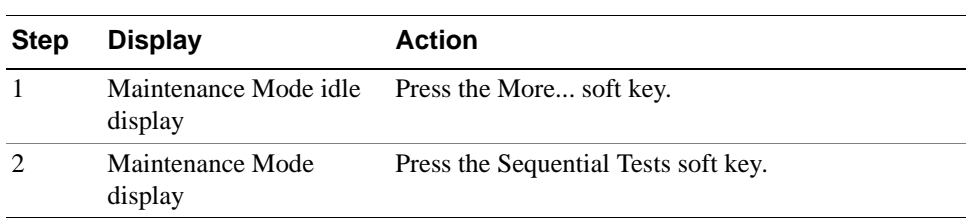

### **Change Password**

Use Change Password to change the password for a specific Maintenance badge.

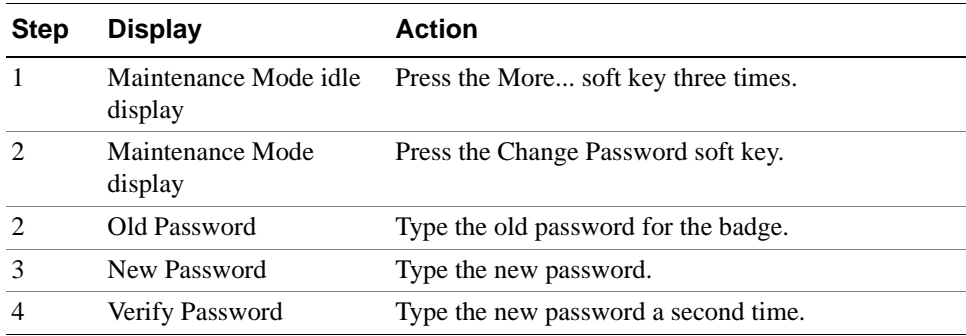

### **FACTORY DEFAULT**

Use FACTORY DEFAULT to set the Series 4000 timeclock back to the factory defaults.

#### **Warning**

Only use the FACTORY DEFAULT settings if your Series 4000 timeclock is not operating properly. You lose all settings and data if you complete this transaction.

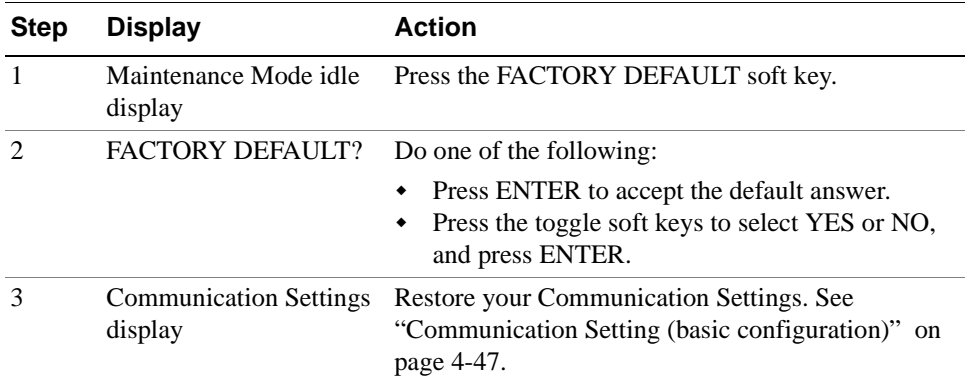

#### **Delete All Punches**

Use Delete All Punches to delete all punches from the FIFO to correct the last punch invalid error. For more information, see "Error 04-2: Last punch invalid" in Chapter 6 on page 6-3. After performing the Delete All Punches transaction, the timeclock contains only home employee data associated with schedule enforcement.

#### **Caution**

Performing Delete All Punches causes all transactions stored in the FIFO (collected and uncollected) to be deleted.

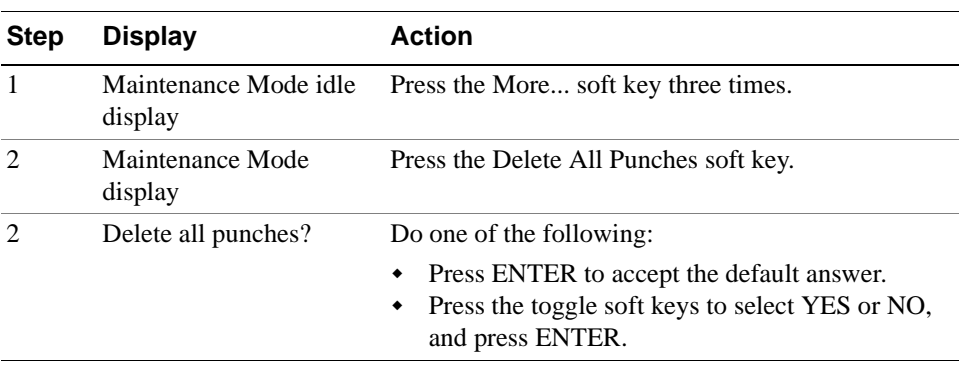

#### **Restart**

Use Restart to restart the Series 4000 timeclock.

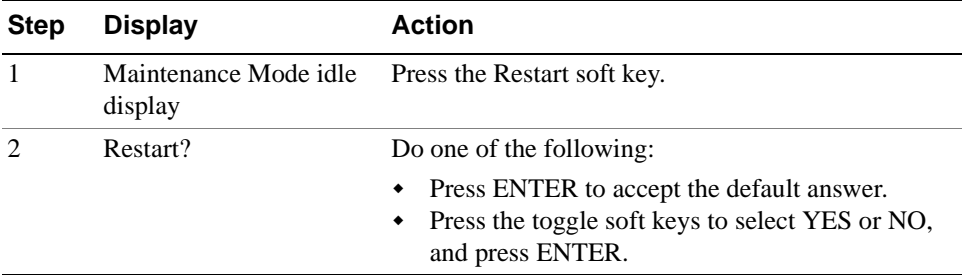

# *Chapter 5 Upgrading Timeclock Firmware*

This chapter contains the following section:

- Overview of a Softload
- ! Performing a Softload

# **Overview of a Softload**

A communication protocol between Data Collection Manager (DCM) and the Series 4000 badge timeclock initiates and controls the softload process. The timeclock displays a message indicating that a softload is in progress. All user input is disabled.

DCM performs a Batch first-in-first-out (FIFO) command to collect all uncollected punches from the FIFO database before the download process begins.

#### **Note**

Before attempting to upgrade the firmware in your Series 4000 timeclock, check with your ADP TLM Representative or the customer support section of www.adp.com for the latest firmware information.
## **Performing a Softload**

Before you perform a softload, you should verify that the Data Collection Manager (DCM) Collection Agent is working. The softload process does not start until the Collection Agent completes the collection process.

#### **Caution**

To ensure a successful softload, do not reboot the timeclock while it is in Softload Mode.

To perform a softload, do the following:

- 1. Access the DCM Device Manager application.
- 2. Select **Tools > Advanced Device Manager**.
- 3. Select a device or device group in the left pane of the Advanced Device Manager window.
- 4. Select **Device > Load Firmware**.
- 5. In the Load Firmware Name dialog box, do the following:
	- a. In the File of types textbox, select .krm.
	- b. Browse to select the appropriate .krm file.
	- c. Click Open.

You can view the status of the softload process in the Request Status window in Advanced Device Manager. When the softload process is complete, you need to initialize your timeclock. For more information about initializing a timeclock, see the *Data Collection Manager System Administrator's Guide*.

## *Chapter 6*

## *Error Messages and Troubleshooting Procedures*

This chapter provides error and status messages to help isolate the source of malfunctions that occur while the Series 4000 timeclock is operating. It includes the following sections:

- ! **Error Messages**—Includes descriptions and solutions for all errors that can be displayed at the timeclock
- ! **Troubleshooting**—Includes procedures for diagnosing and resolving error conditions, communication, and operational problems

## **Error Messages**

The Series 4000 timeclock displays two types of messages that can provide helpful information when you are troubleshooting timeclock malfunctions:

- **\*** Error Messages
- Status Messages

This chapter contains all of the error and status messages that the Series 4000 timeclock can display. It also describes the possible causes of the error message.

### **Transaction Error Messages**

These error conditions are found after a transaction is completed.

#### **Error 01-1: Error reading badge barcode**

The timeclock was able to detect that a badge was swiped, but the data on the badge could not be decoded into a barcode. It is possible that the barcode symbology is disabled.

Swipe the badge again. Enable the barcode symbology if applicable.

#### **Error 02-1: Unrecognized badge format**

The timeclock was able to decode the data on the badge, but the barcode does not match any of the associated formats. The Series 4000 timeclock accepts only ADP standard badges; any other badge formats (generic barcode badges) must be identified via your host application software. Each step in a transaction has its own set of badge formats, so while the badge format might be known by the timeclock, it is possible it cannot be used for a specific step in a transaction.

Re-enter using a different badge.

#### **Error 04-1: Punch rejected**

The timeclock has detected that the time span since the last punch for this employee does not meet the minimum time between punches. The minimum time is configured using your host application software.

Wait the appropriate amount of time, then punch again.

#### **Error 04-2: Last punch invalid**

The date and time of the last punch for this employee is in the future, making schedule enforcement impossible.

Perform a Delete All Punches transaction in Maintenance Mode. For more information, see "Delete All Punches" in Chapter 4 on page 4-58. If data was already collected from the timeclock, you need to correct the data in the host application.

#### **Error 05-1: Punch rejected (xxx)**

Schedule enforcement logic has determined that the employee cannot punch. This error includes a reason (*xxx*) for the rejection.

Values include:

**101** - Schedule enforcement is disabled but a repunch error was detected

**102** - The restriction profile the employee is assigned to is not available (not downloaded by DCM)

**103** - The generic schedule the employee is assigned to is not available (not downloaded by DCM)

**104** - The last punch is in the future (see Error 04-2)

**105** - Repunch error (see Error 04-1)

**106** - An error was found in the data in the generic schedule the employee is assigned to

**107** - According to the employee's generic schedule, it is a punch off time

**108** - The employee is attempting to start a new shift but an individual or generic schedule cannot be found

**109** - The employee is attempting to punch before a scheduled start time but earlier than is allowed (early start restriction)

**110** - The employee is attempting to punch after the schedule start time but later than is allowed (late start restriction)

**111** - The employee is attempting to punch after the schedule end time but later than the maximum time specified in the pay rules (late end restriction)

Do one of the following:

- Swipe the employee badge while the timeclock is in Supervisor Mode.
- ! Enable a single or global restriction credit from Supervisor Mode.

#### **Error 06-1: Valid for home employees only**

This transaction can only be performed by home employees, but the employee badge does not match any of the home employees loaded in the timeclock.

Perform this transaction with a home employee badge.

#### **Error 06-2: Unknown home employee**

The employee badge does not match any of the home employees loaded in the timeclock and punching by non-home employees is not allowed.

Do one of the following:

- ! In the host application, add the employee to the timeclock group and use the host application software to update the timeclock.
- ! In the host application software, allow non-home employees to punch.
- ! Swipe the employee badge while the timeclock is in Supervisor Mode.
- ! Enable a single or global restriction credit from Supervisor Mode.

#### **Error 08-1: Invalid restriction level**

The employee badge does not match any of the home employees loaded in the timeclock, punching by non-home employees is allowed, but not for the restriction level encoded on the badge.

Do one of the following:

- ! In your host application software, allow the restriction level to be used by non-home employees.
- Swipe the employee badge while the timeclock is in Supervisor Mode.
- ! Enable a single or global restriction credit from Supervisor Mode.

#### **Error 09-1: Invalid for home employees**

The employee badge matches a home employee loaded in the timeclock but this transaction can only be performed by non-home employees.

Do one of the following:

- Re-enter the badge number.
- ! Enable a single or global non-home restriction override from Supervisor Mode.

#### **Error 36-1: System cannot save data - Contact supervisor**

An error was detected when the transaction was being written into the database. All activity at the timeclock will be suspended.

Contact your TLM Representative.

#### **Error 41-1: Restriction profile not found**

The restriction profile the employee is assigned to is not available.

Using your host application software, re-initialize the timeclock.

#### **Error 41-2: Generic schedule not found**

The generic schedule the employee is assigned to is not available.

Using your host application software, re-initialize the timeclock.

#### **Error 41-3: Generic schedule not valid**

An error was found in the data in the generic schedule the employee is assigned to.

Using your host application software, re-initialize the timeclock.

### **Error 95-1: Password is incorrect**

An invalid password has been entered for the supervisor or maintenance badge.

Enter the correct password.

#### **Other Error Messages**

#### **Data Error Messages**

Data error conditions are detected when you enter the data for a step in a transaction. These are format and content validation errors. The user must correct the rejected data in order to complete the step. These messages appear at the top of the display and the rest of the screen remains the same.

The data error messages are:

- $\cdot$  75-1: Enter valid data
- $\cdot$  91-1: This field is required
- ! 92-1: Maximum value is *xx*
- $\leftarrow$  92-2: Minimum value is *xx*
- 93-1: Enter a numeric value
- $\bullet$  94-1: Enter a valid date
- $\cdot$  94-2: Enter a valid time
- ! 94-4: Enter *xx* digits after decimal
- 94-5: Enter data in decimal format
- ! 94-6: Badge data exceeds field length
- ! 94-7: Enter a valid IP address
- $\div$  94-8: Enter valid data
- ! 96-1: Maximum length is *xx*
- $\cdot$  96-2: Minimum length is *xx*
- 10-1: Unrecognized barcode
- 10-2: Use keypad to enter data

#### **Transaction Error Conditions**

Transaction error conditions are detected after you enter all the data for a transaction. This is called transaction validation. You must correct all of the data in order to complete the transaction.

The transaction error conditions are:

- 91-2: Complete all fields
- ! 92-3: Maximum days in future is *xx*
- ! 92-4: Maximum days in past is *xx*
- ! Effective date must be today or earlier
- ! Error: The override ends in the past

### **Status Messages**

The Series 4000 timeclock displays status messages that provide information, such as current mode of operation and FIFO status.

- Supervisor Mode
- Maintenance Mode
- Database is nearly full
- ! Soft Load Mode

#### **Supervisor Mode**

The timeclock is operating in Supervisor Mode.

#### **Maintenance Mode**

The timeclock is operating in Maintenance Mode.

#### **Database is nearly full**

The timeclock has reached the FIFO Nearly Full condition.

Using your host application software, collect the punches from the timeclock.

### **Soft Load Mode**

The timeclock is operating in Soft Load Mode. Text is visible showing the status of the soft load.

## **Troubleshooting**

This section provides troubleshooting procedures to help you isolate the source of hardware malfunctions that can occur while operating the Series 4000 timeclock.

Troubleshooting procedures are provided for the following types of problems:

- ! Timeclock Hardware Failures
- Troubleshooting Table
- ! Verifying the Integrity of the Network

For diagnostic testing, refer to "What Are the Maintenance Functions?" on page 4-43.

## **Timeclock Hardware Failures**

Since error messages do not appear for most hardware failures, you must perform some hands-on troubleshooting to determine their causes. You need the following tools to troubleshoot the Series 4000 timeclock's hardware:

- $\div$  #0, #1, and #2 Phillips screwdrivers
- $\cdot$  1/8-inch and 1/4-inch flat blade screwdrivers
- A nonmetallic pointed tool
- ! 5-32 security-head Allen wrench
- AC/DC voltmeter
- Ohmmeter

You also need the following functioning elements of the front cover assembly. For part numbers, see "Replacing the Backup Battery Charger Board" on page 4-24.

- LCD display assembly
- ! DC wall transformer
- Keypad
- ! Auxiliary power source (APS)
- ! Remote swipe bar code badge reader
- ! Ethernet option board

### **Troubleshooting Table**

The following table summarizes the steps that you should follow when troubleshooting the Series 4000 timeclock's hardware. For additional information, contact your TLM Representative.

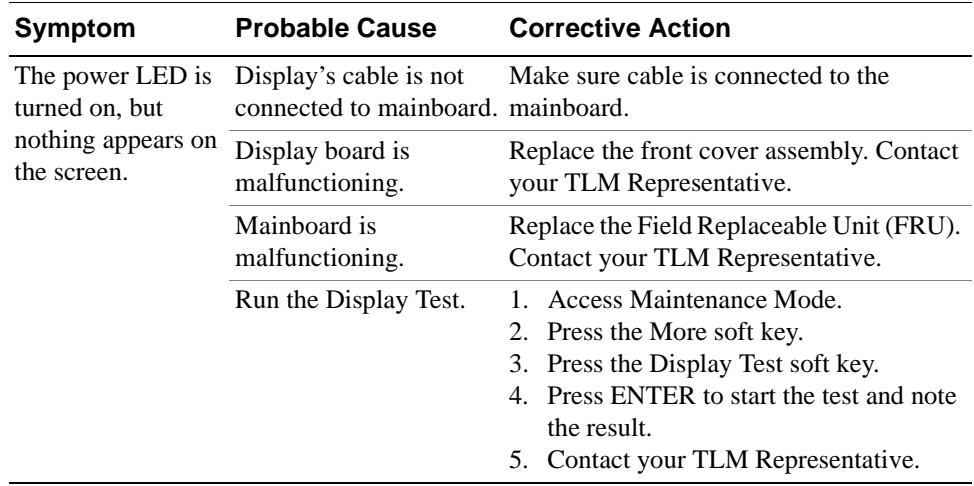

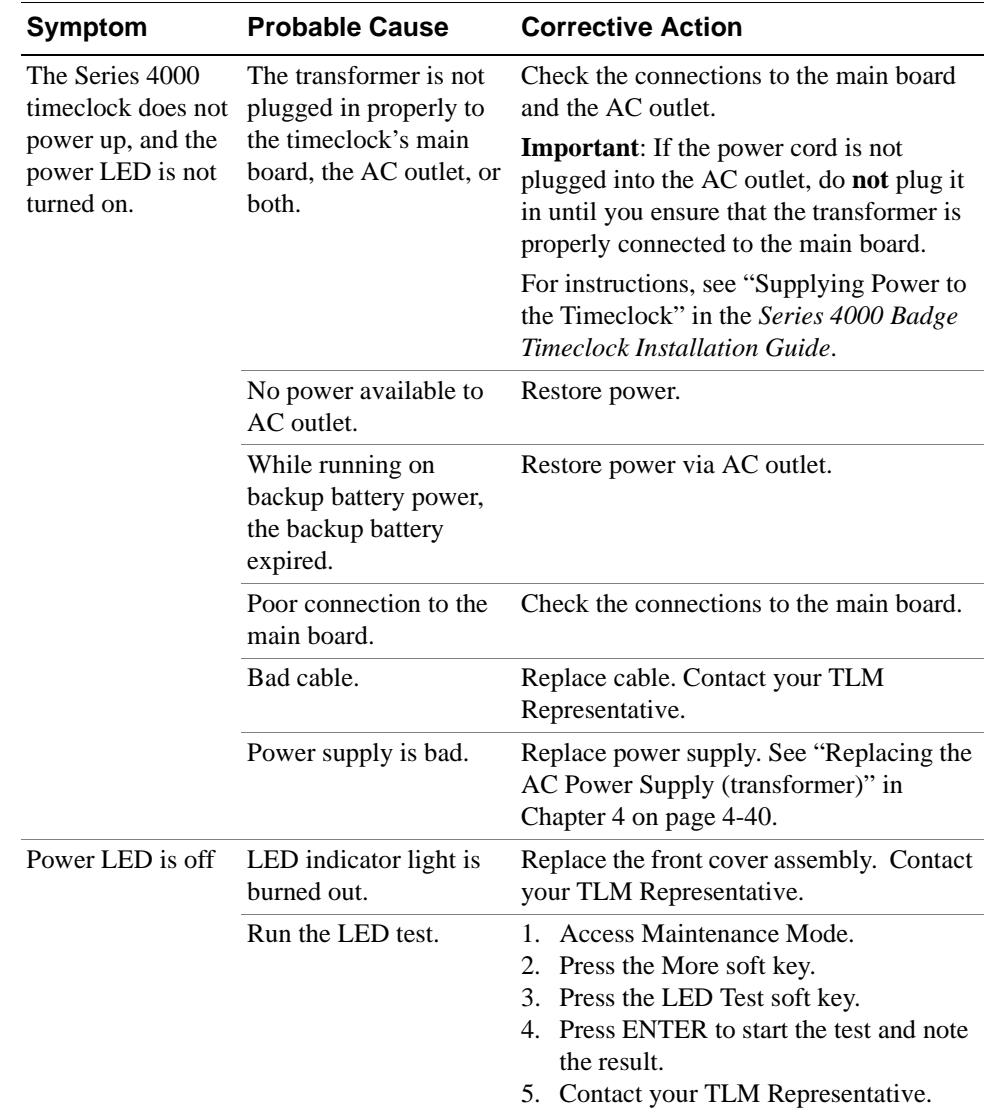

*Series 4000 Badge Timeclock User's Guide 6-11*

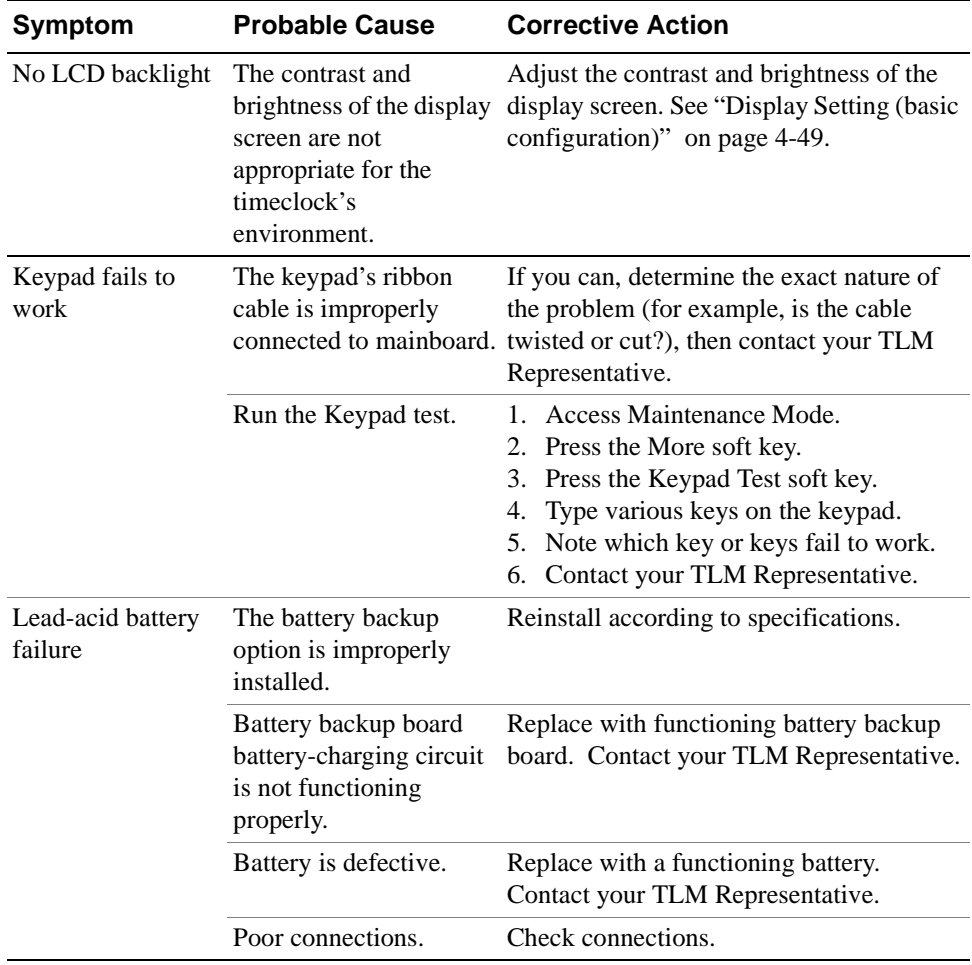

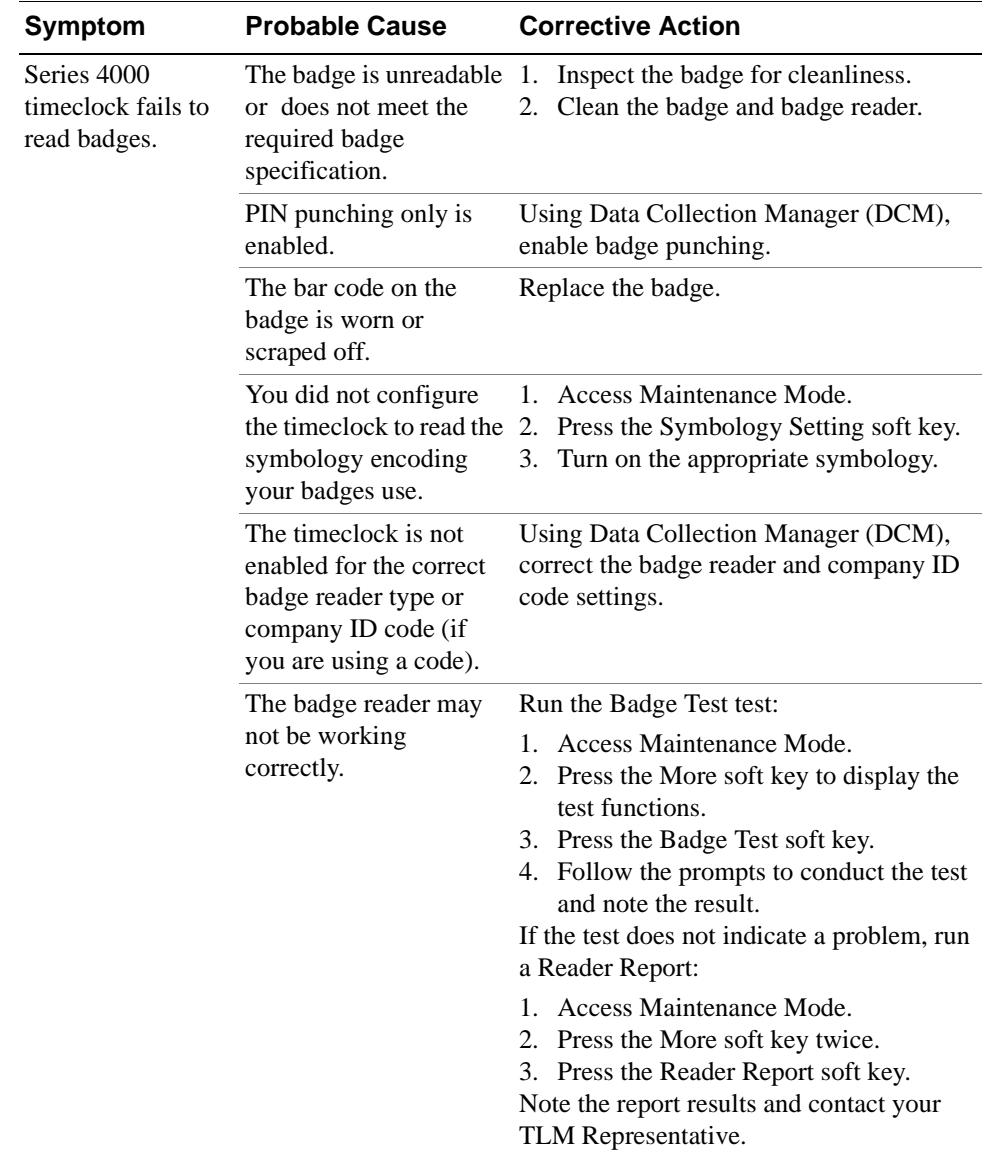

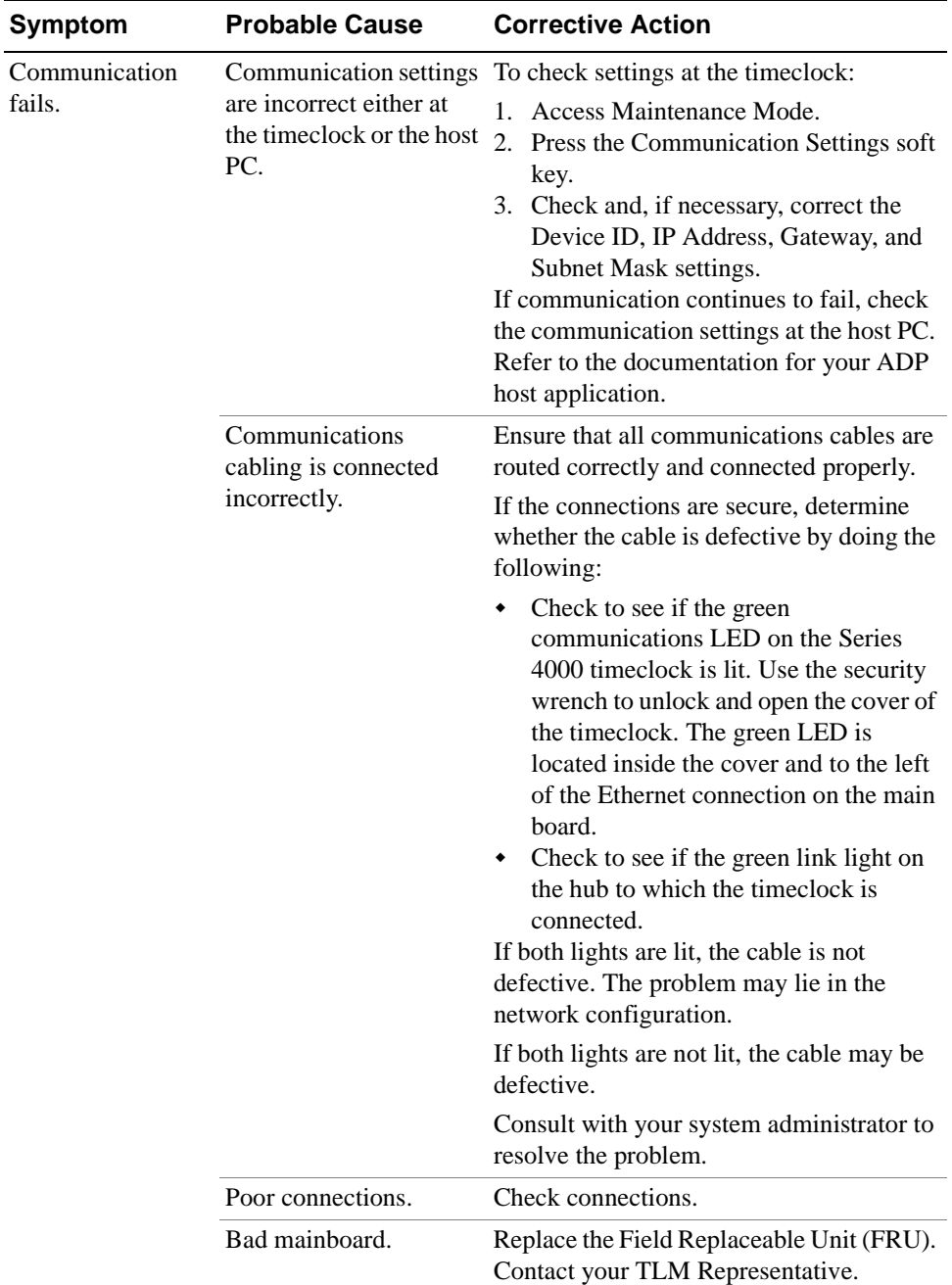

### **Verifying the Integrity of the Network**

Verify the integrity of the Series 4000 timeclock's communications capabilities by following these steps:

- 1. Perform a general inspection of the installation site. Ensure that all communications cables are routed properly and are securely connected to the timeclock(s), the host PC, and any other ADP equipment that may be installed at the site.
- 2. Inspect the cables. Make sure they are properly attached.
- 3. Check wires for any breaks.
- 4. Using a lap top connected to the Series 4000 timeclock's Ethernet external jack, PING the host PC.

If there are any communication problems, take appropriate action to resolve them. For more information, contact your TLM Representative.

# *Appendix A Timeclock Specifications*

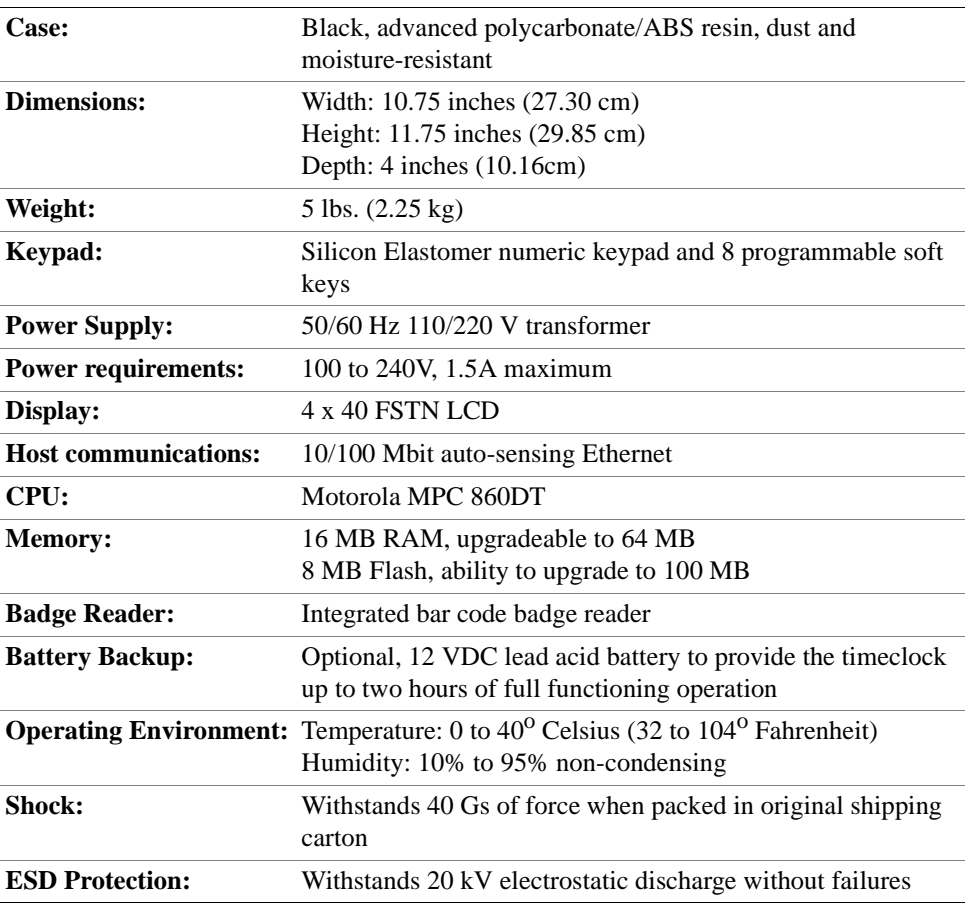

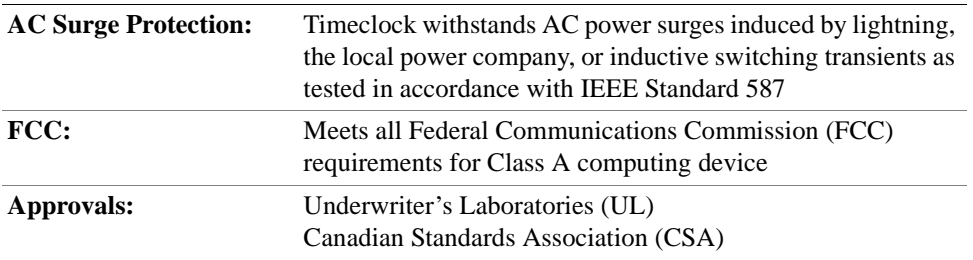

## *Appendix B*

## *Differences Between the Series 4000 and the Series 400 Timeclocks*

This appendix contains information about the differences between the Series 400 timeclocks and the Series 4000 timeclock. This appendix contains the following sections:

- ! Physical Differences
- Functional Differences

## **Physical Differences**

The following table shows the physical differences between the Series 4000 and the Series 400 timeclocks.

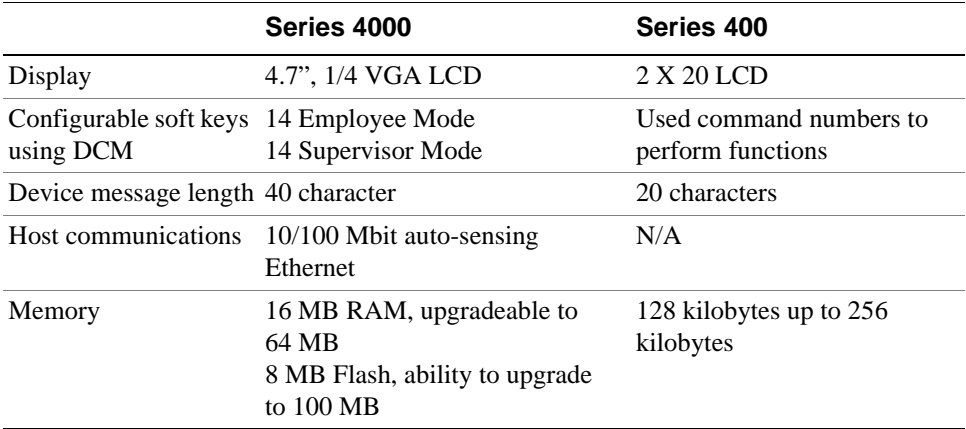

## **Functional Differences**

The following table shows the functional differences between the Series 4000 and the Series 400 timeclocks.

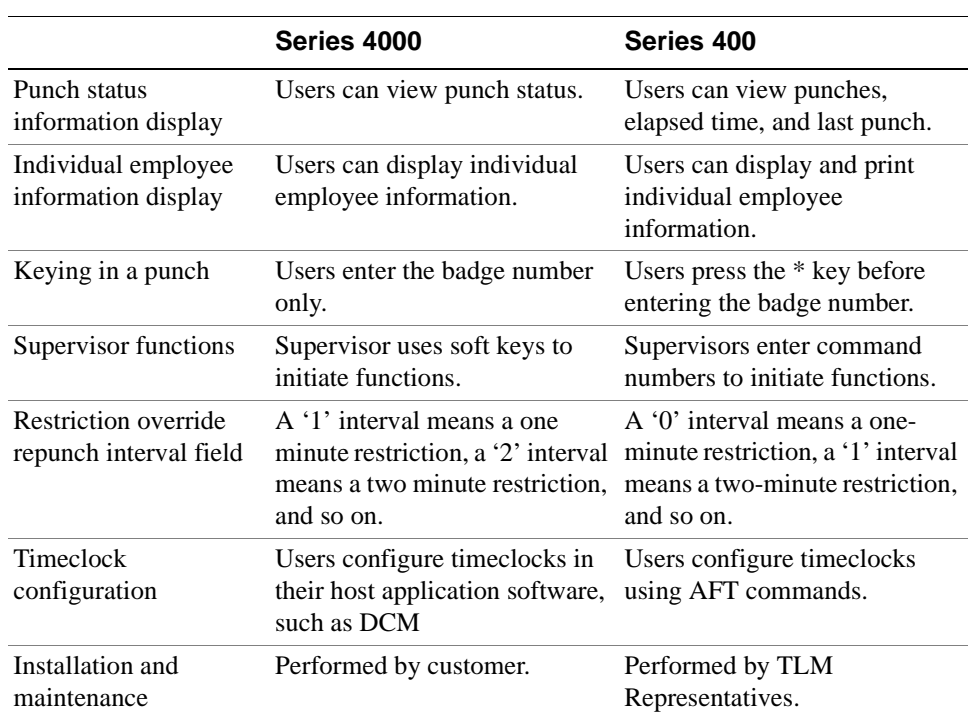

## *Glossary*

The following is a list of terms related to the use and configuration of the Series 4000 timeclock.

#### **10BASE-T**

Specifications of the speed of data transmission on an Ethernet network. 10BASE-T represents 10 megabits per second.

#### **100BASE-T**

Specifications of the speed of data transmission on an Ethernet network. 100BASE-T represents 100 megabits per second.

#### **account transfer**

Employees' hours that are associated with an account other than their home account.

#### **accrual field**

Storage area for the total of a type of "non-productive" time that employees can accrue. Examples of non-productive time are vacation, sick, and personal time.

#### **accruals**

Allow you to track "non-productive" hours that employees accrue over time. Examples of non-productive hours are vacation, sick, and personal time. You create accrual fields for each type of non-productive time and assign them to employees.

#### **activity code**

Allows employees who work special shifts to change activities in the eTIME application or at the timeclocks. For example, a "Charge Nurse" in a hospital is a nurse assigned temporary responsibility for his or her floor. The Charge Nurse is paid differently for taking on this responsibility. You can create activity codes and set up employees' pay rules to award bonus hours or money for activity shifts, according to your payroll policies.

#### **American Banking Association (ABA) track**

The magnetic stripe track for the ABA. The ANSI/ISO Track 2 is encoded at 75 bits per inch (bpi) density in binary coded decimal (bcd) format.

#### **American National Standards Institute (ANSI)**

Organization that coordinates a variety of standards activities in the United States and serves as a representative to the ISO and the IEC standard bodies.

#### **backlight**

The degree of luminosity (brightness) of the timeclock's display. You set this as part of the local configuration of the timeclock.

#### **barcode reader**

A device that reads and interprets bar code symbologies on employee badges. A bar code reader is shipped as an integral part of the Series 4000 timeclock.

#### **barcode wand**

Bar code reader wand that you connect to the Series 4000 timeclock's main board using an RJ-41 connector.

#### **basic configuration**

Settings you specify at the timeclock to establish proper communication with the host application, time and date, and the appearance of the display.

#### **brightness**

The radiance or luminosity of a visible object.

#### **Codabar**

A bar code symbology used for ID cards, blood banks, and some package delivery carriers.

#### **Code 39**

A bar code symbology used for industrial, medical, and government applications.

#### **Code 128**

A bar code symbology endorsed by several industry trade groups and used widely in manufacturing, especially in Europe.

#### **contrast**

The degree of difference between light and dark extremes of color on the timeclock's display. You set this as part of the local configuration of the timeclock.

#### **Ethernet**

Widely used LAN technology. Defined by the IEEE 802.3 specification.

#### **European Article Numbering (EAN)**

The EAN-8 and EAN-13 bar code symbologies that have a character set consisting of the numeric characters 0 through 9 and a check digit.

#### **FIFO (first-in-first-out)**

A storage retrieval method or buffering scheme in which the data that enters the buffer or storage medium first is the first to be retrieved.

#### **File Transfer Protocol (FTP)**

An industry-standard protocol used to transfer files to and from a remote computer.

#### **flash memory**

A constantly charged memory in which each bit of data is stored in a cell or transistor as one of two voltage levels.

#### **function**

Operations you perform at the timeclock to view and edit employee data (for example, add punches, display totals).

#### **function key**

Data Collection Manager (DCM) equivalent to a soft key.

#### **generic schedule**

A pattern of shifts that applies seven days a week. Generic schedules are an easyto-maintain pattern of expected start times that are the same every day. Use these schedules for employees who generally work the same hours every day and for whom a precise control of start and stop times is not important.

#### **home labor account**

The main labor account (also called a "cost center") in which an employee's worked hours accrue. When a supervisor adds an employee in the host application, the supervisor assigns the employee a "home" account. The employee's worked hours apply to this account unless he or she performs an account transfer when punching in.

#### **host application**

The ADP software application for which the timeclock is collecting information. You use the host application to update the timeclock with new employee information and collect punches and transactions from the timeclock.

#### **International Air Transport Association (IATA) track**

The magnetic stripe track for the IATA. The ANSI/ISO Track 1 is encoded at 210 bits per inch (bpi) density in ALPHA format.

#### **International Electrotechnical Commission (IEC)**

A voluntary organization that focuses on the technical aspects of electricity.

#### **Interleaved 2-of-5**

A popular bar code symbology used frequently in shipping, warehousing, and medical fields.

#### **Internet Protocol (IP) address**

A number typically written as four numbers separated by periods that uniquely identifies a computer that is using Transmission Control Protocol/Internet Protocol (TCP/IP) to communicate across an Internet. The address consists of the network number, the subnet number, and the machine number.

#### **International Organization of Standardization (ISO)**

A voluntary organization that facilitates the international interchange of goods and services and encourages cooperation in economic, intellectual, technological, and scientific endeavors.

#### **internal AC outlet**

An optional device that you can install inside the timeclock and connect to an AC power line. This eliminates the need to install an AC outlet in the wall.

#### **linear imager**

Hand-held scanning device for reading bar codes that you connect to the Series 4000 timeclock's main board.

#### **labor account**

Labor accounts (also called "cost centers") are where employees' worked hours accrue. Each employee is assigned a home account to which his or her hours accrue, unless a shift is an account transfer. Accounts consist of up to seven labor levels to allow you to clearly define the account. Your hierarchy should start with a general description and get more specific.

#### **labor entry**

Unit that defines one level of a given labor account.

Labor accounts (also called "cost centers") consist of up to seven labor levels. Labor entries associated with each level contribute to defining the labor account.

#### **labor level**

Labor levels make up the structure of labor accounts ("cost centers" to which employees' hours accrue). Your labor account structure can consist of up to seven labor levels.

#### **labor tracking**

Labor tracking allows users to define precise labor accounts to which employees' hours accrue, and track hours worked in each labor account.

#### **local configuration**

*See* basic configuration.

#### **local area network (LAN)**

A network system confined to a small geographical area that does not use longdistance carriers, such as telephone connections. The area is usually limited by the cable length restrictions of the transportation media being used.

#### **Network File System (NFS)**

A distributed file system that allows users to access remote files and directories on a network as if they were local.

#### **password**

A code used to secure access to device configuration.

#### **pay code**

Holds worked hours and tells the host application how to calculate wages for those hours. In your system, all possible types of hours that employees can work (regular, overtime, premium, and so on) are set to accrue in the appropriate pay codes to comply with your organization's pay policies. You can also set up pay codes to hold money to accommodate tips and bonuses.

#### **pay period**

Period of time for which employees are paid on a regular basis. Pay periods that the host application supports are weekly, bi-weekly, four weeks, semi-monthly, and monthly.

#### **personal identification number (PIN)**

A number that is entered manually into a system to identify an employee.

#### **punch**

A punch registers, using a data collection device, employees' attendance at work, and their hours worked.

*Glossary-6 ADP, Inc.*

Employees "punch" when starting or ending a shift, meal, or break. Employees can punch in a variety of ways, depending on your system. The most common way to punch is by swiping a badge at a Series 4000 timeclock.

#### **proxy server**

A program that handles communications between a protected network and the Internet. This program typically verifies users and keeps a list of accesses.

#### **quiet zone**

In a bar code symbology, a quiet zone is a space that can precede the start pattern or follow the stop pattern. Quiet zones can sometimes be part of each symbol.

#### **remote configuration**

Involves using the host application to set up domains (timeclock groups), define communication channels, and configure features for each timeclock. You also use the host application to enter and download information to the timeclock (for example, employee list, labor entry list, labor account list).

#### **security screw**

Screw on the side of the timeclock used to lock and unlock the timeclock cover. You use a security screw wrench (supplied with the timeclock) to loosen and tighten the screw.

#### **soft keys**

Keys on the timeclock, located immediately to the left and right of the timeclock display. The keys are used to gain access to local configuration screens, and initiate functions and transactions at the timeclock.

#### **subnet mask**

Numbers included in the IP address that are used to route a packet through the gateways. Subnet masking allows routers to move the packets more quickly.

#### **symbology**

A bar code designed for different purposes. Each bar code adheres to a set of standards or specifications so that different devices can read the same bar codes.

#### **Transmission Control Protocol and Internet Protocol (TCP/IP)**

A two-layered communications protocol suite that connects different types of computers to various types of media, while providing data correction, security, and reliability.

Transmission Control Protocol (TCP): A protocol in the TCP/IP suite that manages the assembling of a message or file into smaller packets that are transmitted over the Internet and received by a TCP layer that reassembles the packets into the original message.

Internet Protocol (IP): A protocol that handles the address of each packet so that it gets to the right destination.

#### **transaction**

An operation employees perform at the timeclock, such as adding a punch and performing a labor account transfer. Personnel with supervisor badges can perform the same functions for one or more employees, when necessary.

#### **Universal Product Code (UPC)**

The UPC-A and UPC-E badge symbologies that have a character set consisting of the numeric characters 0 through 9 and a check digit.

## *Index*

## A

activity transactions end 2-4 start 2-9 add punch transaction 3-5 audio setting transaction 4-46

## B

badge reader adjusting slot width 4-32 cover replacing 4-38 removing the reader spacers 4-32 troubleshooting 6-13 badges change maintenance password 4-57 change supervisor password 3-6 symbology setting transaction 4-50 test transaction 4-54 bar code badge test transaction 4-54 readers report transaction 4-53 symbology setting 4-50 basic configuration audio setting transaction 4-46 communication setting transaction 4-47 date/time setting transaction 4-48 display setting transaction 4-49 performing 4-20 symbology setting 4-50

batteries lead-acid 4-7 lithium 4-6 replacing lithium battery 4-6 beeper test transaction 4-54

## C

cancel meal deduction transaction 2-4 care of the terminal 4-5 change password transactions maintenance badge 4-57 supervisor 3-6 communication setting transaction 4-47 troubleshooting 6-14 cover assembly, removing 4-11 cross-punching 1-8

## D

data error messages 6-6 database report transaction 4-51 date/time setting transaction 4-48 delete all punches transaction 4-58 delete punch transaction 3-7 device ID 4-20 device status report transaction 4-51 diagnostic tests badge 4-54 beeper 4-54 display 4-55

#### *Index*

keypad 4-55 LEDs 4-56 sequential 4-56 differences from Series 400 terminal functional A-3 physical A-2 display on/off premise transaction 3-8 setting transaction 4-49 test transaction 4-55

## E

employee mode 2-2 transactions 2-3 view information transaction 3-12 end activity transaction 2-4 enter tips transaction 2-5 error messages data errors 6-6 status messages 6-8 transaction error conditions 6-7 transaction errors 6-2 ethernet report transaction 4-52

### F

FACTORY DEFAULT transaction 4-57 file system report transaction 4-52 functional differences from Series 400 A-3 functions cross-punching 1-8 employee 2-2 maintenance 4-46 supervisor 3-2

## G

gateway 4-20

global restriction override transactions home employee 3-8 non-home employee 3-9

## H

hardware failures 6-9 hours pay code adjustment transaction 3-10 pay code edit transaction 2-6

## I

interior diagram 4-9 IP address 4-20

### K

key click 4-22 keypad problems 6-12 test transaction 4-55 using 1-12

## L

labor transfer transaction 2-5 LCD failure 6-11 lead-acid battery about 4-7 failure 6-12 recharging time 4-7 LED failure 6-10, 6-11 test transaction 4-56 lithium battery about 4-6 replacing 4-6

## M

maintenance functions 4-46 mode 4-43

preventive 4-5 replacement parts 4-4 required tools 4-2 safety considerations 4-3 servicing the terminal 4-8 transactions 4-44 maintenance functions diagnostic tests 4-44 miscellaneous 4-44 reports 4-44 settings 4-44 maintenance mode accessing 4-45 example 4-43 exiting 4-45 meals, cancel deduction transaction 2-4 memory report transaction 4-53 messages, view all transaction 2-9 modes employee 2-2 maintenance 4-43 supervisor 3-2

### P

part numbers 4-4 password transactions changing maintenance 4-57 changing supervisors 3-6 pay code hours adjustment transaction 3-10 hours edit transaction 2-6 money edit transaction 2-7 pay code hours adjustment transaction 3-10 physical differences from Series 400 A-2 power-up failures 6-11 preventive maintenance about the lead acid battery 4-7 about the lithium battery 4-6 cleaning the badge reader 4-5 cleaning the case and keyboard 4-5

cleaning the terminal 4-5 punches add punch transaction 3-5 cross-punching 1-8 delete punch transaction 3-7 review punches transaction 2-8 simple punch transaction 2-8 view punch status transaction 2-11

### R

readers removing the spacers 4-32 report transaction 4-53 replacement parts, obtaining 4-4 reports database transaction 4-51 device status transaction 4-51 ethernet transaction 4-52 file system transaction 4-52 memory transaction 4-53 readers transaction 4-53 restart function transaction 4-58 restriction override transaction global home employee 3-8 global non-home employee 3-9 single home employee 3-11 single non-home employee 3-12 review punches transaction 2-8

## S

safety considerations 4-3 schedule view current transaction 2-10 view future transaction 2-10 security screw, loosening 4-11 sequential test transaction 4-56 Series 400 functional differences from A-3 physical differences from A-2

*Series 4000 Badge Terminal User's Guide Index-3*

settings audio transaction 4-46 communications transaction 4-47 date/time transactions 4-48 display transaction 4-49 symbology transaction 4-50 simple punch transaction 2-8 single restriction override transaction home employee 3-11 non-home employee 3-12 spacers, removing from terminal 4-32 specifications A-1 start activity transaction 2-9 status messages 6-8 subnet mask 4-20 supervisor functions 3-2 transactions 3-3 supervisor mode accessing 3-4 example 3-2 exiting 3-4 symbology setting transaction 4-50

## T

terminal hardware failures 6-9 interior diagram 4-9 restart function 4-58 safety considerations 4-3 servicing 4-8 terminal care cleaning the badge reader 4-5 cleaning the case 4-5 cleaning the keyboard 4-5 terminal cover, locking/unlocking 4-11 terminal keypad, using 1-12

terminal service 4-8 adjusting width of badge reader slot 4-32 handling static-sensitive components 4-3 obtaining replacement parts 4-4 performing basic configuration 4-20 removing cover assembly 4-11 removing the reader spacers 4-32 replacing AC power supply 4-40 replacing backup battery charger board 4-24 replacing badge reader cover 4-38 replacing lithium battery 4-6 replacing transformer 4-40 returning cover assembly 4-10, 4-14 test transactions badges 4-54 beeper 4-54 display 4-55 keypad 4-55 LED 4-56 sequential 4-56 transaction error conditions 6-7 messages 6-2 transactions employee 2-3 maintenance 4-44 supervisor 3-3 transfer transactions,labor 2-5 troubleshooting badge-read problems 6-13 communication problems 6-14 data error messages 6-6 display failure 6-10 FACTORY DEFAULT transaction 4-57 hardware/operational problems 6-10 to 6-14 keypad problems 6-12 LCD failure 6-10, 6-11 lead-acid battery failure 6-12 LED failure 6-10, 6-11 power-up failures 6-11
*Index*

status messages 6-8 terminal hardware failures 6-9 transaction error conditions 6-7 transaction error messages 6-2

## V

view current schedule transaction 2-10 future schedule transaction 2-10 totals transaction 2-11 view all messages transaction 2-9

*Index*